# **Guía del usuario de Lifecycle Controller**

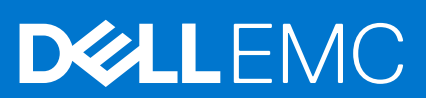

#### Notas, precauciones y advertencias

**NOTA:** Una NOTA indica información importante que le ayuda a hacer un mejor uso de su producto.

**PRECAUCIÓN: Una PRECAUCIÓN indica la posibilidad de daños en el hardware o la pérdida de datos, y le explica cómo evitar el problema.**

**AVISO: Un mensaje de AVISO indica el riesgo de daños materiales, lesiones corporales o incluso la muerte.**

© 2020 Dell Inc. o sus subsidiarias. Todos los derechos reservados. Dell, EMC y otras marcas comerciales son marcas comerciales de Dell Inc. o sus filiales. Es posible que otras marcas comerciales sean marcas comerciales de sus respectivos propietarios.

# Tabla de contenido

 $\overline{a}$ 

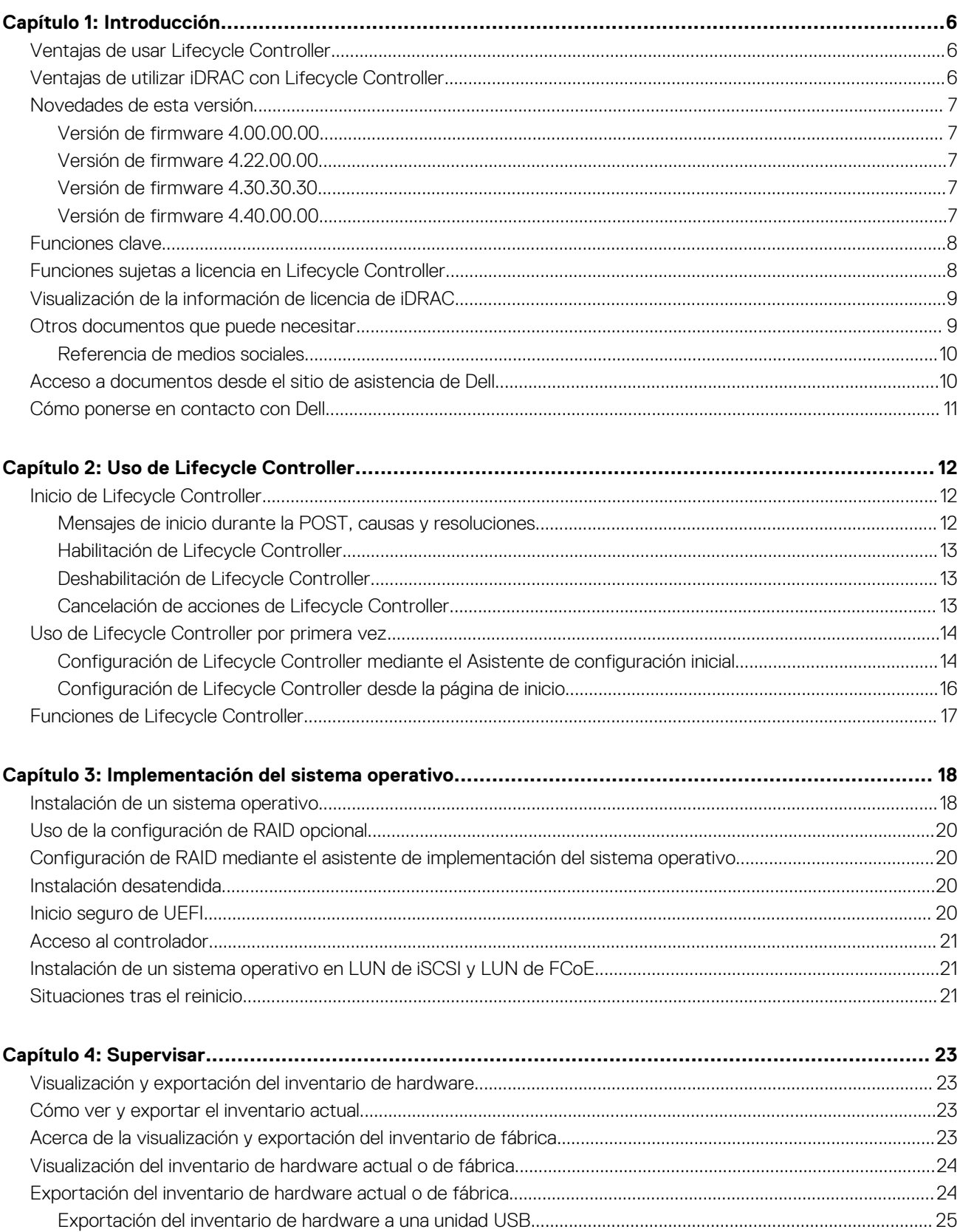

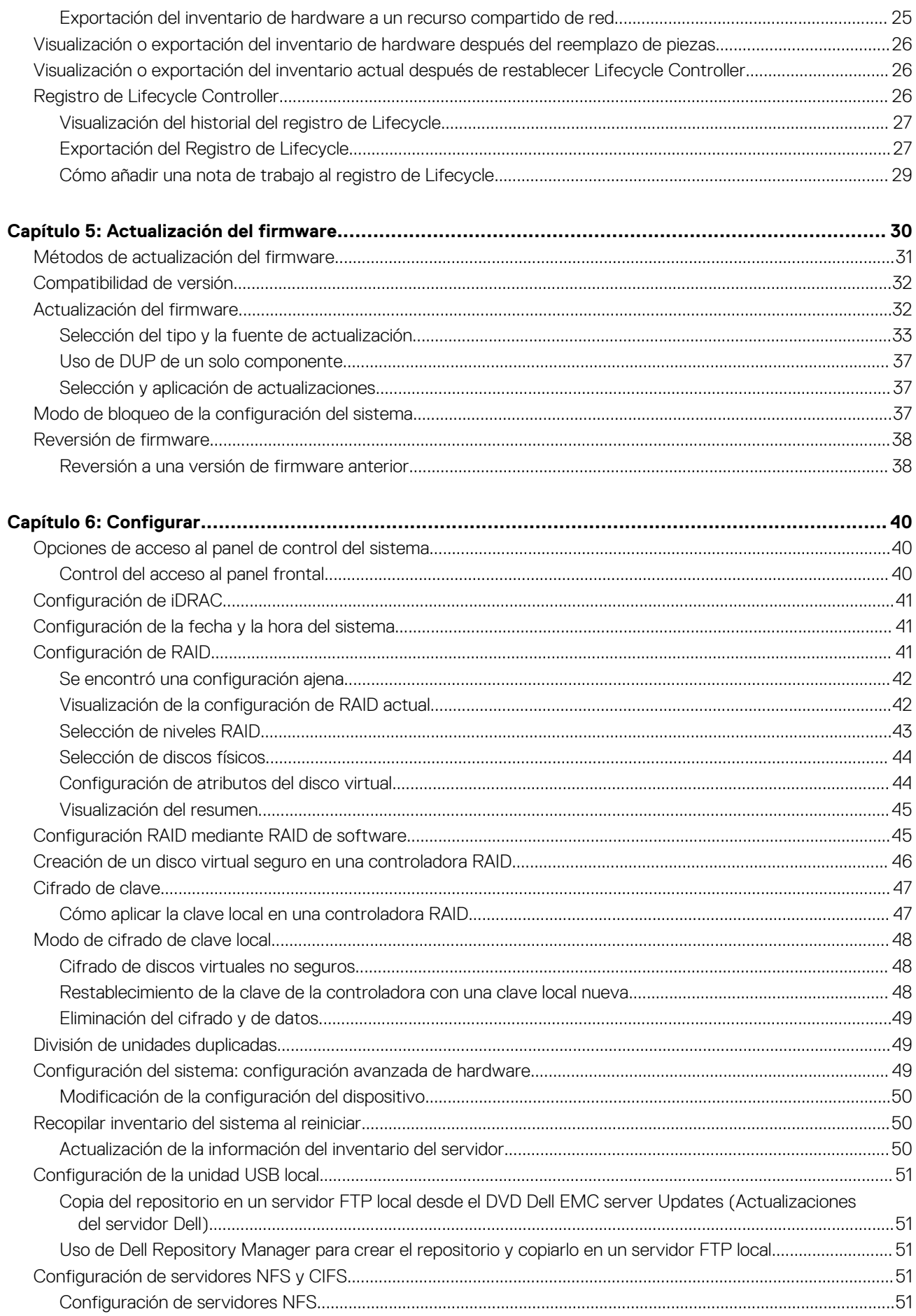

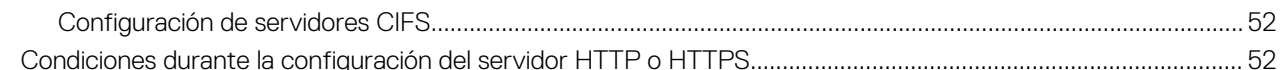

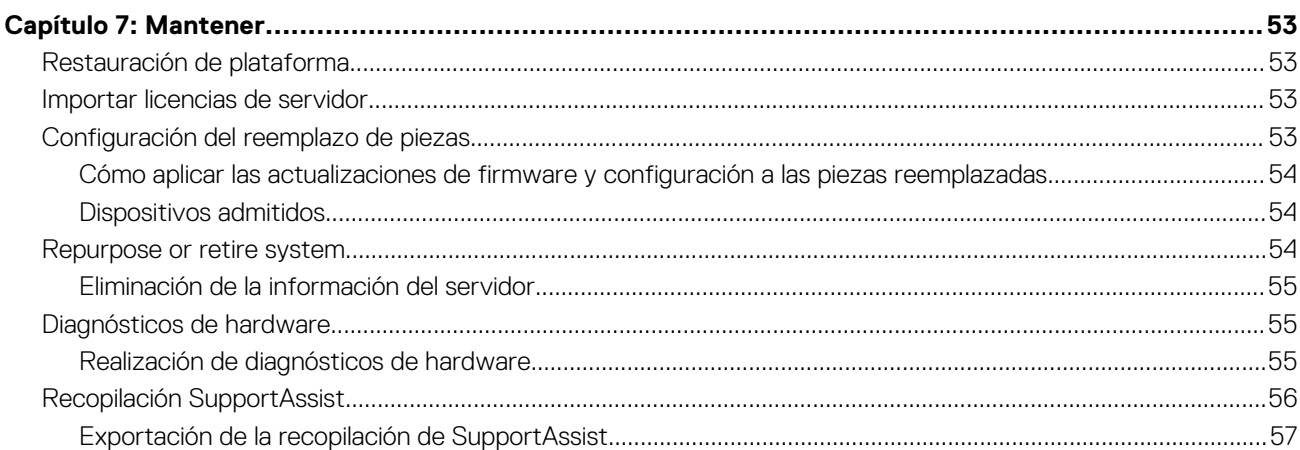

#### 

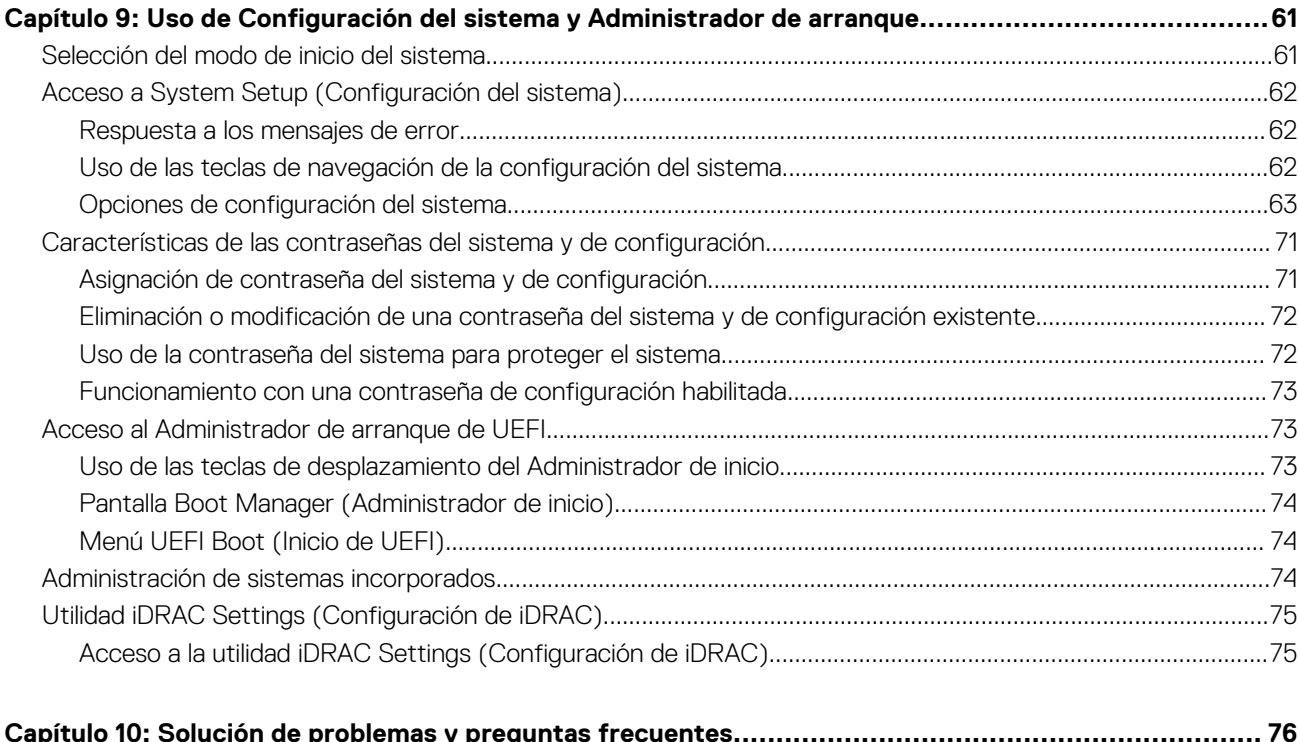

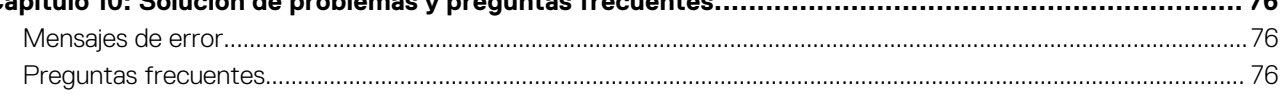

# **Introducción**

**1**

<span id="page-5-0"></span>Dell Lifecycle Controller proporciona administración avanzada de sistemas integrados para realizar tareas de administración de sistemas como, por ejemplo, implementar, configurar, actualizar, mantener y diagnosticar mediante una interfaz gráfica de usuario (GUI). Se entrega como parte de la solución fuera de banda Integrated Dell Remote Access Controller (iDRAC) y de las aplicaciones integradas de Unified Extensible Firmware Interface (UEFI) en los servidores Dell más recientes. La iDRAC trabaja junto con el firmware de UEFI para acceder y administrar todos los aspectos del hardware, incluso la administración de componentes y subsistemas, la cual supera las capacidades tradicionales de la controladora de administración de la placa base (BMC).

**NOTA:** El entorno UEFI proporciona la interfaz para la consola local y la infraestructura para los componentes del sistema que se ⋒ administran de manera local.

Lifecycle Controller tiene los siguientes componentes:

- GUI:
	- Es una utilidad de configuración incorporada que se encuentra en una tarjeta de memoria flash incorporada.
	- Se parece a la utilidad BIOS que se inicia durante la secuencia de inicio y puede funcionar en un entorno previo al sistema operativo.
	- Habilita las tareas de administración del servidor y del almacenamiento desde un entorno incorporado durante todo el ciclo de vida del servidor.
- Los servicios remotos (WS-Man y API RESTful de iDRAC con Redfish) simplifican la administración del ciclo de vida del servidor de punto a punto mediante el método de instalación en uno o varios servidores. Se puede acceder a través de la red mediante las interfaces seguras de servicios web, y los pueden utilizar aplicaciones y secuencias de comando. Además, ofrecen una visión integral de toda la configuración del sistema que puede importarse y exportarse del servidor para realizar operaciones de clonado de uno a varios. Para obtener más información acerca de la función de servicios remotos, consulte *Guía de inicio rápido de servicios remotos de Lifecycle Controller* disponible en<https://www.dell.com/idracmanuals>.

#### **Temas:**

- Ventajas de usar Lifecycle Controller
- Ventajas de utilizar iDRAC con Lifecycle Controller
- [Novedades de esta versión](#page-6-0)
- [Funciones clave](#page-7-0)
- [Funciones sujetas a licencia en Lifecycle Controller](#page-7-0)
- [Visualización de la información de licencia de iDRAC](#page-8-0)
- [Otros documentos que puede necesitar](#page-8-0)
- [Acceso a documentos desde el sitio de asistencia de Dell](#page-9-0)
- [Cómo ponerse en contacto con Dell](#page-10-0)

## **Ventajas de usar Lifecycle Controller**

La tecnología de iDRAC con Lifecycle Controller en la administración incorporada del servidor le permite realizar tareas útiles, como determinar la configuración del BIOS y hardware, implementar sistemas operativos, cambiar la configuración de RAID y guardar perfiles de hardware. En conjunto, iDRAC y Lifecycle Controller proporcionan una buena serie de funciones de administración que se pueden usar durante todo el ciclo de vida de los servidores.

Lifecycle Controller simplifica la administración del ciclo de vida de los servidores, desde el aprovisionamiento, la implementación, la aplicación de parches y la actualización hasta el mantenimiento y la personalización, tanto de forma local como remota. Lifecycle Controller incluye almacenamiento administrado y duradero que incorpora funciones de administración de sistemas y controladores de dispositivos de sistemas operativos directamente en el servidor. De esta forma, se eliminan las utilidades y herramientas de administración de sistemas basadas en soportes que se necesitaban tradicionalmente para administrar sistemas.

## **Ventajas de utilizar iDRAC con Lifecycle Controller**

Entre las ventajas se incluyen las siguientes:

- <span id="page-6-0"></span>Mayor disponibilidad: notificación temprana de errores potenciales o reales que ayudan a evitar un error de servidor o reducir el tiempo de recuperación después de un error.
- Productividad mejorada y menor costo total de propiedad (TCO): la extensión del alcance que tienen los administradores a un mayor número de servidores remotos puede mejorar la productividad del personal de TI y, al mismo tiempo, reducir los costos operativos, tales como los viajes.
- Entorno seguro: al proporcionar acceso seguro a servidores remotos, los administradores pueden realizar funciones críticas de administración mientras conservan la seguridad del servidor y la red.
- Una mejor administración integrada: Lifecycle Controller proporciona implementación y facilidad de reparación simplificada mediante la GUI de LC para implementación local, servicios remotos WS-Man y API RESTful de iDRAC con interfaces Redfish para la implementación remota integrada en OpenManage Enterprise, OpenManage Essentials y consolas de socios.

Para obtener más información acerca de iDRAC, consulte *Guía del usuario de iDRAC* disponible en <https://www.dell.com/idracmanuals>. Para obtener más información acerca de wsman, consulte *Guía del usuario de Lifecycle Controller* disponible en [https://www.dell.com/](https://www.dell.com/idracmanuals) [idracmanuals.](https://www.dell.com/idracmanuals)

## **Novedades de esta versión**

En esta sección, se proporciona la lista de nuevas funciones agregadas en las siguientes versiones:

- Versión de firmware 4.00.00.00 en la página 7
- Versión de firmware 4.22.00.00 en la página 7
- Versión de firmware 4.30.30.30 en la página 7
- Versión de firmware 4.40.00.00 en la página 7

## **Versión de firmware 4.00.00.00**

Las funciones clave de Lifecycle Controller son:

- Se agregó compatibilidad para los datos de SMARTlogs de la unidad de almacenamiento al informe de recopilación de SupportAssist.
- Se agregó compatibilidad para los datos de transmisión de telemetría al informe de recopilación de SupportAssist.
- Se agregó compatibilidad para el bloqueo de sistema extendido a dispositivos de I/O de terceros.
- Se agregó compatibilidad para el filtrado de varios niveles en la vista de registros de LC.
- Se agregó compatibilidad para activar la opción "Sin ajustes" en la página de ajustes de red de LCUI.
- Se agregó compatibilidad para el Administrador de clave empresarial segura.
- Actualizaciones en downloads.dell.com más sencillas.
- Se agregó compatibilidad para la búsqueda de archivos en la función de actualización de LCUI desde dispositivos USB.

### **Versión de firmware 4.22.00.00**

Las funciones clave de Lifecycle Controller son:

Se agregó compatibilidad para la visualización del nombre de la tarea SSM mejorada.

## **Versión de firmware 4.30.30.30**

Las funciones clave de Lifecycle Controller son:

- Se agregó compatibilidad con PERC 11 Opal.
- Se agregó compatibilidad con unidades NVMe detrás de PERC para fines de actualización de firmware.
- Se agregó compatibilidad con el adaptador InfiniBand.
- Se agregó compatibilidad con las unidades BOSS1.5.
- Se agregó compatibilidad para HBA 11.

### **Versión de firmware 4.40.00.00**

Las funciones clave de Lifecycle Controller son:

Se eliminó la funcionalidad de respaldo y restauración

<span id="page-7-0"></span>Autenticación básica obsoleta y compatibilidad agregada para la compatibilidad con la autenticación de acceso con resumen en HTTP/ **HTTPS** 

## **Funciones clave**

Las funciones clave de Lifecycle Controller son:

- Puesta en servicio: configuración completa previa al sistema operativo desde una interfaz unificada.
- Implementación: instalación simplificada del sistema operativo con controladores incorporados en Lifecycle Controller. Es posible que el modo de instalación desatendida esté disponible para los sistemas operativos Microsoft Windows y Red Hat Enterprise Linux 7.
- Descargue los controladores para la instalación del sistema operativo desde [www.dell.com/support.](https://www.dell.com/support)
- Parches o actualizaciones: no dependen del sistema operativo y reducen el tiempo de inactividad durante el mantenimiento, con acceso directo a las actualizaciones desde . Simplifican las actualizaciones del firmware al conservar una versión operativa para la reversión.
- Mantenimiento: disponibilidad continua de diagnósticos sin depender de una unidad de disco duro. Capacidad para actualizar el firmware de forma automática mientras se sustituyen los componentes, tales como una controladora de almacenamiento PowerEdge, una NIC y una unidad de suministro de energía. Compatibilidad para VLAN en la configuración de la red.
- Borrado del sistema: elimina los datos relacionados con el almacenamiento y con el servidor en componentes seleccionados de un servidor. Puede eliminar información del BIOS, registros de Lifecycle Controller (registros de LC, base de datos de configuración y versiones de firmware de reversión), configuración de la iDRAC y los componentes de almacenamiento del servidor.

**NOTA:** No puede eliminar el archivo de licencia de la iDRAC.

- Seguridad: admite el cifrado de clave local.
- Seguridad reforzada: Compatibilidad con TLS 1.2, 1.1 y 1.0. Para mejorar la seguridad, el valor predeterminado es TLS 1.1 y superiores.
- Inventario de hardware: proporciona información acerca de la configuración actual y de fábrica del sistema.
- Registros de Lifecycle Controller para la solución de problemas.
- Operaciones de CIFS: en las operaciones de CIFS de la LCUI se utiliza el protocolo SMBv2; sin embargo, aparece como CIFS en la GUI.

## **Funciones sujetas a licencia en Lifecycle Controller**

Las funciones de Lifecycle Controller están disponibles según el tipo de licencia que adquirió (iDRAC Basic, iDRAC Express, iDRAC Express para servidores blade, iDRAC Enterprise e iDRAC Datacenter). En la GUI de Lifecycle Controller solo están disponibles las funciones para las que se posee licencia. Para obtener más información acerca de la administración de licencias, consulte *Guía del usuario de iDRAC disponible en <https://www.dell.com/idracmanuals>.* En la siguiente tabla se presentan las funciones de Lifecycle Controller disponibles en función de la licencia adquirida.

#### **Tabla 1. Funciones sujetas a licencia en Lifecycle Controller**

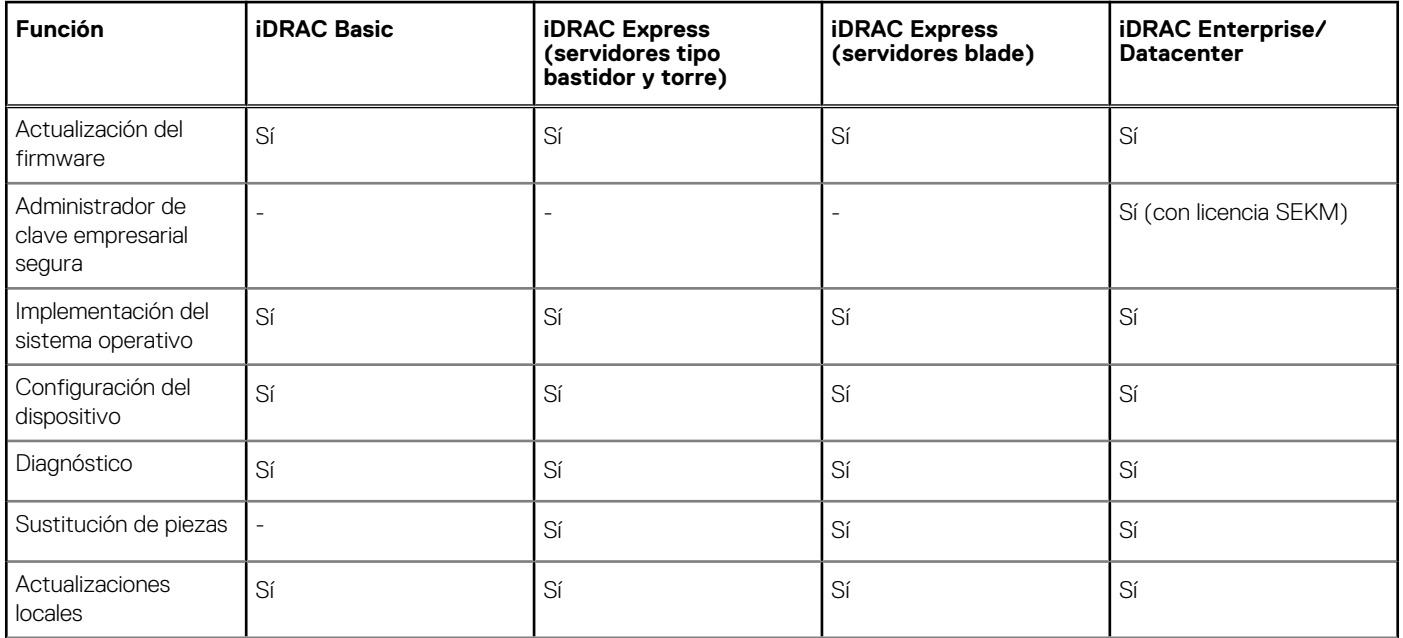

<span id="page-8-0"></span>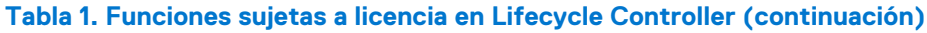

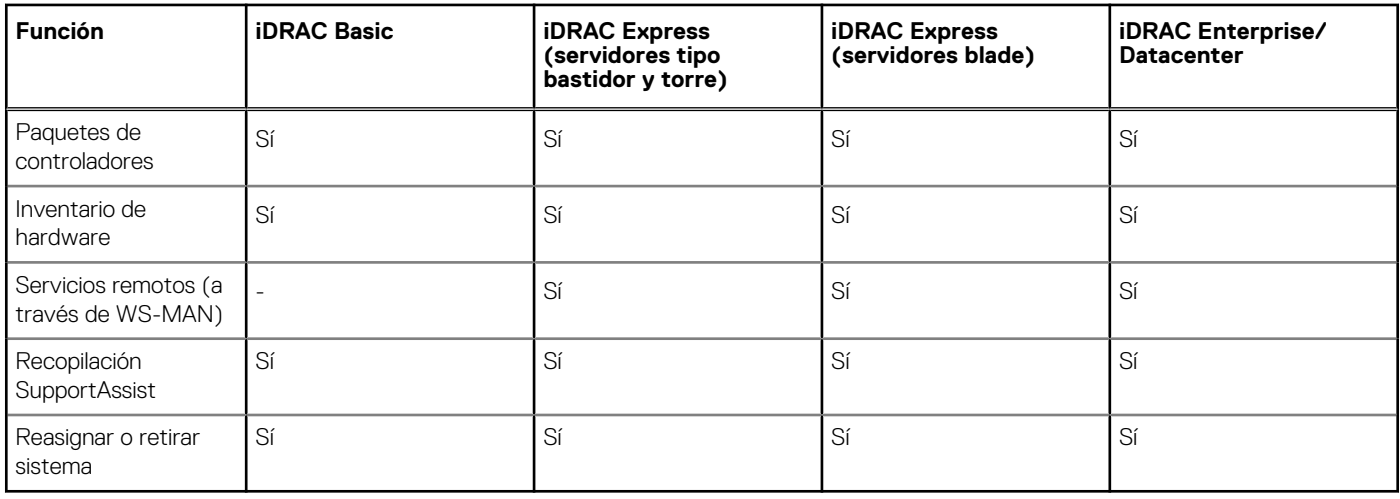

## **Visualización de la información de licencia de iDRAC**

Después de abrir la página **Lifecycle Controller GUI (GUI de Lifecycle Controller)**, puede ver los detalles acerca de la iDRAC instalada en un servidor. Para ver la información de licencia de la iDRAC:

- 1. Inicie Lifecycle Controller. Para obtener más información, consulte [Inicio de Lifecycle Controller](#page-11-0).
- 2. En cualquier página de Lifecycle Controller, haga clic en **About (Acerca de)** en la esquina superior derecha.
- 3. En la página **About (Acerca de)**, haga clic en **License Information (Información de licencia)**. La siguiente información se muestra en la página **iDRAC License Report (Informe de licencia de la iDRAC)**:

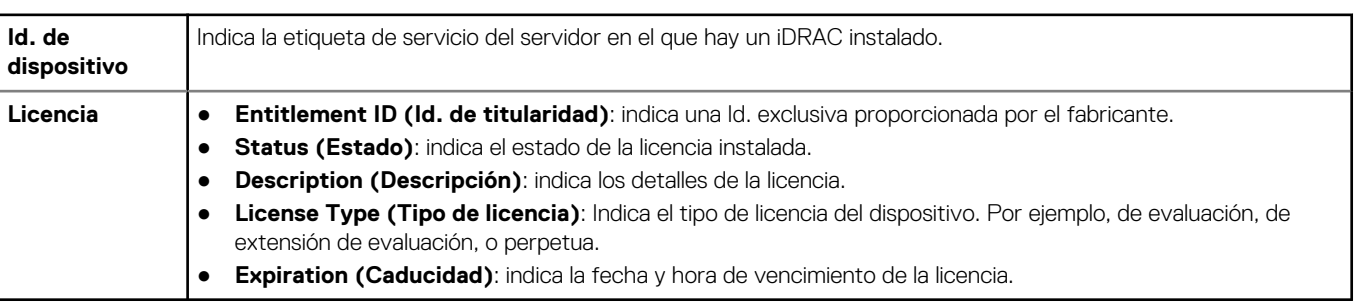

#### **Tabla 2. : Información de la licencia**

## **Otros documentos que puede necesitar**

Además de esta guía, puede acceder a las siguientes guías disponibles en<https://www.dell.com/manuals>.

- La Ayuda en línea de Lifecycle Controller proporciona información detallada sobre los campos disponibles en la interfaz gráfica de usuario y sus descripciones. Para ver la información de la ayuda en línea, haga clic en **Ayuda** en la esquina superior derecha de las páginas de Lifecycle Controller o presione <F1>.
- Las Notas de la versión de Lifecycle Controller están disponibles en el interior del producto. Si desea leerlas en Lifecycle Controller, haga clic en el símbolo **Acerca de** en la esquina superior derecha y, a continuación, haga clic en **Ver notas de la versión**. También hay una versión web que contiene las actualizaciones de última hora relativas al sistema o a la documentación o material avanzado de consulta técnica destinado a técnicos o usuarios experimentados.
- En este documento se ofrece una descripción general de las licencias digitales de iDRAC y sus diferencias con las instancias de iDRAC disponibles en los servidores PowerEdge. También proporciona una comprensión sobre las propuestas de valor de iDRAC Express y Enterprise.
- *Lifecycle controller Remote Services For PowerEdge Servers Quick Start Guide (Guía de inicio rápido de Lifecycle Controller Remote Services para servidores PowerEdge)* proporciona información acerca del uso de los servicios remotos.
- En la *Guía de información general de Systems Management* se proporciona información breve acerca de los distintos programas de software Dell disponibles para realizar tareas de administración de sistemas.
- <span id="page-9-0"></span>La *Guía del usuario de Integrated Dell Remote Access Controller (iDRAC)* ofrece información acerca de la configuración y el uso de iDRAC para servidores blade, de torre y bastidor a fin de administrar y supervisar el sistema y sus recursos compartidos de forma remota a través de una red.
- La Guía del usuario de Dell Repository Manager proporciona información acerca de la creación de paquetes personalizados y repositorios que constan de Dell Update Packages (DUP) para sistemas que ejecutan los sistemas operativos Microsoft Windows admitidos.
- La sección "Sistemas Dell y sistemas operativos compatibles con Lifecycle Controller" de la *Matriz de compatibilidad de software de los sistemas Dell* incluye la lista de los sistemas Dell y los sistemas operativos que se pueden implementar en los sistemas de destino.
- *PowerEdge RAID Controller (PERC) 9 User's Guide (Guía del usuario de la controladora RAID PowerEdge, PERC, 9)* proporciona información relacionada con la especificación y la configuración de las controladoras PERC 9.
- En el *Glossary* (Glosario) se proporciona información acerca de los términos utilizados en este documento.
- *OpenManage Server Update Utility User's Guide (Guía del usuario de OpenManage Server Update Utility)* proporciona información acerca del uso de la aplicación basada en DVD para identificar y aplicar actualizaciones en el sistema.

Están disponibles los siguientes documentos para proporcionar más información:

- Las instrucciones de seguridad incluidas con el sistema proporcionan información importante sobre la seguridad y las normativas. Para obtener información normativa adicional, visite la página de inicio sobre el cumplimiento de normas [https://www.dell.com/](https://dell.com/regulatorycompliance) [regulatorycompliance](https://dell.com/regulatorycompliance). Es posible que se incluya información de garantía en este documento o en un documento separado.
- En la *Guía de instalación en bastidor* incluida con la solución de bastidor se describe cómo instalar el sistema en un bastidor.
- En la *Guía de introducción* se ofrece una visión general sobre las funciones, la configuración y las especificaciones técnicas del sistema.
- En el *Owner's Manual* (Manual de propietario) se proporciona información acerca de las funciones del sistema y se describe cómo solucionar problemas del sistema e instalar o sustituir componentes.
- Guía de la interfaz de servicios web de Lifecycle Controller Windows y Linux.

### **Referencia de medios sociales**

Para conocer más sobre el producto, las recomendaciones e información sobre las soluciones y los servicios de Dell, puede acceder a las plataformas de medios sociales, como Dell TechCenter y YouTube. Puede acceder a blogs, foros, informes técnicos, videos explicativos, etc. en la base de conocimientos de Lifecycle Controller en **<https://www.dell.com/support/article/sln311809>**.

Para acceder a documentos de Lifecycle Controller y otros documentos relacionados con el firmware, consulte [https://www.dell.com/](https://www.dell.com/esmmanuals) [esmmanuals](https://www.dell.com/esmmanuals).

## **Acceso a documentos desde el sitio de asistencia de Dell**

Puede acceder a los documentos necesarios en una de las siguientes formas:

- Mediante los siguientes enlaces:
	- Para consultar todos los documentos de OpenManage Connections y Enterprise Systems Management, visite[https://](https://www.dell.com/esmmanuals) [www.dell.com/esmmanuals](https://www.dell.com/esmmanuals)
	- Para consultar los documentos de OpenManage, visite<https://www.dell.com/openmanagemanuals>
	- Para consultar los documentos de iDRAC y Lifecycle Controller, visite <https://www.dell.com/idracmanuals>
	- Para consultar documentos sobre herramientas de mantenimiento, visite <https://www.dell.com/serviceabilitytools>
	- Para consultar los documentos de Client Command Suite Systems Management, visite [https://www.dell.com/](https://www.dell.com/omconnectionsclient) [omconnectionsclient](https://www.dell.com/omconnectionsclient)

### Acceso a los documentos mediante la búsqueda de productos

- 1. Consulte <https://www.dell.com/support>.
- 2. En la casilla de búsqueda **Ingrese una etiqueta de servicio, un número de serie...**, ingrese el nombre de producto. Por ejemplo, **PowerEdge** o **iDRAC**.

Se muestra una lista de archivos que coinciden.

- 3. Seleccione su producto y haga clic en el icono de búsqueda o presione Intro.
- 4. Haga clic en **DOCUMENTACIÓN**.
- 5. Haga clic en **MANUALES Y DOCUMENTOS**.

## <span id="page-10-0"></span>Acceso a los documentos mediante el selector de productos

También puede seleccionar el producto para acceder a los documentos.

- 1. Consulte <https://www.dell.com/support>.
- 2. Haga clic en **Browse all products** (Buscar todos los productos).
- 3. Haga clic en la categoría de producto deseada, como servidores, software, almacenamiento, etc.
- 4. Haga clic en el producto deseado y, a continuación, haga clic en la versión deseada, si corresponde.
- **NOTA:** Para algunos productos, es posible que tenga que desplazarse por las subcategorías.
- 5. Haga clic en **DOCUMENTACIÓN**.
- 6. Haga clic en **MANUALES Y DOCUMENTOS**.

## **Cómo ponerse en contacto con Dell**

**NOTA:** Si no tiene una conexión a Internet activa, puede encontrar información de contacto en su factura de compra, en su albarán de entrega, en su recibo o en el catálogo de productos Dell.

Dell proporciona varias opciones de servicio y asistencia en línea y por teléfono. La disponibilidad varía según el país y el producto y es posible que algunos de los servicios no estén disponibles en su área. Si desea ponerse en contacto con Dell para tratar cuestiones relacionadas con las ventas, la asistencia técnica o el servicio de atención al cliente:

1. Vaya a <https://www.dell.com/support>**.**

- 2. Seleccione la categoría de soporte.
- 3. Seleccione su país o región en la lista desplegable **Choose a Country/Region (Elija un país o región)** que aparece al final de la página.
- 4. Seleccione el enlace de servicio o asistencia apropiado en función de sus necesidades.

# **Uso de Lifecycle Controller**

<span id="page-11-0"></span>En esta sección se proporciona información acerca del inicio, la activación y la desactivación de Lifecycle Controller. Antes de usar Lifecycle Controller, asegúrese de que la red e iDRAC estén configuradas. Para obtener más información, consulte la *Guía del usuario de Integrated Dell Remote Access Controller* en<https://www.dell.com/esmmanuals>.

#### **Temas:**

- Inicio de Lifecycle Controller
- [Uso de Lifecycle Controller por primera vez](#page-13-0)
- [Funciones de Lifecycle Controller](#page-16-0)

## **Inicio de Lifecycle Controller**

Para iniciar Lifecycle Controller, reinicie el sistema y presione **<F10>** durante la POST para seleccionar Lifecycle Controller en la lista mostrada. Cuando se inicia Lifecycle Controller por primera vez, se muestra el Asistente de **instalación inicial** que permite establecer la configuración de red y el idioma preferidos.

**NOTA:** Si no se inicia Lifecycle Controller con el sistema, consulte Causas y soluciones de los mensajes de inicio durante la POST.

## **Mensajes de inicio durante la POST, causas y resoluciones**

En la tabla se enumeran los mensajes que aparecen durante el inicio del sistema, junto con la causa que los provoca y su solución.

#### **Tabla 3. Mensajes de inicio durante la POST, causa y solución**

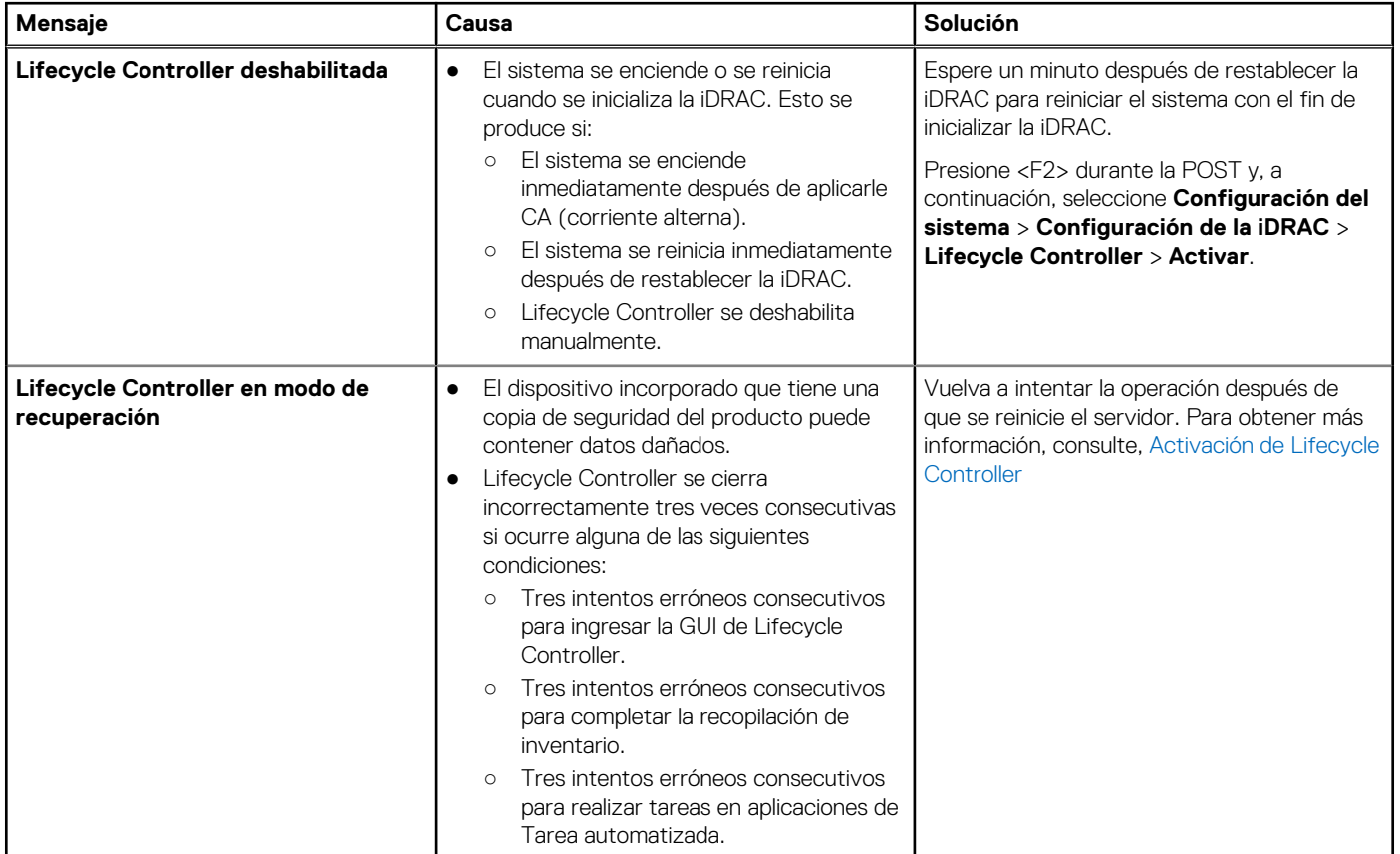

#### <span id="page-12-0"></span>**Tabla 3. Mensajes de inicio durante la POST, causa y solución (continuación)**

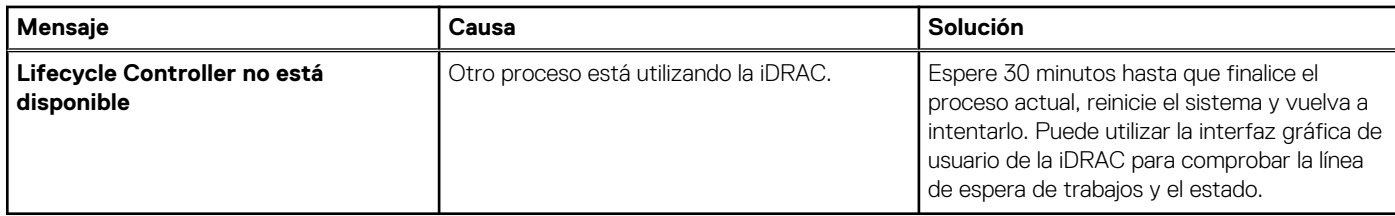

### **Habilitación de Lifecycle Controller**

Para activar el acceso a Lifecycle Controller durante el inicio del sistema:

- 1. Presione **<F2>** durante la autoprueba de encendido (POST). Se presenta la página **System Setup Main Menu** (Menú principal de la Configuración del sistema).
- 2. Seleccione **Configuración de iDRAC**. Aparece la página **Configuración de iDRAC**.
- 3. Seleccione **Lifecycle Controller**.
- 4. En **Lifecycle Controller**, seleccione **Activado**.
- 5. En la página **Menú principal de configuración del sistema**, haga clic en **Terminar** para guardar la configuración.
- 6. Haga clic en **Sí** para reiniciar el sistema.

## **Deshabilitación de Lifecycle Controller**

Para desactivar el acceso a Lifecycle Controller durante el inicio del sistema:

- 1. Presione **<F2>** durante la autoprueba de encendido (POST). Se presenta la página **System Setup Main Menu** (Menú principal de la Configuración del sistema).
- 2. Seleccione **Configuración de iDRAC**. Se mostrará la página **Configuración de iDRAC**.
- 3. Seleccione **Lifecycle Controller**.
- 4. En **Lifecycle Controller**, seleccione **Desactivado**.
- 5. En la página **Menú principal de configuración del sistema**, haga clic en **Terminar** para guardar la configuración.
- 6. Haga clic en **Sí** para reiniciar el sistema.

## **Cancelación de acciones de Lifecycle Controller**

Si Lifecycle Controller hace que el sistema se reinicie dos veces, cancele las acciones de Lifecycle Controller. Sin embargo, si Lifecycle Controller provoca el reinicio del sistema por tercera vez y se muestra el mensaje Lifecycle Controller update required, debe habilitar Lifecycle Controller. Para obtener más información acerca de cómo habilitar Lifecycle Controller, consulte Habilitación de Lifecycle Controller.

**PRECAUCIÓN: Esta acción cancela todas las tareas que se estén llevando a cabo en Lifecycle Controller. Se le recomienda cancelar las acciones de Lifecycle Controller solo cuando sea absolutamente necesario.**

- 1. Presione **<F2>** durante la autoprueba de encendido (POST). Se presenta la página **System Setup Main Menu** (Menú principal de la Configuración del sistema).
- 2. En la página **Menú principal de configuración del sistema**, seleccione **Configuración del iDRAC**. Se mostrará la página **Configuración de iDRAC**.
- 3. Seleccione **Lifecycle Controller**.
- 4. En **Cancelar acciones de Lifecycle Controller**, seleccione **Sí**.
- 5. En la página **Menú principal de configuración del sistema**, haga clic en **Terminar** para guardar la configuración.
- 6. Haga clic en **Sí** para reiniciar el sistema.

## <span id="page-13-0"></span>**Uso de Lifecycle Controller por primera vez**

Después de iniciar Lifecycle Controller por primera vez, de manera predeterminada se abre **Initial Setup Wizard (Asistente de configuración inicial)**. Use este asistente para configurar las opciones **Language (Idioma)**, **Keyboard Type (Tipo de teclado)**, **Network Settings (Configuración de red)** y **iDRAC Network and Credentials (Red de iDRAC y credenciales)**.

### **Configuración de Lifecycle Controller mediante el Asistente de configuración inicial**

Utilice el **Initial Setup Wizard (Asistente de configuración inicial)** para seleccionar la configuración del idioma y el teclado predeterminado, realizar la configuración de la red y de las credenciales y la red de iDRAC y ver el resumen de la configuración.

### **Especificación del idioma y el tipo de teclado**

- 1. Inicie Lifecycle Controller. Para obtener más información, consulte [Inicio de Lifecycle Controller.](#page-11-0)
- 2. En el panel izquierdo, haga clic en **Settings (Configuración)**.
- 3. En el panel **Settings (Configuración)**, haga clic en **Language and Keyboard (Idioma y teclado)**. Utilice las teclas de flecha hacia arriba y hacia abajo para seleccionar las opciones.
	- Seleccione el idioma en el menú desplegable **Language (Idioma)**.
	- Seleccione el tipo de teclado en el menú desplegable **Keyboard Type (Tipo de teclado)**.
- 4. Haga clic en **Next (Siguiente)** para guardar la nueva configuración.

### **Visualización de la descripción general del producto**

Utilice esta página para ver la descripción general de Lifecycle Controller y la iDRAC. Haga clic en **Siguiente** para continuar.

**NOTA:** Para obtener más información sobre el producto, escanee el código QR que se proporciona en esta página por medio de un  $(i)$ escáner o lector QR compatible y vaya a **<https://www.dell.com/idracmanuals>**.

Se muestra la página **Lifecycle Controller Network Settings (Configuración de red de la Lifecycle controller)**.

### **Configuración de los valores de red de Lifecycle Controller**

Utilice esta página para configurar la red de una NIC.

- 1. Inicie Lifecycle Controller. Para obtener más información, consulte [Inicio de Lifecycle Controller](#page-11-0).
- 2. En el panel izquierdo, haga clic en **Configuración**.
- 3. En el panel **Configuración**, haga clic en **Configuración de red**.
- 4. En el menú desplegable **Tarjeta NIC**, seleccione el puerto de la tarjeta NIC que desea configurar.

**NOTA:** Puede utilizar solo una tarjeta NIC a la vez para comunicarse con la red.

- 5. En el menú desplegable **Red IPV4→ Fuente de dirección IP**, seleccione una de estas opciones:
	- **DHCP**: indica que la NIC se debe configurar con una dirección IP de un servidor DHCP. DHCP es la opción predeterminada y la dirección IP del DHCP se muestra en la página **Configuración de red**.
	- **IP estática**: indica que la NIC se debe configurar con una dirección IP estática. Escriba las **Propiedades de la dirección IP**: **Dirección IP**, **Máscara de subred**, **Puerta de enlace predeterminada** y **Dirección DNS**. Si no dispone de esta información, comuníquese con el administrador de la red.
	- **Sin configuración**: indica que no se debe configurar la NIC.
- 6. En el menú desplegable **Red IPV6→ Fuente de dirección IP**, seleccione una de estas opciones:
	- **DHCPv6**: indica que la NIC se debe configurar con una dirección IP de un servidor DHCPv6. Si la opción DHCPv6 está seleccionada, se muestra una dirección IP DHCPv6 en la página **Configuración de la red**.

**NOTA:** Al configurar un servidor DHCP con IPv6, la configuración fallará si desactiva el reenvío o las opciones de publicidad.

- **IP estática**: indica que la NIC se debe configurar con una dirección IP estática. Escriba las **Propiedades de la dirección IP**: **Dirección IP**, **Máscara de subred**, **Puerta de enlace predeterminada** y **Dirección DNS**. Si no dispone de esta información, comuníquese con el administrador de la red.
- 7. Haga clic en **Habilitado** y escriba la **Id. de VLAN** y la **Prioridad** de **Valores de VLAN en Lifecycle Controller** para configurar los valores de VLAN de una NIC.
- 8. Haga clic en **Siguiente**.
	- **NOTA:** Si los valores de Lifecycle Controller no están configurados correctamente, aparecerá un mensaje de error.

**NOTA:** Si no puede conectarse a una red, compruebe la configuración. Para obtener más información acerca de la configuración de red correcta, comuníquese con el administrador de la red.

### **Configuración de la red iDRAC y las credenciales**

Utilice esta página para configurar los parámetros de acceso remoto para la iDRAC.

- 1. En el menú desplegable **IP Address Source (Fuente de dirección IP)**, seleccione una de las siguientes opciones:
	- **Static (Estática)**: Indica que la red debe configurarse mediante una IP estática. Complete las opciones **IP Address (Dirección IP), Subnet Mask (Máscara de subred), Default Gateway (Puerta de enlace predeterminada), DNS Address Source (Fuente de dirección DNS) y DNS Address (Dirección DNS).** Si no dispone de esta información, comuníquese con el administrador de la red.
	- **DHCP**: Indica que la NIC se debe configurar mediante una dirección IP de un servidor DHCP. DHCP es la opción predeterminada y la dirección IP de DHCP se muestra en la página **Network Settings (Configuración de la red)**.
- 2. Escriba las siguientes credenciales:
	- **Account Username (Nombre de usuario de la cuenta)**: nombre de usuario para acceder a red de la iDRAC
	- **Password (Contraseña)**: contraseña para acceder a la red de la iDRAC
	- **Confirm Password (Confirmar contraseña)**: contraseña para acceder a la red de la iDRAC
- 3. Haga clic en **Next (Siguiente)**.

#### **Caracteres recomendados para nombres de usuario y contraseñas**

Esta sección proporciona información sobre los caracteres recomendados para la creación y el uso de nombres de usuario y contraseñas.

Use los siguientes caracteres al crear nombres de usuario y contraseñas. Para ver los caracteres recomendados para acceder a recursos compartidos de red, consulte Caracteres recomendados para el acceso a recursos compartidos de red.

#### **Tabla 4. Caracteres recomendados para los nombres de usuario**

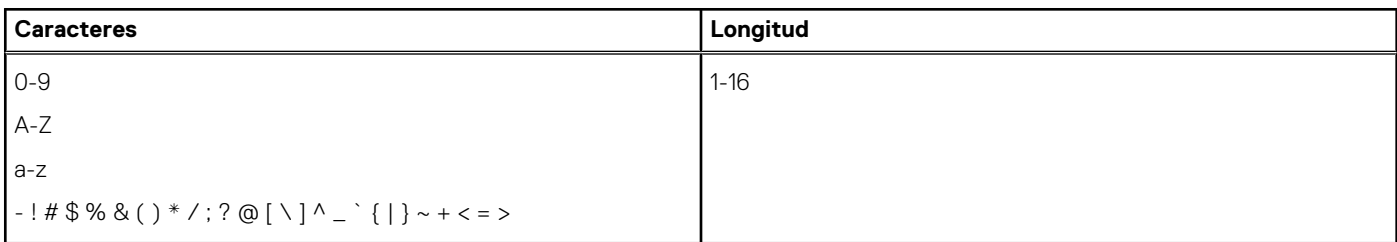

#### **Tabla 5. Caracteres recomendados para las contraseñas**

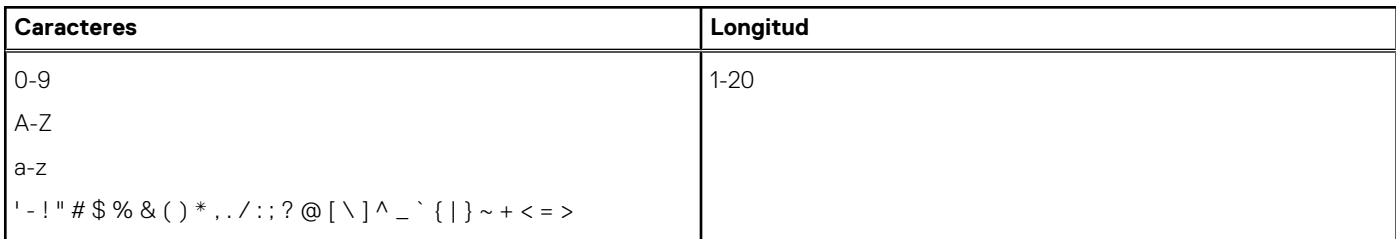

**NOTA:** Quizás pueda crear nombres de usuario y contraseñas que incluyan otros caracteres. Sin embargo, para garantizar la compatibilidad con todas las interfaces, Dell recomienda usar únicamente los caracteres que se indican aquí.

<span id="page-15-0"></span>**NOTA:** Para mejorar la seguridad, se recomienda utilizar contraseñas complejas que tengan 8 caracteres o más, y que incluyan letras minúsculas, mayúsculas, números y caracteres especiales. También se recomienda cambiar periódicamente las contraseñas, si es posible.

#### **Tabla 6. Caracteres recomendados para el acceso a recursos compartidos de red**

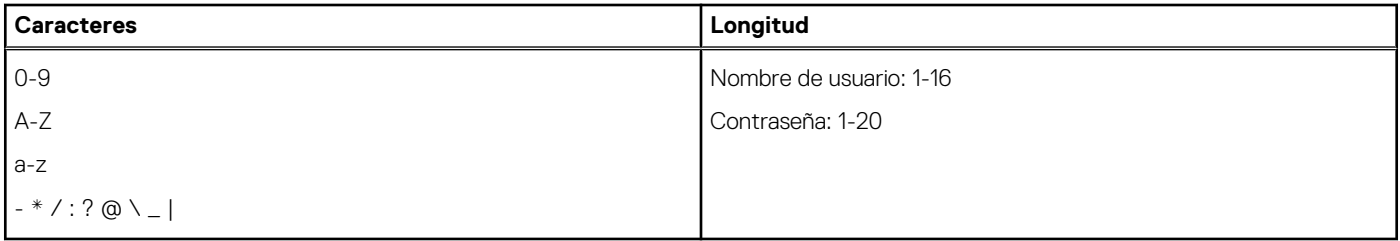

### **Visualización del resumen de la configuración de red**

En esta página se ofrece un resumen de las configuraciones de IP de Lifecycle Controller e iDRAC. Verifique las configuraciones y haga clic en **Finish (Finalizar)** para guardar la configuración y salir del asistente de configuración.

### **Acceso a la ayuda**

Todas las pantallas de Lifecycle Controller tienen una ayuda asociada. Presione **<F1>** o haga clic en **Help (Ayuda)** en la esquina superior derecha para ver la información de ayuda acerca de las funciones disponibles en la página.

### **Visualización de la notas de publicación**

- 1. Para ver las notas de la versión, haga clic en **About (Acerca de)** en cualquier página de Lifecycle Controller.
	- **NOTA:** La opción **About (Acerca de)** no está disponible en las páginas de ayuda.
- 2. Haga clic en **View Release Notes (Ver notas de publicación)**.

## **Configuración de Lifecycle Controller desde la página de inicio**

Si no pudo realizar algún cambio en el **Initial Setup Wizard (Asistente de configuración inicial)** o si desea realizar cambios en la configuración posteriormente, reinicie el servidor, presione F10 para iniciar la Lifecycle Controller, y seleccione **Settings (Configuración)** desde la página de inicio.

### **Especificación del idioma y el tipo de teclado**

- 1. Inicie Lifecycle Controller. Para obtener más información, consulte [Inicio de Lifecycle Controller.](#page-11-0)
- 2. En el panel izquierdo, haga clic en **Settings (Configuración)**.
- 3. En el panel **Settings (Configuración)**, haga clic en **Language and Keyboard (Idioma y teclado)**. Utilice las teclas de flecha hacia arriba y hacia abajo para seleccionar las opciones.
	- Seleccione el idioma en el menú desplegable **Language (Idioma)**.
	- Seleccione el tipo de teclado en el menú desplegable **Keyboard Type (Tipo de teclado)**.
- 4. Haga clic en **Next (Siguiente)** para guardar la nueva configuración.

### **Configuración de los valores de red de Lifecycle Controller**

Utilice esta página para configurar la red de una NIC.

- 1. Inicie Lifecycle Controller. Para obtener más información, consulte [Inicio de Lifecycle Controller](#page-11-0).
- 2. En el panel izquierdo, haga clic en **Configuración**.
- 3. En el panel **Configuración**, haga clic en **Configuración de red**.
- 4. En el menú desplegable **Tarjeta NIC**, seleccione el puerto de la tarjeta NIC que desea configurar.

<span id="page-16-0"></span>**NOTA:** Puede utilizar solo una tarjeta NIC a la vez para comunicarse con la red.

- 5. En el menú desplegable **Red IPV4→ Fuente de dirección IP**, seleccione una de estas opciones:
	- **DHCP**: indica que la NIC se debe configurar con una dirección IP de un servidor DHCP. DHCP es la opción predeterminada y la dirección IP del DHCP se muestra en la página **Configuración de red**.
	- **IP estática**: indica que la NIC se debe configurar con una dirección IP estática. Escriba las **Propiedades de la dirección IP**: **Dirección IP**, **Máscara de subred**, **Puerta de enlace predeterminada** y **Dirección DNS**. Si no dispone de esta información, comuníquese con el administrador de la red.
	- Sin configuración: indica que no se debe configurar la NIC.
- 6. En el menú desplegable **Red IPV6→ Fuente de dirección IP**, seleccione una de estas opciones:
	- **DHCPv6**: indica que la NIC se debe configurar con una dirección IP de un servidor DHCPv6. Si la opción DHCPv6 está seleccionada, se muestra una dirección IP DHCPv6 en la página **Configuración de la red**.

**NOTA:** Al configurar un servidor DHCP con IPv6, la configuración fallará si desactiva el reenvío o las opciones de publicidad.

- **IP estática**: indica que la NIC se debe configurar con una dirección IP estática. Escriba las **Propiedades de la dirección IP**: **Dirección IP**, **Máscara de subred**, **Puerta de enlace predeterminada** y **Dirección DNS**. Si no dispone de esta información, comuníquese con el administrador de la red.
- 7. Haga clic en **Habilitado** y escriba la **Id. de VLAN** y la **Prioridad** de **Valores de VLAN en Lifecycle Controller** para configurar los valores de VLAN de una NIC.
- 8. Haga clic en **Siguiente**.

**NOTA:** Si los valores de Lifecycle Controller no están configurados correctamente, aparecerá un mensaje de error.

**NOTA:** Si no puede conectarse a una red, compruebe la configuración. Para obtener más información acerca de la configuración ⋒ de red correcta, comuníquese con el administrador de la red.

## **Funciones de Lifecycle Controller**

En esta sección, se muestra una breve descripción acerca de las funciones de Lifecycle Controller y asistencia para comprender el uso de los asistentes de Lifecycle Controller de la manera más eficaz. Cada función es un asistente en Lifecycle Controller, el cual admite las siguientes tareas:

- **Inicio**: permite volver a la página **Inicio**.
- **Registro de Lifecycle**: vea y exporte el registro de Lifecycle y añádale una nota de trabajo.
- Actualización del firmware: aplique actualizaciones o realice reversiones de firmware para los componentes del sistema y vea la versión del firmware disponible en un servidor.
- **Configuración de hardware**: configure, vea y exporte el inventario de hardware de un sistema y reasigne o reutilice un sistema.
- **Implementación del sistema operativo**: instale un sistema operativo en el modo manual o desatendido mediante un archivo de respuesta.
- Diagnósticos de hardware: permite realizar diagnósticos para validar la memoria, los dispositivos de E/S, la CPU y los discos físicos, además de exportar informes de Support Assist y otros periféricos.
- **Configuración**: permite especificar el idioma, el diseño del teclado y la configuración de la red mientras utiliza Lifecycle Controller.
- **Configuración del sistema**: configure los valores de los dispositivos y componentes, como iDRAC, BIOS, RAID y NIC.

# **Implementación del sistema operativo**

<span id="page-17-0"></span>La función **Implementación del sistema operativo** le permite implementar sistemas operativos personalizados y estándar en el sistema administrado. También puede configurar RAID antes de instalar el sistema operativo si todavía no está configurado.

Lifecycle Controller permite implementar el sistema operativo mediante las siguientes opciones:

- Manual de instalación
- [Instalación desatendida](#page-19-0). Para obtener más información acerca de la instalación desatendida, consulte Instalación desatendida
- [Inicio seguro de UEFI](#page-19-0). Para obtener más información acerca del inicio seguro de UEFI, consulte Inicio seguro de UEFI
- **NOTA:** Hay paquetes de controladores disponibles para la implementación de sistemas operativos Windows y Linux admitidos por ⋒ Lifecycle Controller. Antes de implementar estos sistemas operativos, asegúrese de que Lifecycle Controller esté actualizado con la versión más reciente de los paquetes de controladores. Puede descargar el paquete de controladores más reciente en **[https://](https://www.dell.com/support) [www.dell.com/support](https://www.dell.com/support)**.
- **NOTA:** Cuando los controladores se montan desde el paquete de controladores mediante iDRAC/RACDM/WSMAN u otras ⋒ interfaces, no puede iniciar la interfaz de usuario de LC o es posible que no esté disponible.

**NOTA:** FAT32 limita el tamaño de un solo archivo a 4 GB. Si está utilizando un archivo de imagen de Windows mayor a 4 GB, divídalo ⋒ en varios archivos. Para obtener más información, consulte la documentación disponible en **Docs.microsoft.com**.

**NOTA:** El entorno UEFI no es compatible con el formato de archivos NTFS. Los medios de arranque USB deben ser discos MBR con ⋒ sistema de archivos FAT32.

#### **Temas:**

- Instalación de un sistema operativo
- [Uso de la configuración de RAID opcional](#page-19-0)
- [Configuración de RAID mediante el asistente de implementación del sistema operativo](#page-19-0)
- [Instalación desatendida](#page-19-0)
- [Inicio seguro de UEFI](#page-19-0)
- [Acceso al controlador](#page-20-0)
- [Instalación de un sistema operativo en LUN de iSCSI y LUN de FCoE](#page-20-0)
- [Situaciones tras el reinicio](#page-20-0)

## **Instalación de un sistema operativo**

Antes de instalar un sistema operativo, asegúrese de que se cumplan los siguientes requisitos previos:

- Conexión de una unidad óptica de DVD, medios virtuales, RFS o una unidad USB de arranque a un servidor.
- La controladora de software RAID o PowerEdge RAID está instalada con el firmware más reciente y hay al menos dos unidades de disco duro disponibles para crear el disco virtual. Para obtener más información acerca de las controladoras admitidas y el firmware relacionado, consulte la documentación del sistema operativo.

**NOTA:** Puede instalar el sistema operativo en medios tales como SD dual o SSD PCIe. Sin embargo, RAID no admite la Ω configuración en estos medios.

- Para instalar un sistema operativo en modo desatendido, asegúrese de copiar el archivo de configuración necesario (**autounattend.xml** para Windows y **ks.cfg** para RHEL 7) en un dispositivo USB o recurso compartido de red.
- Asegúrese de que esté instalado el paquete de controladores de sistema operativo de Lifecycle Controller.

Para instalar el sistema operativo:

- 1. Inicie Lifecycle Controller. Para obtener más información, consulte [Inicio de Lifecycle Controller](#page-11-0).
- 2. Haga clic en **Implementación del sistema operativo** en el panel izquierdo.
- 3. Haga clic en **Implementar sistema operativo** en el panel derecho y seleccione una de las acciones siguientes:
	- **Configurar RAID primero**: haga clic para configurar un RAID conectado al servidor. Para obtener más información acerca de la configuración de un RAID, consulte [Uso de la configuración de RAID opcional](#page-19-0).

**NOTA:** La configuración de RAID es opcional si ya hay un disco virtual conectado.

- **Ir directamente a la implementación del sistema operativo**: haga clic para iniciar el asistente de implementación del sistema operativo y comenzar a instalar un sistema operativo.
- 4. En la página **Seleccionar un sistema operativo**, seleccione lo siguiente y haga clic en **Siguiente**:
	- **Modo de inicio**: elija del modo de inicio **UEFI** o **BIOS** en función de la configuración de inicio del sistema para instalación del sistema operativo.
	- **Inicio seguro**: le permite habilitar o deshabilitar la opción **Inicio seguro**. Haga clic en **Habilitado** para comprobar si los controladores están firmados con una firma digital aceptable con el fin de asegurar el proceso de inicio. Esta opción está disponible solamente para el modo de inicio **UEFI**. Para obtener más información acerca del Arranque seguro, consulte [Arranque seguro de](#page-19-0) [UEFI](#page-19-0)

**NOTA:** La opción **Inicio seguro** está disponible solamente si la configuración de **Cargar ROM de opción de video**

**heredado** se establece en deshabilitada. Para deshabilitar la configuración Cargar ROM de opción de video heredado, haga clic en **Configuración del sistema** > **Configuración del BIOS del sistema** > **Configuración diversa** > **Cargar ROM de opción de video heredado** > **Deshabilitado**.

- Política de arranque seguro: le permite especificar la política o firma digital que el BIOS utiliza para realizar la autenticación. De manera predeterminada, se aplica la política de arranque seguro **estándar**.
	- **Estándar**: el BIOS utiliza el conjunto predeterminado de certificados para validar los controladores y cargadores del sistema operativo durante el proceso de inicio.
	- **Personalizada**: el BIOS utiliza el conjunto específico de certificados que importa o elimina de los certificados estándar para validar los controladores y cargadores del sistema operativo durante el proceso de arranque.
	- **NOTA:** También se puede cambiar la configuración de la política de arranque seguro en la interfaz gráfica del usuario de ⋒ Lifecycle Controller.

**NOTA:** La opción **Arranque seguro** solo está disponible si se admite la función en el BIOS del sistema.

- **Sistemas operativos disponibles**: muestra la lista de sistemas operativos según el modo de inicio seleccionado. Seleccione el sistema operativo que desea instalar en el servidor. El paquete de controladores para implementar los sistemas operativos Windows y Linux compatibles con Lifecycle Controller está disponible y se extrae en un repositorio local (OEMDRV). Estos paquetes de controladores contienen los controladores necesarios para instalar un sistema operativo.
	- **NOTA:** Si selecciona la opción **Cualquier otro sistema operativo**, asegúrese de haber preparado los controladores necesarios para el sistema. Consulte <https://www.dell.com/support> para obtener más información acerca de las imágenes de instalación del sistema operativo y sus controladores.
- 5. En la página **Seleccionar modo de instalación**, seleccione cualquiera de las siguientes opciones:
	- **Instalación desatendida**
	- **Instalación manual**
	- **NOTA:** La opción **Instalación desatendida** solo estará habilitada si el sistema operativo es compatible para una instalación Œ desatendida. Si no lo es, la opción aparece atenuada. Para obtener más información acerca del modo de instalación desatendida, consulte [Instalación desatendida](#page-19-0)
	- **(i)** NOTA: En el documento técnico sobre instalación desatendida del sistema operativo, se proporciona un procedimiento detallado para instalar un sistema operativo utilizando dicho modo al que puede acceder en [https://www.dell.com/support/article/](https://www.dell.com/support/article/sln311809) [sln311809.](https://www.dell.com/support/article/sln311809)
- 6. En la página **Seleccionar modo de instalación**, seleccione o ingrese los datos apropiados para importar el archivo de configuración del sistema operativo y, a continuación, haga clic en **Siguiente**. Para obtener más información acerca de los campos disponibles en la página **Seleccionar modo de instalación**, consulte la ayuda en línea. Para ello, haga clic en **Ayuda** en la esquina superior derecha de la interfaz gráfica de usuario de Lifecycle Controller.
- 7. En la página **Seleccionar medios de SO**, ingrese los medios apropiados del sistema operativo y haga clic en **Siguiente**.

Lifecycle Controller valida los medios y muestra un mensaje de error si el proceso de verificación no es satisfactorio. La verificación no es satisfactoria si:

- Se ingresan los medios del sistema operativo incorrectos.
- Los medios del sistema operativo están dañados.
- La unidad óptica del sistema no puede leer los medios.
- 8. En la página **Reiniciar el sistema**, se muestra el resumen de las selecciones. Compruebe las selecciones y haga clic en **Finalizar**. El sistema se reinicia y comienza la instalación del sistema operativo. Para obtener más información acerca de las situaciones posteriores al reinicio, consulte [Situaciones tras el reinicio](#page-20-0)

## <span id="page-19-0"></span>**Uso de la configuración de RAID opcional**

Al instalar un sistema operativo, es posible:

- Implementar el sistema operativo sin configurar RAID
- Configurar las unidades de disco duro mediante el asistente de configuración de RAID opcional e implementar el sistema operativo.

De manera alternativa, puede configurar RAID mediante la página de configuración de RAID desde **Configuración de hardware** > **Asistentes de configuración** > **Configuración de RAID**.

## **Configuración de RAID mediante el asistente de implementación del sistema operativo**

Para configurar RAID mediante la página **Implementación del sistema operativo**:

- (i) NOTA: Si el sistema tiene una controladora RAID, puede configurar un disco virtual como dispositivo de inicio. Cree un disco virtual de arranque solo a partir de unidades de disco ocupadas en las ranuras 0-3 del sistema. Para obtener información sobre la ranura, consulte el manual del propietario del sistema en [https://www.dell.com/support.](https://www.dell.com/support)
- 1. Inicie Lifecycle Controller. Para obtener más información, consulte [Inicio de Lifecycle Controller](#page-11-0).
- 2. Haga clic en **OS Deployment (Implementación del sistema operativo)** en el panel izquierdo.
- 3. En la página **Implementación del sistema operativo**, haga clic en **Implementar sistema operativo**.
- 4. En la página **Implementar sistema operativo**, haga clic en **Configurar RAID primero** y, a continuación, haga clic en **Siguiente**. Las controladoras de almacenamiento que se pueden configurar se muestran en la página **Configuración de RAID**.

**NOTA:** Asegúrese de que la controladora seleccionada no se encuentra en un modo no RAID.

- 5. Seleccione una controladora de almacenamiento. Se mostrarán las opciones de configuración de RAID.
- 6. Siga las instrucciones que aparecen en pantalla, finalice las tareas de configuración de RAID y, a continuación, haga clic en **Terminar.** La configuración de RAID se aplica a los discos virtuales y aparece la página **Seleccionar un sistema operativo**. Puede continuar con la instalación del sistema operativo. Para obtener más información acerca de la instalación del sistema operativo, consulte [Instalación](#page-17-0) [de un sistema operativo.](#page-17-0)

## **Instalación desatendida**

La instalación desatendida es un proceso de instalación del sistema operativo con secuencias de comandos que le permite instalar un sistema operativo mediante el archivo de configuración con mínima intervención. Para esta opción se necesita un archivo de configuración con secuencias de comandos que contiene la información sobre la configuración del sistema operativo deseado. La opción **Unattended Install (Instalación desatendida)** está disponible solo si el sistema operativo seleccionado para la instalación es compatible con una instalación desatendida. Para implementar un sistema operativo mediante el modo desatendido, consulte [Instalación de un sistema](#page-17-0) [operativo](#page-17-0)

También puede consultar el documento técnico *Unattended Installation of operating systems from Lifecycle Controller on PowerEdge Servers (Instalación desatendida de sistemas operativos desde Lifecycle Controller en servidores PowerEdge)* disponible en Dell **Techcenter** 

**(i)** NOTA: La función de instalación desatendida es compatible solamente con Microsoft Windows y con Red Hat Enterprise Linux versión 6.9 y de la 7 en adelante. Si selecciona cualquier otro sistema operativo, la opción **Unattended Install (Instalación desatendida)** aparece atenuada.

## **Inicio seguro de UEFI**

El inicio seguro de UEFI es una tecnología que protege el proceso de inicio al verificar si los cargadores del sistema operativo y controladores están firmados por la clave autorizada por el firmware. Cuando está habilitado, el inicio seguro se asegura de que:

- La opción de inicio del BIOS está desactivada.
- Solo se admiten los sistemas operativos basados en UEFI para implementar el sistema operativo en todas las aplicaciones de administración.

<span id="page-20-0"></span>● Desde el firmware de UEFI solo se inician imágenes EFI autentificadas y cargadores del sistema operativo.

Puede activar o desactivar el atributo de inicio seguro de forma local o remota mediante las aplicaciones de administración de Dell EMC. Lifecycle Controller admite la implementación de un sistema operativo con la opción de inicio seguro solo en el modo de inicio UEFI.

Existen dos atributos del BIOS asociados con el Inicio seguro:

- **Inicio seguro**: muestra si **Inicio seguro** está activado o desactivado.
- Secure Boot Policy (Política de inicio sequro): Le permite especificar la política o firma digital que el BIOS utiliza para autentificar. La política puede clasificarse como:
	- **Estándar**: el BIOS utiliza el conjunto predeterminado de certificados para validar los controladores y cargadores del sistema operativo durante el proceso de inicio.
	- **Custom (Personalizada)**: El BIOS utiliza el conjunto específico de certificados que usted importa o elimina de los certificados estándar para validar los controladores y cargadores del sistema operativo durante el proceso de inicio.
	- **NOTA:** La configuración de la política de inicio seguro especificada en el BIOS también se puede modificar en la GUI de Lifecycle Controller.

**NOTA:** Para obtener más información acerca de UEFI, vaya a **uefi.org**.

## **Acceso al controlador**

Lifecycle Controller proporciona un repositorio local para los controladores necesarios para instalar el sistema operativo. Según el sistema operativo que desea instalar, el asistente **OS Deployment (Implementación del sistema operativo)** extrae estos controladores y los copia en un directorio temporal (OEMDRV) en el sistema administrado. Estos archivos se eliminan después de 18 horas o cuando:

- Actualiza el ciclo de encendido de CA que restablece la iDRAC.
- Presione **<F2>** y seleccione Configuración de la iDRAC Lifecycle Controller para cancelar las acciones de Lifecycle Controller.
- **NOTA:** Antes de instalar un sistema operativo, asegúrese de que Lifecycle Controller esté actualizado con la versión más reciente de los paquetes de drivers. Puede descargar los controladores más recientes de Lifecycle Controller en<https://www.dell.com/support>.

## **Instalación de un sistema operativo en LUN de iSCSI y LUN de FCoE**

Puede instalar un sistema operativo en un LUN de iSCSI y un LUN de FCoE en la página **System Setup (Configuración del sistema)**.

## **Situaciones tras el reinicio**

En la tabla siguiente se proporciona una lista de situaciones tras el reinicio, junto con las acciones de usuario correspondiente y su impacto.

#### **Tabla 7. Situaciones tras el reinicio**

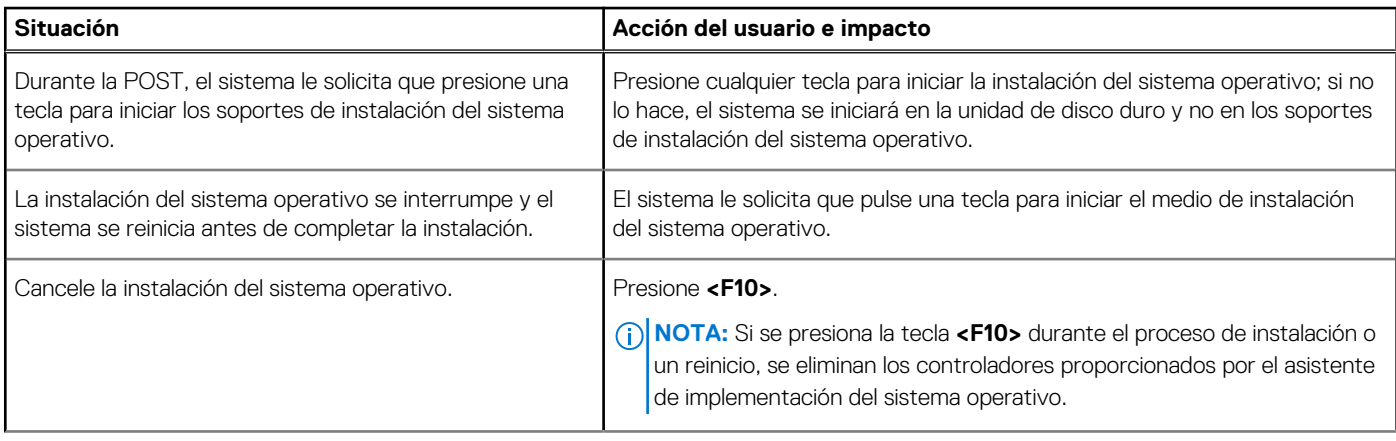

#### **Tabla 7. Situaciones tras el reinicio (continuación)**

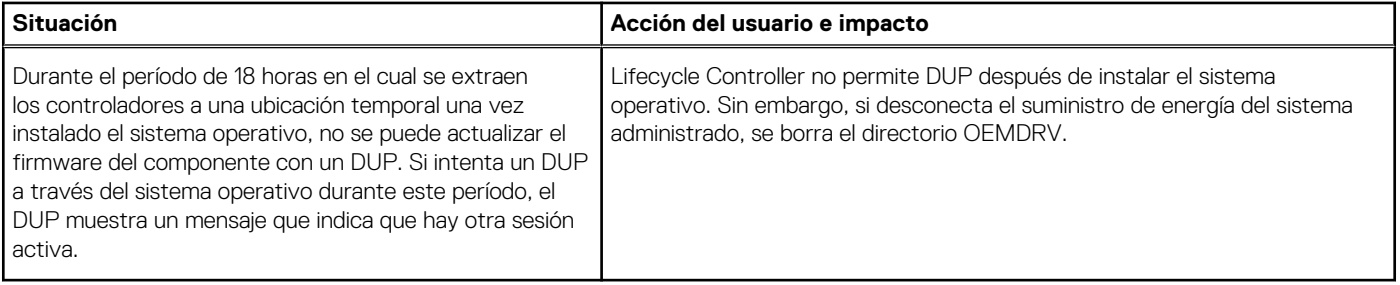

# **Supervisar**

**4**

<span id="page-22-0"></span>Mediante Lifecycle Controller, se pueden supervisar el inventario de hardware y los sucesos de un servidor durante todo su ciclo de vida.

#### **Temas:**

- Visualización y exportación del inventario de hardware
- Cómo ver y exportar el inventario actual
- Acerca de la visualización y exportación del inventario de fábrica
- [Visualización del inventario de hardware actual o de fábrica](#page-23-0)
- [Exportación del inventario de hardware actual o de fábrica](#page-23-0)
- [Visualización o exportación del inventario de hardware después del reemplazo de piezas](#page-25-0)
- [Visualización o exportación del inventario actual después de restablecer Lifecycle Controller](#page-25-0)
- [Registro de Lifecycle Controller](#page-25-0)

## **Visualización y exportación del inventario de hardware**

Lifecycle Controller proporciona los asistentes siguientes para administrar el inventario del sistema:

- **Ver inventario actual**
- **Exportar inventario actual**
- **Ver inventario de serie**
- **Exportar inventario de serie**
- **Recopilar el inventario del sistema al reiniciar**

## **Cómo ver y exportar el inventario actual**

Puede ver información sobre los componentes de hardware actualmente instalados e internos del chasis del sistema y la configuración de cada uno. Se muestran todos los componentes de hardware actualmente instalados, como ventiladores, dispositivos PCI, NIC, DIMM, PSU y sus propiedades y valores. Puede exportar esta información desde un archivo JSON a una unidad USB o a un recurso compartido de red. El archivo JSON se guarda en el siguiente formato: HardwareInventory\_<servicetag>\_<timestamp>.json.

Para obtener más información acerca de los nombres fáciles de usar de los componentes de hardware, consulte [Nombres de](#page-57-0) [componentes del sistema fáciles de usar](#page-57-0).

**(i)** NOTA: Los datos de inventario incorrectos se muestran o se exportan después de realizar un borrado del sistema. Para ver los datos de inventario correctos, consulte [Visualización y exportación del inventario actual después de restablecer Lifecycle Controller.](#page-25-0)

**NOTA:** Es posible que el inventario que se muestra en la GUI de Lifecycle Controller no sea el mismo que el de cualquier interfaz de iDRAC. Para obtener el inventario actualizado, ejecute CSIOR, espere dos minutos, reinicie el host y, a continuación, ingrese a la LCUI.

## **Acerca de la visualización y exportación del inventario de fábrica**

Puede ver la información de los componentes de hardware que vienen instalados de fábrica y su configuración. Esta información se puede exportar en formato XML a una unidad USB o a un recurso compartido de red. El archivo XML se guarda en este formato: **InventariodeHWdefábrica\_<etiquetadeservicio>.xml**.

Para obtener más información acerca de los nombres fáciles de usar de los componentes de hardware, consulte [Nombres de](#page-57-0) [componentes del sistema fáciles de usar](#page-57-0).

<span id="page-23-0"></span>**NOTA:** La función Ver y exportar inventario de fábrica estará atenuada si se seleccionó la opción **Reasignar o retirar sistema**, que borra el inventario de fábrica de forma permanente.

## **Visualización del inventario de hardware actual o de fábrica**

**(i)** NOTA: En el caso del inventario de fábrica, el estado de algunos parámetros para los componentes instalados se muestra como **Unknwon (Desconocido)**.

Para ver los componentes de hardware instalados actualmente o de fábrica y su configuración:

- 1. Inicie Lifecycle Controller. Para obtener más información, consulte [Inicio de Lifecycle Controller.](#page-11-0)
- 2. Haga clic en **Hardware Configuration (Configuración del hardware)** en el panel izquierdo.
- 3. En el panel derecho, haga clic en **Hardware Inventory (Inventario de hardware)**.
- 4. Para ver el inventario actual o de fábrica, haga clic en **Ver inventario actual** o **Ver inventario de fábrica**, respectivamente. En la página **Ver inventario de hardware actual** se muestra una lista de los componentes de hardware.
	- **NOTA:** Lifecycle Controller no indica la versión del controlador de la controladora RAID. Para consultar la versión, utilice iDRAC, OpenManage Server Administrator Storage Service o cualquier otra aplicación de administración de almacenamiento de otro fabricante.
- 5. Seleccione en el menú desplegable **Filter by Hardware Component (Filtrar por componente de hardware)** para filtrar los componentes. La propiedad Descriptor completo de dispositivo cualificado (FQDD) también aparece junto con otras propiedades de los componentes de hardware.
	- **NOTA:** Además puede filtrar los datos por la propiedad FQDD del componente de hardware. De manera predeterminada, para todos los componentes de hardware de la lista se indica el valor de la propiedad **FQDD Device Description (Descripción del dispositivo FQDD)**.

## **Exportación del inventario de hardware actual o de fábrica**

Antes de exportar los componentes de hardware instalados actualmente o instalados en fábrica, asegúrese de que se cumpla con los siguientes requisitos previos:

- Si utiliza el recurso compartido de red (carpeta compartida), configure la **Network Settings (Configuración de la red)**. Para obtener más información, consulte [Configuración de los valores de la red para una NIC.](#page-13-0)
- Se guardará el archivo exportado a una unidad USB, asegúrese de que la unidad USB esté conectada al sistema administrado.

Para exportar el inventario de hardware actual o de serie:

- 1. Inicie Lifecycle Controller. Para obtener más información, consulte [Inicio de Lifecycle Controller](#page-11-0)
- 2. Haga clic en **Hardware Configuration (Configuración del hardware)** en el panel izquierdo.
- 3. En el panel derecho, haga clic en **Hardware Inventory (Inventario de hardware)**.
- 4. Haga clic en **Export Current Inventory (Exportar inventario actual)** o **Export Factory Shipped Hardware Inventory (Exportar inventario de hardware de serie)**.
- 5. Si exporta el inventario a una unidad USB local, seleccione **USB Drive (Unidad USB)**. Si exporta el archivo a una carpeta compartida de una red, seleccione **Network Share (Recurso compartido de red)**.

Para obtener más información, consulte [Exportación del inventario de hardware a una unidad USB](#page-24-0) o [Exportación del inventario de](#page-24-0) [hardware a un recurso compartido de red.](#page-24-0)

Para comprobar que mediante Lifecycle Controller puede conectarse a la dirección IP, haga clic en **Test Network Connection (Probar conexión de red)**. Mediante Lifecycle Controller puede ejecutar el comando ping IP de la puerta de enlace, la IP del servidor DNS y la IP del host.

**NOTA:** Si el nombre de dominio no se resuelve en el DNS, no podrá utilizar Lifecycle Controller para enviar comandos ping al nombre de dominio y ver la dirección IP. Asegúrese de que el problema de DNS esté resuelto y, a continuación, vuelva a intentar.

6. Haga clic en **Finish (Finalizar)** para exportar el inventario.

<span id="page-24-0"></span>El archivo **HardwareInventory\_<etiqueta de servicio>\_<fecha y hora>.xml** o **FactoryShippedHWInventory\_<etiqueta de servicio>.xml** se copia en la ubicación especificada. Para el inventario actual, la fecha y la hora tienen el formato **aaaa-mmddthh:mm:ss**, donde 't' es el tiempo.

**NOTA:** En el caso del inventario de fábrica, el estado de algunos parámetros para los componentes instalados se muestra como **Unknwon (Desconocido)**.

## **Exportación del inventario de hardware a una unidad USB**

Para exportar el inventario relacionado con el hardware a una unidad USB:

- 1. En la lista desplegable **Seleccionar dispositivo**, seleccione una unidad USB.
- 2. Haga clic en **Examinar** y, en el widget de selección de carpeta, seleccione la ruta de acceso a la carpeta en la que se guardará el archivo en la ubicación raíz del dispositivo.

### **Exportación del inventario de hardware a un recurso compartido de red**

Para exportar a un recurso compartido de red, seleccione **CIFS**, **NFS**, **HTTP** o **HTTPS** y escriba los detalles necesarios.

### **CIFS**

Escriba los datos siguientes para CIFS:

- **Nombre del recurso compartido**: escriba la dirección IP del servidor o el nombre de host seguido de la raíz del recurso compartido de red. Ejemplos: **\\ 192.168.0.120\nombredelrecursocompartido** o **\\ nombredehost\nombrederecursocompartido**.
- **Domain and User Name (Dominio y nombre de usuario)**: Escriba el dominio y el nombre de usuario necesarios para el inicio de sesión en el recurso compartido de red. Si no hay ningún dominio, escriba el nombre de usuario.
- **Contraseña**: escriba la contraseña correcta.
- Ruta de acceso del archivo: escriba los subdirectorios, si los hay. Por ejemplo, 2015\Nov.
- **NOTA:** Se admiten los siguientes caracteres para nombre de usuario y contraseña:
	- Dígitos (0-9)
	- Letras del alfabeto (a-z, A-Z)
	- Caracteres especiales (-, \_, .)
	- **NOTA:** Lifecycle Controller admite 256 caracteres en las rutas de acceso que incluyen el nombre y la extensión del archivo. Por ejemplo, si se utilizan 56 caracteres para el nombre de archivo y la extensión, solo se puede usar 200 caracteres para la ruta. Lifecycle Controller no admite estos caracteres -:, \*,?,",<,>,|,#,%,^, ni ESPACIO.

#### **NFS**

Escriba los datos siguientes para NFS:

- **Nombre del recurso compartido**: escriba la dirección IP del servidor o el nombre de host seguido de la raíz del recurso compartido de red. Ejemplos: **\\ 192.168.0.120\nombredelrecursocompartido** o **\\ nombredehost\nombredelrecursocompartido**
- **Ruta de acceso del archivo**: escriba la ruta de los subdirectorios, si la hubiere. Por ejemplo, 2015\Nov.

Los ejemplos proporcionados para **Nombre del recurso compartido** y **Ruta de acceso** están en el formato correcto incluso si no sigue el comportamiento de montaje para recursos compartidos NFS.

**(i)** NOTA: Lifecycle Controller admite 256 caracteres en las rutas de acceso que incluyen el nombre y la extensión del archivo. Por ejemplo, si se utilizan 56 caracteres para el nombre de archivo y la extensión, solo se puede usar 200 caracteres para la ruta. Lifecycle Controller no admite estos caracteres -:, \*,?,",<,>,|,#,%,^, ni ESPACIO.

### **HTTP y HTTPS**

Para HTTP/HTTPS, escriba los siguientes datos:

- <span id="page-25-0"></span>● **Nombre del recurso compartido/Dirección**: escriba la dirección IP del servidor HTTP/HTTPS local. Ejemplos: **\\192.168.0.120 \** o **dirección IP**
- **File Path (Ruta de acceso del archivo)**: Escriba la ruta de los subdirectorios, de existir.
- **NOTA:** Lifecycle Controller admite 256 caracteres en las rutas de acceso que incluyen el nombre y la extensión del archivo. Por ejemplo, si se utilizan 56 caracteres para el nombre de archivo y la extensión, solo se pueden usar 200 caracteres para la ruta de acceso. Lifecycle Controller no admite los caracteres:, \*,?,",<,>,|,#,%, ^ ni el espacio.

## **Visualización o exportación del inventario de hardware después del reemplazo de piezas**

Para ver o exportar el inventario de hardware después del reemplazo de piezas:

- 1. Inicie Lifecycle Controller. Para obtener más información, consulte [Inicio de Lifecycle Controller](#page-11-0)
- 2. Haga clic en **Hardware Configuration (Configuración del hardware)** en el panel izquierdo.
- 3. En el panel derecho, haga clic en **Hardware Inventory (Inventario de hardware)**.
- 4. Haga clic en **Ver inventario actual**. Lifecycle Controller muestra el inventario de hardware antiguo.
- 5. Reinicie el servidor y vuelva a abrir Lifecycle Controller.
- 6. Para ver el inventario más reciente, en la página de **Inventario de hardware**, haga clic en **Ver inventario de hardware actual** o haga clic en **Exportar inventario actual** para exportar el inventario más reciente a una ubicación externa.

## **Visualización o exportación del inventario actual después de restablecer Lifecycle Controller**

**NOTA:** El sistema se apaga automáticamente después de seleccionar la opción de **Reasignar o retirar sistema**.

Para ver o exportar los datos del inventario de hardware actual correctos después de restablecer Lifecycle Controller:

- 1. Encienda el sistema y espere algunos minutos hasta que iDRAC empiece a funcionar.
- 2. Presione **<F10>** durante la POST para iniciar Lifecycle Controller; se recopilará el inventario del sistema, ya que la opción Recopilar inventario del sistema en el reinicio (CSIOR) está activada de manera predeterminada.
- 3. Después de que Lifecycle Controller se haya iniciado, haga clic en **Hardware Configuration (Configuración de hardware)** > **View Current Hardware Inventory (Ver inventario de hardware actual)** o **Export Current Hardware Inventory (Exportar inventario de hardware actual)** para ver o exportar el inventario de hardware actual, respectivamente. Si aparece el mensaje siguiente, haga clic en **No**, reinicie el sistema y, a continuación, vuelva a intentar.

Hardware change is detected on the system. The current hardware inventory does not contain the latest updates as the hardware inventory update is in progress. To view or export the latest hardware inventory, relaunch Lifecycle Controller and retry. Do you want to continue with the old current hardware inventory information?

## **Registro de Lifecycle Controller**

El registro de Lifecycle Controller proporciona un registro de actividades pasadas en un sistema administrado. Mediante el asistente de **registro de Lifecycle**, puede ver y exportar el registro de Lifecycle, además de agregar una nota de trabajo al historial de registro. El registro contiene la siguiente información:

- Historial de la actualización de firmware basado en el dispositivo, la versión, la fecha y la hora.
- Sucesos basados en la categoría, la gravedad, la fecha y la hora.
- Historial de comentarios del usuario por fecha y hora.

**NOTA:** Si inicia trabajos de configuración con la interfaz web iDRAC o RACADM CLI, el registro de Lifecycle muestra información sobre el usuario, la interfaz utilizada y la dirección IP del sistema desde el que se inicia el trabajo.

## <span id="page-26-0"></span>**Visualización del historial del registro de Lifecycle**

#### Utilice la función **Registro de Lifecycle** para ver:

- Registros de sucesos del sistema
- Historial de actualizaciones de firmware

**NOTA:** No se muestran los detalles de los cambios de configuración.

Notas de trabajo del usuario

Puede utilizar las opciones de filtro y clasificación para ver el registro de Lifecycle.

**NOTA:** Puesto que hay varias herramientas de administración de sistemas que generan sucesos del sistema, es posible que no vea los Œ sucesos en el registro inmediatamente después de haberse registrado.

Para visualizar el historial del Registro de Lifecycle y utilizar las opciones de filtrado:

- 1. Inicie Lifecycle Controller. Para obtener más información, consulte [Inicio de Lifecycle Controller.](#page-11-0)
- 2. Haga clic en **Registro del Lifecycle** en el panel izquierdo.
- 3. Haga clic en **Ver historial del registro de Lifecycle** en el panel derecho. Se muestran los detalles siguientes:
	- **No.** : el número de serie del suceso.
	- **Categoría**: la categoría a la que pertenecen los sucesos. Las categorías disponibles son:
		- **Todos**: sucesos relacionados con todas las categorías de la lista.
		- **Estado del sistema**: sucesos relacionados con el hardware instalado, como por ejemplo ventilador, unidades de suministro de energía, conexión de NIC/LOM/CNA, errores del BIOS, etc.
		- **Almacenamiento**: sucesos relacionados con los componentes externos o internos de almacenamiento, como controladora de almacenamiento, gabinete, unidades de disco duro y RAID de software.
		- **Configuración**: sucesos relacionados con los cambios de hardware y software, como la agregación o eliminación de hardware del sistema, los cambios de configuración hechos mediante Lifecycle Controller o las herramientas de administración del sistema.
		- **Auditoría**: sucesos relacionados con el inicio de sesión del usuario, la intromisión, las licencias, etc.
		- **Actualizaciones**: sucesos relacionados con las actualizaciones o reversiones del firmware y los controladores.
		- **Notas de trabajo**: sucesos registrados por el usuario.

**NOTA:** Estas opciones están disponibles en el menú desplegable **Filtrar por categoría**. Seleccione la categoría para filtrar los datos según la opción de categoría seleccionada.

- **Gravedad**
	- **Crítico**: indica los sucesos que son críticos para la empresa.
	- **Informativo**: indica los sucesos que se generan solo para fines informativos.
- **ID de mensaje**: cada suceso se representa con un ID único de mensaje. Por ejemplo, **SWC0001**.
- **Descripción**: una breve descripción del suceso. Por ejemplo: Dell OS Drivers Pack, v.6.4.0.14, X14 was detected.
	- **NOTA:** Si inicia los trabajos de configuración por medio de la CLI de RACADM o la interfaz web de iDRAC, la descripción de registro de Lifecycle muestra la información sobre el usuario, la interfaz utilizada y la dirección IP del sistema desde el que se inicia el trabajo.
- **Fecha y hora**: indica la fecha y la hora en la que se produjo un suceso.
- 4. También puede ver los registros específicos de la función con la opción de filtro. Para ver los registros de una categoría específica (fuente de alimentación, auditoría, almacenamiento, actualizaciones, etc.), seleccione la categoría requerida en el menú desplegable **Filtrar por categoría**. Para obtener más información sobre el filtrado de la función (CPU, número de ranura, BIOS, etc.), puede usar la opción de **Búsqueda de palabras clave**.

## **Exportación del Registro de Lifecycle**

Utilice la función **Export Lifecycle Log (Exportar registro de Lifecycle)** para exportar la información del registro de Lifecycle a un archivo comprimido (formato.gz) que tiene los archivos de registro en un archivo.xml. Es posible guardar el archivo XML en una unidad USB o en un recurso compartido de red. Para obtener más información acerca del esquema, consulte [en.community.dell.com/techcenter/](https://en.community.dell.com/techcenter/extras/m/white_papers/20270305) [extras/m/white\\_papers/20270305](https://en.community.dell.com/techcenter/extras/m/white_papers/20270305). Antes de exportar el registro de Lifecycle, asegúrese de que se cumpla con los siguientes requisitos previos:

Para exportar el archivo a una unidad USB, asegúrese de que haya una unidad USB conectada al servidor administrado.

- Para exportar el archivo a un recurso compartido de red (carpeta compartida), establezca la configuración de red correcta. Para obtener más información, consulte [Configuración de los valores de la red para una NIC.](#page-13-0)
	- **NOTA:** Puesto que hay varias herramientas de administración de sistemas que generan sucesos del sistema, es posible que no vea los sucesos en el registro inmediatamente después de haberse registrado.
	- **NOTA:** Los datos del registro se exportan a un archivo comprimido (formato.gz) solo si iDRAC versión 1.50.50 o posterior está instalado. De lo contrario, los datos se exportan como un archivo.xml.

Para exportar el registro de Lifecycle:

- 1. Inicie Lifecycle Controller. Para obtener más información, consulte [Inicio de Lifecycle Controller](#page-11-0)
- 2. Haga clic en **Lifecycle Log (Registro del Lifecycle)** en el panel izquierdo.
- 3. Haga clic en **Export Lifecycle Log (Exportar registro del Lifecycle)**, en el panel derecho.
- 4. Seleccione **USB Drive (Unidad USB)** o **Network Share (Recurso compartido de red)**.

Para obtener más información, consulte [Exportación del inventario de hardware a una unidad USB](#page-24-0) o [Exportación del inventario de](#page-24-0) [hardware a un recurso compartido de red](#page-24-0)

Cuando se selecciona la opción **Network Share (Recurso compartido de red)**, para verificar la conexión, haga clic en **Test Network Connection (Probar conexión de red)**. Lifecycle Controller envía comandos ping a la IP de puerta de enlace, la IP de servidor DNS y la IP de host.

**(i)** NOTA: Lifecycle Controller no puede enviar comandos ping al nombre de dominio y no puede mostrar la dirección IP si el DNS no puede resolver el nombre de dominio. Asegúrese de que el problema del DNS se haya solucionado y vuelva a intentarlo.

5. Haga clic en **Finalizar**.

El Registro del Lifecycle se exportará a la ubicación especificada.

### **Exportación del registro de Lifecycle a una unidad USB**

Para exportar el registro de Lifecycle a una unidad USB:

- 1. En el menú desplegable **Seleccionar dispositivo**, seleccione una unidad USB.
- 2. Haga clic en **Examinar** para seleccionar la carpeta correspondiente en la que se guardará el archivo.

#### Por ejemplo, **Logs\LCLogs**.

**NOTA:** Lifecycle Controller admite 256 caracteres en las rutas de acceso que incluyen el nombre y la extensión del archivo. Por ejemplo, si se utilizan 56 caracteres para el nombre de archivo y la extensión, solo se puede usar 200 caracteres para la ruta. Lifecycle Controller no admite estos caracteres -:, \*,?,",<,>,|,#,%,^, ni ESPACIO.

### **Exportación del registro de Lifecycle a un recurso compartido de red**

Para exportar a un recurso compartido de red, seleccione **CIFS**, **NFS**, **HTTP** o **HTTPS** y escriba los detalles necesarios.

#### **CIFS**

Escriba los datos siguientes para CIFS:

- **Nombre del recurso compartido**: escriba la dirección IP del servidor o el nombre de host seguido de la raíz del recurso compartido de red. Ejemplos: **\\ 192.168.0.120\nombredelrecursocompartido** o **\\ nombredehost\nombrederecursocompartido**.
- **Domain and User Name (Dominio y nombre de usuario)**: Escriba el dominio y el nombre de usuario necesarios para el inicio de sesión en el recurso compartido de red. Si no hay ningún dominio, escriba el nombre de usuario.
- **Contraseña**: escriba la contraseña correcta.
- Ruta de acceso del archivo: escriba los subdirectorios, si los hay. Por ejemplo, 2015\Nov.
- **NOTA:** Se admiten los siguientes caracteres para nombre de usuario y contraseña:
	- Dígitos (0-9)
	- Letras del alfabeto (a-z, A-Z)
	- $\circ$  Caracteres especiales  $(-, \_ , .)$
	- **NOTA:** Lifecycle Controller admite 256 caracteres en las rutas de acceso que incluyen el nombre y la extensión del archivo. Por ejemplo, si se utilizan 56 caracteres para el nombre de archivo y la extensión, solo se puede usar 200 caracteres para la ruta. Lifecycle Controller no admite estos caracteres -:, \*,?,",<,>,|,#,%,^, ni ESPACIO.

#### <span id="page-28-0"></span>**NFS**

Escriba los datos siguientes para NFS:

- **Nombre del recurso compartido**: escriba la dirección IP del servidor o el nombre de host seguido de la raíz del recurso compartido de red. Ejemplos: **\\ 192.168.0.120\nombredelrecursocompartido** o **\\ nombredehost\nombredelrecursocompartido**
- **Ruta de acceso del archivo**: escriba la ruta de los subdirectorios, si la hubiere. Por ejemplo, 2015\Nov.

Los ejemplos proporcionados para **Nombre del recurso compartido** y **Ruta de acceso** están en el formato correcto incluso si no sigue el comportamiento de montaje para recursos compartidos NFS.

**NOTA:** Lifecycle Controller admite 256 caracteres en las rutas de acceso que incluyen el nombre y la extensión del archivo. Por നി ejemplo, si se utilizan 56 caracteres para el nombre de archivo y la extensión, solo se puede usar 200 caracteres para la ruta. Lifecycle Controller no admite estos caracteres -:, \*,?,",<,>,|,#,%,^, ni ESPACIO.

### **HTTP y HTTPS**

Para HTTP/HTTPS, escriba los siguientes datos:

- **Nombre del recurso compartido/Dirección**: escriba la dirección IP del servidor HTTP/HTTPS local. Ejemplos: **\\192.168.0.120 \** o **dirección IP**
- **File Path (Ruta de acceso del archivo)**: Escriba la ruta de los subdirectorios, de existir.
- **NOTA:** Lifecycle Controller admite 256 caracteres en las rutas de acceso que incluyen el nombre y la extensión del archivo. Por ejemplo, si se utilizan 56 caracteres para el nombre de archivo y la extensión, solo se pueden usar 200 caracteres para la ruta de acceso. Lifecycle Controller no admite los caracteres:, \*,?,",<,>,|,#,%, ^ ni el espacio.

### **Cómo añadir una nota de trabajo al registro de Lifecycle**

Puede añadir una nota de trabajo al registro de Lifecycle para registrar comentarios a modo de referencia. Puede introducir comentarios como el tiempo de inactividad programado o los cambios realizados por administradores que trabajan en diferentes turnos, para referencia futura.

**NOTA:** Puede escribir hasta 50 caracteres en el campo **Registro del Lifecycle**. No se admiten caracteres especiales como <, >, &, y %.

Para agregar una nota de trabajo:

- 1. Inicie Lifecycle Controller. Para obtener más información, consulte [Inicio de Lifecycle Controller.](#page-11-0)
- 2. Haga clic en **Lifecycle Log (Registro del Lifecycle)** en el panel izquierdo.
- 3. Haga clic en **Agregar una nota de trabajo al Registro de Lifecycle** en el panel derecho.
- 4. En el campo **Introducir una nota de trabajo**, especifique los comentarios y haga clic en **Aceptar**.

# **Actualización del firmware**

<span id="page-29-0"></span>Con Lifecycle Controller, es posible actualizar el sistema mediante repositorios a los que se puede acceder a través del FTP, un recurso compartido de red o una unidad USB/DVD conectada de manera local. Utilice la página **Actualización del firmware** para:

Ver la versión actual de las aplicaciones y el firmware instalados.

- Ver la lista de actualizaciones disponibles.
- Seleccionar las actualizaciones y descargas necesarias (automáticas) y luego aplicar las actualizaciones a los siguientes componentes que se detallan en la tabla:

**NOTA:** Cuando se actualiza el firmware en adaptadores BCM57*xx* y 57*xxx*, se observa que las tarjetas se muestran como QLogic. Esto se debe a la adquisición de Broadcom NetXtreme II por parte de QLogic.

La siguiente tabla proporciona los componentes que admiten la función **Actualización del firmware**:

**(i)** NOTA: Cuando se aplican varias actualizaciones de firmware a través de los métodos fuera de banda o mediante la interfaz gráfica de usuario de Lifecycle Controller, las actualizaciones se ordenan de la manera más eficiente posible para reducir el reinicio innecesario de un sistema.

**(i)** NOTA: No se admite la actualización del firmware de unidades de disco duro SAS y SATA o unidades de estado sólido a partir de la interfaz gráfica del usuario de Lifecycle Controller.

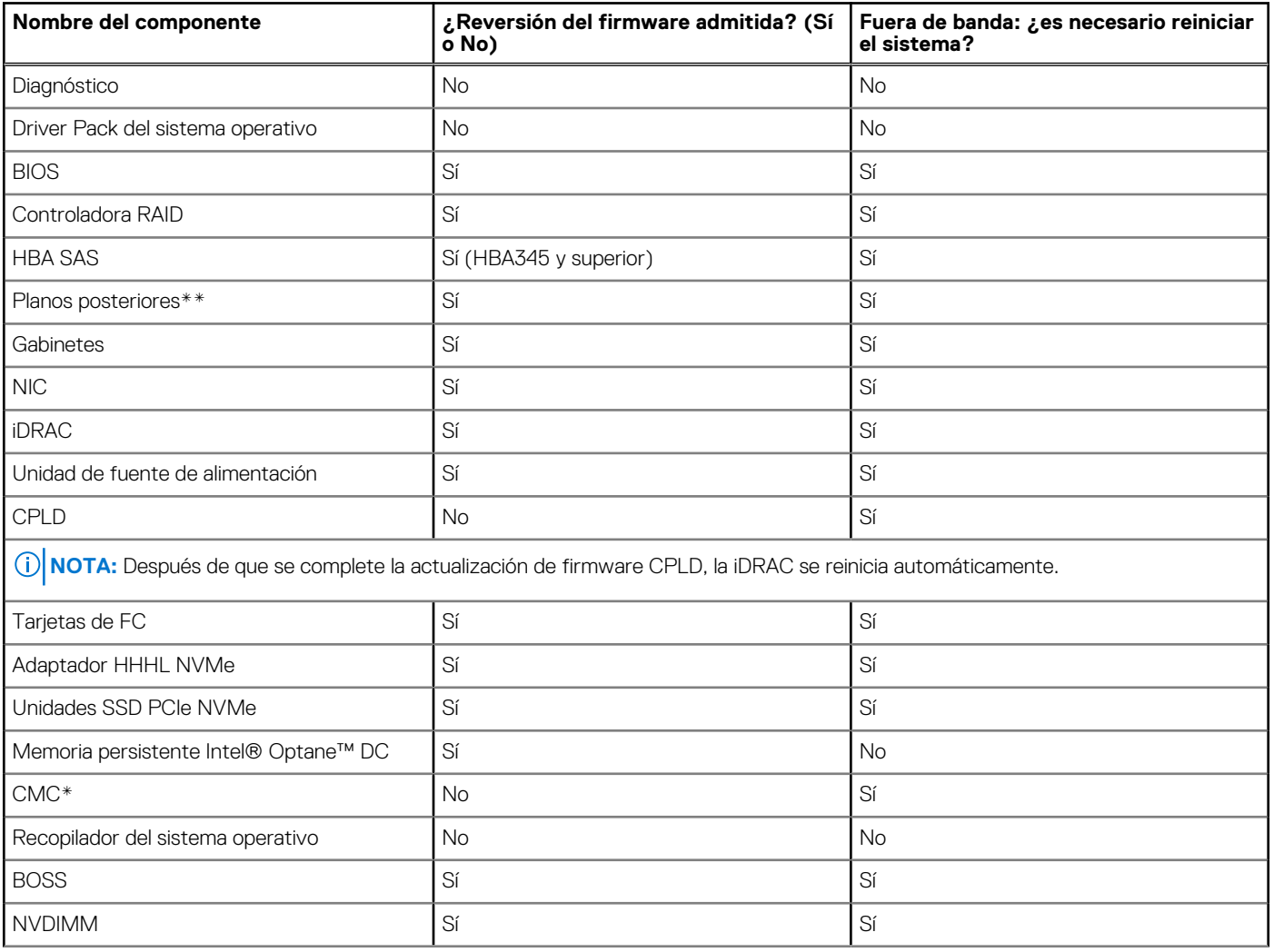

#### **Tabla 8. Actualización del firmware: componentes admitidos**

#### <span id="page-30-0"></span>**Tabla 8. Actualización del firmware: componentes admitidos (continuación)**

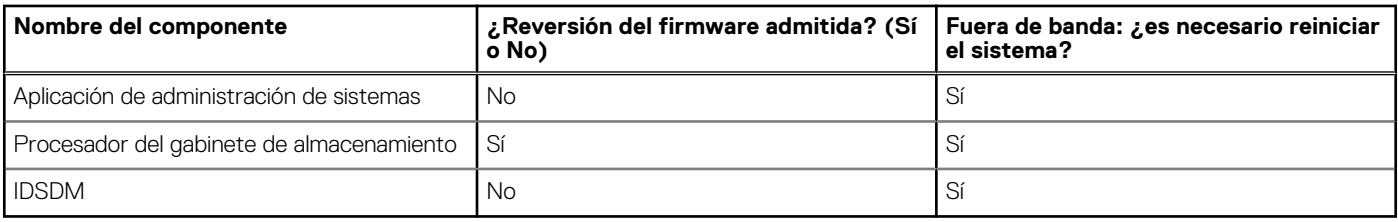

\* Indica que si bien no es necesario reiniciar el sistema, se debe reiniciar la iDRAC para aplicar las actualizaciones. Se interrumpirá temporalmente la comunicación y la supervisión de la iDRAC.

\*\* La lista no incluye los planos posteriores que no se pueden actualizar.

\*\*\*Solo para sistemas modulares FX2.

#### **Temas:**

- Métodos de actualización del firmware
- [Compatibilidad de versión](#page-31-0)
- [Actualización del firmware](#page-31-0)
- [Modo de bloqueo de la configuración del sistema](#page-36-0)
- [Reversión de firmware](#page-37-0)

## **Métodos de actualización del firmware**

La siguiente tabla proporciona ubicaciones, medios y métodos diversos para realizar las actualizaciones:

**NOTA:** Si el servidor FTP o el recurso compartido de red se utilizan para actualizar, configure la tarjeta de red mediante el asistente **Configuración** antes de acceder a las actualizaciones.

**(i)** NOTA: Para realizar la actualización del catálogo en línea de Dell, el sitio downloads.dell.com solo es compatible con el protocolo **https**.

#### **Tabla 9. Métodos de actualización del firmware**

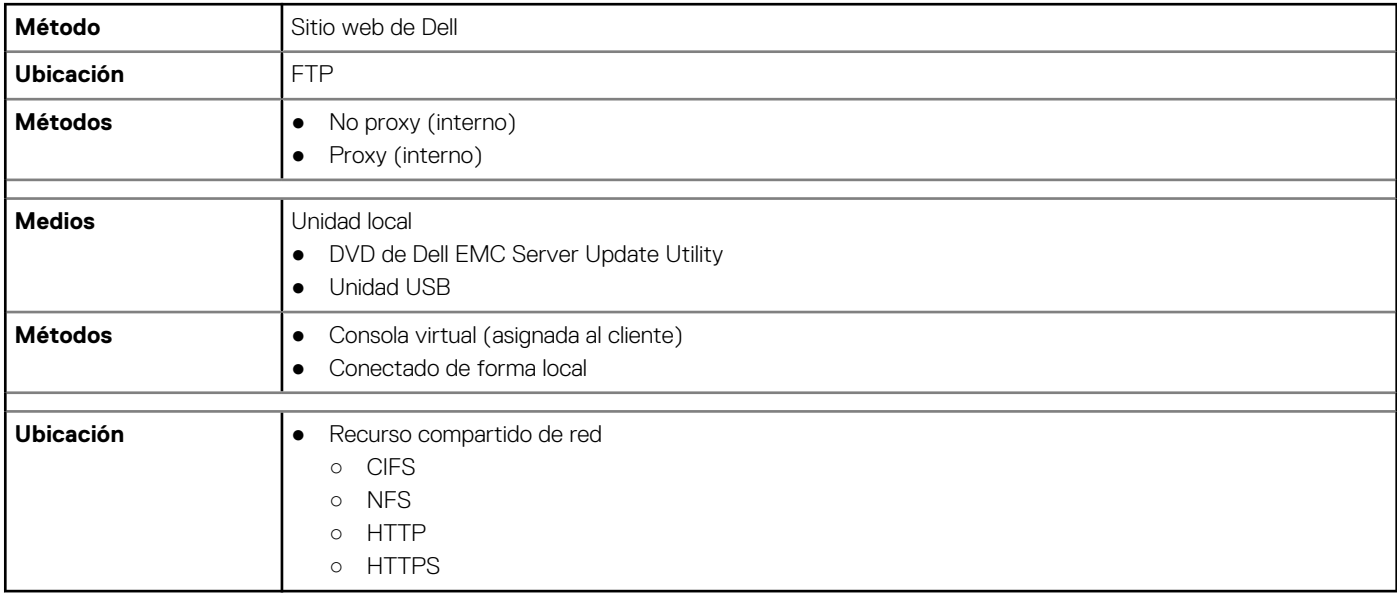

**(i)** NOTA: Si selecciona una unidad local para las actualizaciones, no obtendrá una opción para examinar el dispositivo que ha seleccionado. Por lo tanto, debe conocer el nombre o la ruta de acceso del nombre de archivo antes de seleccionar la unidad local.

La siguiente tabla muestra las interfaces compatibles, los tipos de archivos de imagen y si Lifecycle Controller debe estar en estado activado para que el firmware se actualice:

#### <span id="page-31-0"></span>**Tabla 10. Tipos de archivos de imagen y dependencias**

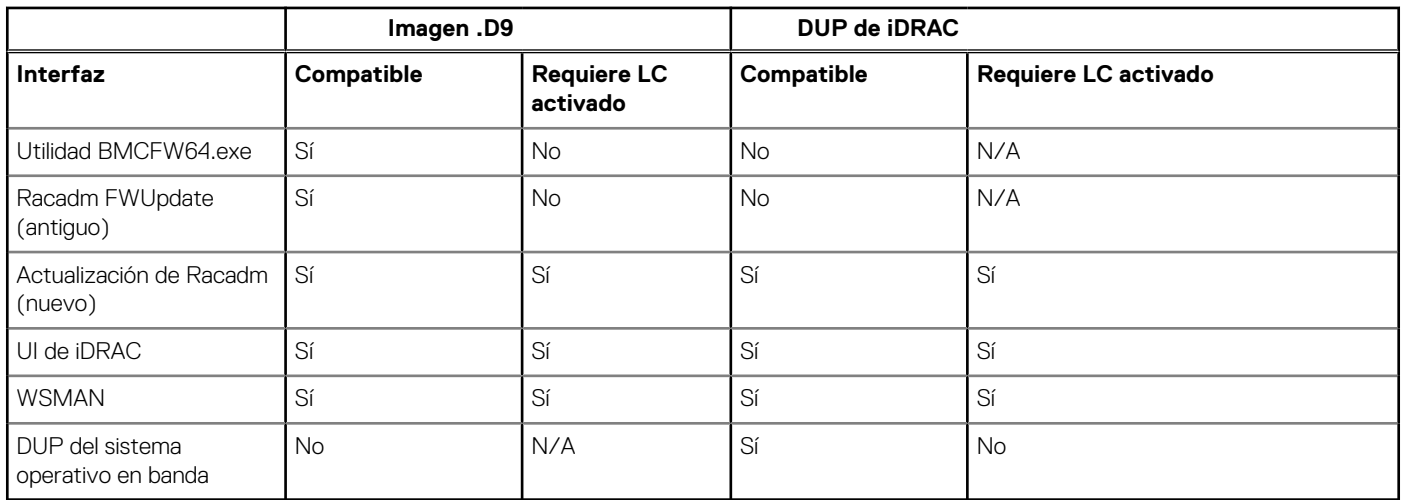

## **Compatibilidad de versión**

La función de compatibilidad de versión le permite actualizar las versiones de firmware de los componentes que son compatibles con los componentes del sistema. Si hay problemas de compatibilidad, Lifecycle Controller muestra durante la actualización mensajes de error para indicar que actualice o revierta la versión.

## **Actualización del firmware**

Puede actualizar a la versión más reciente de Lifecycle Controller mediante el asistente **Firmware Update (Actualización del firmware)**. Se recomienda ejecutar el asistente **Firmware Update (Actualización del firmware)** periódicamente para tener acceso a las actualizaciones más recientes. Puede actualizar el firmware del componente mediante repositorios de actualizaciones o DUP individuales (DUP de un solo componente).

#### **NOTA:**

- El firmware para la iDRAC y Lifecycle Controller se combina en un solo paquete.
- Asegúrese de que el nombre del archivo para los DUP de un solo componente no tiene ningún espacio en blanco.
- Si la función Recopilar el inventario del sistema al reiniciar (CSIOR) está deshabilitado mientras se realiza una actualización, Lifecycle Controller actualiza automáticamente el inventario del sistema.
- Se admiten tanto la versión de 32 bits y 64 bits de DUP y catálogo. Si los DUP de 32 y 64 bits están disponibles en un catálogo, se prefiere el DUP de 64 bits para la actualización del firmware. El DUP de 32 bits se utiliza para actualizar el firmware solo cuando el DUP de 64 bits no está disponible en un catálogo.
- Cuando consulte las actualizaciones, se indicarán todas las versiones compatibles. Antes de instalar la actualización, asegúrese de seleccionar la versión más reciente disponible y asegúrese también de que es más reciente que la versión instalada actualmente. Si desea controlar la versión que iDRAC detecta, cree un repositorio personalizado mediante Dell Repository Manager (DRM) y configure iDRAC para que use ese repositorio en la búsqueda de actualizaciones.

#### **NOTA:**

- Cuando el modo SEKM está activado en una controladora, la actualización o degradación del firmware de iDRAC arrojará un error cuando se intenta realizar de una SEKM a una versión de iDRAC que no es SEKM. Las actualizaciones o degradaciones del firmware de iDRAC se podrán aplicar cuando se realicen en versiones de SEKM.
- La degradación del firmware de PERC a una versión que no sea SEKM arrojará un error cuando el modo de cifrado SEKM esté activado en la controladora PERC.

Para actualizar el firmware:

- 1. Inicie Lifecycle Controller. Para obtener más información, consulte [Inicio de Lifecycle Controller.](#page-11-0)
- 2. Haga clic en **Firmware Update (Actualización del firmware)** en el panel izquierdo.
- 3. En el panel derecho, haga clic en **Launch Firmware Update (Iniciar actualización del firmware)**.
- <span id="page-32-0"></span>4. Seleccione cualquiera de estos repositorios de actualización: **Servidor FTP**, **Unidad local (CD, DVD o USB)** o **Recurso compartido de red (CIFS, NFS, HTTP o HTTPS)**, y haga clic en **Siguiente**.
	- Aparece la página **Enter Access Details (Introducir detalles de acceso)** .
	- **NOTA:** Si selecciona **FTP Server (Servidor FTP)**, puede verificar la conexión haciendo clic en **Test Network Connection** ⋒ **(Probar conexión de red)**. Si se suministra el nombre de dominio, se presentan el nombre de dominio y la dirección IP del servidor. Si se suministra la IP del proxy, se presenta la IP del proxy junto con la IP del servidor.
	- **NOTA:** Si selecciona **Recurso compartido de red (CIFS, NFS, HTTP o HTTPS)**, para verificar la conexión, haga clic en **Probar conexión de red**. De manera predeterminada, Lifecycle Controller envía comandos ping a la IP del proxy y el host.
- 5. Escriba o seleccione los datos adecuados.
	- **NOTA:** En el campo **Ruta del archivo** o **Actualizar ruta del paquete**, puede ingresar directamente el nombre personalizado para el archivo del catálogo. Por ejemplo, DUP\adc.xml.

#### 6. Haga clic en **Siguiente**.

- La página **Select Updates (Seleccionar actualizaciones)** se muestra con el archivo de catálogo, la versión de catálogo y los nombres de los componentes para los que hay actualizaciones disponibles.
- 7. Seleccione los componentes que se deben actualizar y después haga clic en **Apply (Aplicar)**. Se inicia el proceso de actualización y se completa la actualización del firmware. Una vez reiniciado, el sistema estará listo para usar.
	- **NOTA:** El sistema no se reinicia cuando se actualizan los paquetes de controladores del sistema operativo, la herramienta del recopilador del sistema operativo o los diagnósticos de hardware.
	- **NOTA:** Cuando se aplica más de una actualización, es posible que el sistema deba reiniciarse entre cada actualización. En este ⋒ caso, Lifecycle Controller reinicia el servidor y continúa automáticamente con el proceso de actualización.
	- **NOTA:** iDRAC se restablecerá mientras se actualiza la iDRAC. Si la actualización del firmware de la iDRAC se interrumpe por algún motivo, espere 30 minutos para intentar otra actualización del firmware.
	- **NOTA:** Después de actualizar el firmware CPLD en los servidores modulares, en la página **View Current Versions (Ver** ⋒ **versiones actuales)**, bajo **Firmware Update (Actualización del firmware)**, aparece la fecha de actualización del firmware como 2000-01-01, independientemente de la fecha de actualización real. La fecha y hora de actualización se muestran en función de la zona horaria configurada en el servidor.
	- **NOTA:** En un servidor PowerEdge, si utiliza Lifecycle Controller para actualizar el firmware de la tarjeta de red de Intel de la versión 15.0*.xx* a 16.5*.xx* o viceversa, reinicie el servidor para ver el firmware actualizado.
	- **NOTA:** Si actualiza el firmware de la tarjeta de red de Intel de la versión 14.5*.x* a la 16.5*.xx* o viceversa en un servidor PowerEdge  $(i)$ mediante Lifecycle Controller, la página **Firmware Rollback (Reversión de firmware)** puede presentar la versión del firmware como 15.0*.xx* en lugar de 14.5*.x*. Sin embargo, la página **Firmware Rollback (Reversión de firmware)** indica la versión 14.5.x si actualiza el firmware por medio de los DUP de firmware de red Intel en el SO.

### **Selección del tipo y la fuente de actualización**

Para llevar a cabo las actualizaciones, puede descargar paquetes DUP de un solo componente o un repositorio (**Catalog.xml**) a través del asistente **Firmware Update (Actualización del firmware)** en una de las fuentes siguientes:

- **NOTA:** El archivo **catalog.xml** contiene los paquetes del servidor. Cada paquete incluye toda la información del DUP (clave de G seguridad md5, fecha y hora, ruta de acceso, Id. de publicación, versión, etc.).
- Servidor FTP: servidor FTP local o servidor FTP que utiliza un servidor proxy.
	- **NOTA:** Asegúrese de que el repositorio (archivo de catálogo) y los DUP se copien a la carpeta raíz de la fuente
- Unidad local: Utilice una unidad USB, el DVD *Dell Server Updates (Actualizaciones del servidor Dell)* o el DVD *Lifecycle Controller OS Driver Packs (Paquetes de controladores del SO de Lifecycle Controller)*.
- Recurso compartido de red (CIFS, NFS, HTTP y HTTPS)

### **Uso de una unidad local**

Lifecycle Controller le permite realizar actualizaciones de firmware con soportes virtuales, o unidades USB o de DVD disponibles localmente. Esta flexibilidad mejora la eficiencia del proceso de actualización cuando el tráfico de red es alto. Una vez seleccionado el repositorio de actualizaciones, Lifecycle Controller detecta automáticamente todas las actualizaciones necesarias y, a continuación, las aplica en los componentes seleccionados específicamente.

Para acceder al repositorio en la unidad local, cree un repositorio en una unidad USB o un DVD y conéctelo al servidor de forma local o a través de un medio virtual.

#### **Uso de un DVD**

Utilice los DVD de Server Update Utility (SUU) o los DVD personalizados (ISO de SUU descargado de [https://www.dell.com/support/](https://www.dell.com/support/kbdoc/en-in/000123359/dell-emc-server-update-utility-suu-guide-and-download) [kbdoc/en-in/000123359](https://www.dell.com/support/kbdoc/en-in/000123359/dell-emc-server-update-utility-suu-guide-and-download) y escrito en un DVD) para realizar las actualizaciones del firmware. Los DVD disponibles son:

- DVD *OpenManage SUU* para actualizar todos los componentes del servidor, como Lifecycle Controller, Dell Diagnostics, BIOS, controladora RAID, NIC, iDRAC y unidad de suministro de energía.
- DVD *Paquetes de controladores del sistema operativo de Lifecycle Controller* (solo Windows) para actualizar los paquetes de controladores del sistema operativo.

Para acceder a las actualizaciones desde un DVD:

- Inserte el DVD adecuado en la unidad de CD/DVD conectada localmente. Otra posibilidad es insertar el DVD adecuado en el cliente y usar la función **Soportes virtuales** para acceder a la unidad de CD/DVD conectada. Para obtener más información, consulte *Guía del usuario de iDRAC* disponible en<https://www.dell.com/idracmanuals>.
- 2. En el menú desplegable **Unidad local**, seleccione la unidad que contiene el DVD actualizado.
- 3. En el campo **Ruta de acceso del archivo o Ruta de acceso del paquete de actualización**, introduzca la ubicación o el subdirectorio donde se encuentra el catálogo.
	- **NOTA:** Si el archivo de catálogo se encuentra en la carpeta raíz, no introduzca el nombre de archivo en el cuadro **Ruta de acceso del archivo** ni **Ruta de acceso del paquete de actualización**. Sin embargo, si el archivo de catálogo se ubica en un subdirectorio, ingrese el nombre del subdirectorio.
	- **NOTA:** Si el archivo de catálogo o DUP se descargó desde [downloads.dell.com](https://downloads.dell.com), no lo copie en un subdirectorio.
	- **NOTA:** Lifecycle Controller admite 256 caracteres en las rutas de acceso que incluyen el nombre y la extensión del archivo. Por ejemplo, si se utilizan 56 caracteres para el nombre de archivo y la extensión, solo se puede usar 200 caracteres para la ruta. Lifecycle Controller no admite estos caracteres -:, \*,?,",<,>,|,#,%,^, ni ESPACIO.

#### **Uso de una unidad USB**

Puede descargar el repositorio del DVD SUU o de una ubicación FTP a una unidad USB y después acceder a las actualizaciones desde esta unidad.

Antes de descargar el repositorio en la unidad USB, asegúrese de que se cumpla con los siguientes requisitos previos:

Las actualizaciones se descargan con **Dell Repository Manager** y el repositorio se crea en una unidad USB.

**NOTA:** Para descargar el repositorio completo, asegúrese de que la unidad USB tenga 8 GB de espacio libre.

- Conecte la unidad USB al sistema.
- Para actualizar mediante una unidad USB:
- 1. Inserte una unidad USB en el sistema administrado. Otra posibilidad es insertar la unidad USB en el sistema cliente y usar la función **Soportes virtuales** para acceder a la unidad USB. Para obtener más información acerca de esta función, consulte *Guía del usuario de iDRAC* disponible en <https://www.dell.com/idracmanuals>.
- 2. En el menú desplegable **Seleccionar dispositivo**, seleccione la unidad USB que contiene las actualizaciones (DUP o repositorio).
- 3. Haga clic en **Examinar** para seleccionar el archivo o el paquete de actualización.

**NOTA:** Si el archivo de catálogo o DUP se ha descargado de [downloads.dell.com,](https://downloads.dell.com) no lo copie en un subdirectorio.

**(i)** NOTA: Lifecycle Controller admite 256 caracteres en las rutas de acceso que incluyen el nombre y la extensión del archivo. Por ejemplo, si se utilizan 56 caracteres para el nombre de archivo y la extensión, solo se puede usar 200 caracteres para la ruta. Lifecycle Controller no admite estos caracteres -:, \*,?,",<,>,|,#,%,^, ni ESPACIO.

### **Uso de un servidor FTP**

Lifecycle Controller proporciona opciones que permiten actualizar un servidor mediante un firmware disponible en un servidor FTP interno. Para usar un FTP local configurado como proxy o no proxy, utilice las siguientes opciones:

● Uso de un servidor FTP no proxy

Uso de un servidor FTP proxy

#### **Uso de un servidor FTP no proxy**

Lifecycle Controller puede acceder al firmware más reciente en la página de descarga. Descarga los DUP desde esta ubicación para actualizar el firmware.

Antes de realizar una actualización por medio de un servidor FTP no proxy, asegúrese de que se cumpla con los siguientes requisitos previos:

- La configuración de la red está establecida (**Configuración** > **Configuración de red**).
- Las actualizaciones se descargan con **Dell Repository Manager** y el repositorio se crea en un servidor FTP interno.

Para actualizar el sistema mediante un servidor FTP interno:

Servidor FTP interno: ingrese los siguientes detalles:

- **Nombre de usuario**: nombre de usuario para acceder a la ubicación FTP.
- **Contraseña**: contraseña para acceder a la ubicación FTP.
- **Ruta de acceso del archivo o ruta de acceso del paquete de actualización**: nombre de la ubicación o del subdirectorio de DUP donde se encuentra el catálogo.

Este paso es opcional para la fuente del controlador del sistema operativo.

- **NOTA:** Si el archivo de catálogo se encuentra en la carpeta raíz, no introduzca el nombre de archivo en el cuadro **Ruta de acceso del archivo** ni **Ruta de acceso del paquete de actualización**. Sin embargo, si el archivo de catálogo se ubica en un subdirectorio, ingrese el nombre del subdirectorio.
- **NOTA:** Lifecycle Controller admite 256 caracteres en las rutas de acceso que incluyen el nombre y la extensión del archivo. Por ejemplo, si se utilizan 56 caracteres para el nombre de archivo y la extensión, solo se puede usar 200 caracteres para la ruta. Lifecycle Controller no admite estos caracteres -:, \*,?,",<,>,|,#,%,^, ni ESPACIO.

#### **Uso de un servidor FTP proxy**

Cuando utiliza Lifecycle Controller, puede actualizar el firmware en downloads.dell.com o mediante un servidor FTP si se conecta a Internet a través de un servidor proxy.

**NOTA:** El protocolo FTP no admite la actualización de firmware desde **ftp.dell.com**.

Antes de realizar una actualización por medio de un servidor FTP proxy, asegúrese de que se cumpla con los siguientes requisitos previos:

- La configuración de la red se establece en **Configuración** > **Configuración de red**.
- Las actualizaciones se descargan mediante **Dell Repository Manager** y el repositorio se crea en un servidor FTP interno.
- El servidor proxy admite los protocolos HTTP, SOCKS4 o SOCKS5.
- Está disponible la información relacionada con el servidor proxy, como la dirección IP o el nombre de host del servidor proxy, las credenciales de inicio de sesión y el número de puerto.

**NOTA:** Lifecycle Controller no admite CCproxy. Solo admite proxy Squid.

Para actualizar el sistema mediante un servidor FTP interno en un entorno proxy:

- Servidor FTP interno: ingrese los siguientes detalles:
	- **Nombre de usuario**: nombre de usuario para acceder a la ubicación FTP.
	- **Contraseña**: contraseña para acceder a la ubicación FTP.
	- **Ruta de acceso del archivo** o **Ruta de acceso del paquete de actualización**: nombre de la ubicación o del subdirectorio de DUP donde se encuentra el catálogo.

**NOTA:** Si el archivo de catálogo se encuentra en la carpeta raíz, no introduzca el nombre de archivo en el cuadro **Ruta de acceso del archivo** ni **Ruta de acceso del paquete de actualización**. Sin embargo, si el archivo de catálogo se ubica en un subdirectorio, ingrese el nombre del subdirectorio (por ejemplo, subdirectorio).

**NOTA:** Si el archivo de catálogo o DUP se descargó desde [downloads.dell.com](https://downloads.dell.com), no lo copie en un subdirectorio.

- **NOTA:** Lifecycle Controller admite 256 caracteres en las rutas de acceso que incluyen el nombre y la extensión del archivo. Por ejemplo, si se utilizan 56 caracteres para el nombre de archivo y la extensión, solo se puede usar 200 caracteres para la ruta. Lifecycle Controller no admite estos caracteres -:, \*,?,",<,>,|,#,%,^, ni ESPACIO.
- **Habilitar configuración**: seleccione esta opción para ingresar los siguientes detalles:
- **Servidor**: nombre de host del servidor proxy.
- **Puerto**: número de puerto del servidor proxy.
- Nombre usuario: nombre de usuario necesario para acceder al servidor proxy.
- **Contraseña**: contraseña necesaria para acceder al servidor proxy.
- **Tipo**: tipo de servidor proxy. Lifecycle Controller admite tipos de servidor proxy HTTP, HTTPS y SOCKS 4.

### **Uso de Recurso compartido de red**

Para utilizar una carpeta compartida en una red, seleccione **Recurso compartido de red (CIFS, NFS, HTTP o HTTPS)** e ingrese los detalles que se proporcionan en la tabla siguiente:

#### **CIFS**

Escriba los datos siguientes para CIFS:

● **Nombre del recurso compartido/Dirección**: ingrese una dirección IP o nombre de host y la ubicación de la raíz de la carpeta compartida. Por ejemplo,

\\192.168.20.26\shared\_folder or \\hostname\share\_folder

- **Dominio y nombre de usuario**: escriba el dominio y el nombre de usuario correctos para el inicio de sesión en el recurso compartido de red. Por ejemplo, login-name@myDomain, y si no existe un dominio, escriba solamente el nombre de inicio de sesión. Por ejemplo, import.xml.
- **Contraseña**: contraseña para acceder al recurso compartido.
- **Ruta de acceso del archivo** o **Ruta de acceso del paquete de actualización**: nombre de la ubicación o del subdirectorio de DUP donde se encuentra el catálogo.

#### **NFS**

Escriba los datos siguientes para NFS:

● **Nombre del recurso compartido**: ruta de acceso al repositorio o la carpeta compartida donde los DUP se almacenan. Por ejemplo,

\\192.168.20.26\sharename or \\servername\sharename

- **Ruta de acceso del archivo** o **Ruta de acceso del paquete de actualización**: nombre de la ubicación o del subdirectorio de DUP donde se encuentra el catálogo.
- **NOTA:** Si el archivo de catálogo se encuentra en la carpeta raíz, no introduzca el nombre de archivo en el cuadro **Ruta de acceso del archivo** o **Ruta de acceso del paquete de actualización**. Sin embargo, si el archivo de catálogo se ubica en un subdirectorio, ingrese el nombre del subdirectorio.

**NOTA:** Si se descargaron el archivo de catálogo y DUP desde [downloads.dell.com,](https://downloads.dell.com) no los copie en un subdirectorio.

**NOTA:** Lifecycle Controller admite 256 caracteres en las rutas de acceso que incluyen el nombre y la extensión del archivo. Por ejemplo, si se utilizan 56 caracteres para el nombre de archivo y la extensión, solo se puede usar 200 caracteres para la ruta. Lifecycle Controller no admite estos caracteres -:, \*,?,",<,>,|,#,%,^, ni ESPACIO.

#### **HTTP o HTTPS**

Para HTTP o HTTPS, escriba los siguientes datos:

● **Nombre del recurso compartido/Dirección**: ruta de acceso a la dirección donde se encuentran los DUP o el repositorio. Por ejemplo,

192.168.20.26 or servername

● **Ruta de acceso del archivo** o **Ruta de acceso del paquete de actualización**: nombre de la ubicación o del subdirectorio de DUP donde se encuentra el catálogo.

**NOTA:** No hay ninguna opción para examinar en busca de la carpeta. Para acceder al archivo, escriba la URL completa del servidor web HTTP o HTTPS.

- **Habilitar configuración**: seleccione esta opción para ingresar los siguientes detalles:
	- **Servidor**: nombre de host del servidor proxy.
	- **Puerto**: número de puerto del servidor proxy.
	- **Nombre de usuario**: nombre de usuario necesario para acceder al servidor proxy.
	- **Contraseña**: contraseña necesaria para acceder al servidor proxy.
	- **Tipo**: Tipo de servidor proxy. Lifecycle Controller admite tipos de servidor proxy HTTP, SOCKS 4 y SOCKS 5.
**NOTA:** Los tipos de servidor proxy HTTP, SOCKS 4 y SOCKS 5 (para IPv6) son compatibles en esta versión.

### **Uso de DUP de un solo componente**

Para utilizar los DUP (Dell Update Packages) de un solo componente, descargue el Dell Update Package (solo el archivo .exe) en [downloads.dell.com](https://downloads.dell.com), o bien cópielo del DVD de *Server Update Utility* o de<https://www.dell.com/support>en un disco duro local o en un recurso compartido de red.

**NOTA:** Asegúrese de que el nombre del archivo para los DUP de un solo componente no tiene ningún espacio en blanco.

(i) **NOTA:** Son compatibles los DUP de 32 bit y 64 bits.

**NOTA:** Si ejecuta varios trabajos para diversos componentes y DUP de iDRAC es uno de los trabajos, asegúrese de que ese trabajo de iDRAC sea el último trabajo de la cola. Asegúrese de que todos los otros trabajos se encuentren en estado PROGRAMADO o FINALIZADO antes de ejecutar el trabajo de iDRAC.

En el campo **Ruta de acceso del archivo o paquete de actualización**, introduzca el nombre del DUP (por ejemplo, APP\_WIN\_RYYYZZZ.EXE). Si el DUP está presente en un subdirectorio, especifique el nombre del subdirectorio y el nombre del DUP (por ejemplo, subdirectory\APP\_WIN\_RYYYZZZ.EXE).

**NOTA:** Lifecycle Controller admite 256 caracteres en las rutas de acceso que incluyen el nombre y la extensión del archivo. Por ejemplo, si se utilizan 56 caracteres para el nombre de archivo y la extensión, solo se puede usar 200 caracteres para la ruta. Lifecycle Controller no admite estos caracteres -:, \*,?,",<,>,|,#,%,^, ni ESPACIO.

### **Selección y aplicación de actualizaciones**

1. Para seleccionar y aplicar las actualizaciones, en la tabla **Available System Updates (Actualizaciones del sistema disponibles)**, seleccione la casilla de verificación junto al componente cuyo firmware desee actualizar. Después de seleccionar la Id. de catálogo, aparecerán los detalles del firmware seleccionado en el siguiente formato:

#### **Fecha de publicación: AAAA-MM-DD**

**Source: USB Drive or CD or DVD (Fuente: Unidad USB o CD o DVD) (<device type [tipo de dispositivo]>): \<firmware file name in .exe format (nombre del archivo del firmware en formato .exe)>**

De manera predeterminada, Lifecycle Controller selecciona los componentes para los cuales hay disponibles actualizaciones o versiones más recientes.

- 2. Haga clic en **Aplicar**. Es posible que el sistema se reinicie después de completar el proceso de actualización. Si se aplican varias actualizaciones, es posible que el sistema se reinicie entre las actualizaciones, vuelva a iniciar Lifecycle Controller y continúe con las demás actualizaciones seleccionadas.
- $(i)$ **NOTA:** El sistema no se reinicia tras actualizar el paquete de controladores del sistema operativo y los diagnósticos de hardware.

**NOTA:** Cuando utiliza Lifecycle Controller para actualizar el firmware de la unidad de fuente de alimentación (PSU), el sistema se ⋒ apaga después de la primera tarea. El firmware de la PSU tarda unos minutos en actualizarse; después, el servidor se enciende automáticamente.

## **Modo de bloqueo de la configuración del sistema**

El modo de bloqueo de la configuración del sistema impide que las actualizaciones basadas en el SO cambien las configuraciones de firmware. Cuando se habilita esta función, se bloquea la actualización de firmware de las tarjetas de E/S de otros fabricantes.

Puede habilitar esta función mediante interfaces como GUI del iDRAC, interfaz de usuario de LC, RACADM, Redfish, WSMAN, BIOS e iSM.

 $(i)$ **NOTA:** Debe tener el privilegio de configuración del iDRAC y control del sistema para habilitar o deshabilitar el modo de bloqueo.

**NOTA:** Esta función es compatible con la licencia Enterprise.

# **Reversión de firmware**

Lifecycle Controller permite revertir a una versión instalada anteriormente del firmware de un componente, como BIOS, iDRAC con Lifecycle Controller, controladora RAID, NIC, gabinete, backplane, tarjetas Fibre Channel, BOSS-S1, NVDIMM y unidad de suministro de energía (PSU). Utilice esta función si encuentra un problema en la versión actual y desea revertir a la versión instalada anteriormente.

**NOTA:** La reversión de firmware para HBA es compatible con HBA345 y versiones posteriores. (i)

Todos los servidores compatibles con esta versión tienen un único firmware de iDRAC y Lifecycle Controller. La reversión del firmware de iDRAC también revierte el firmware de Lifecycle Controller.

- Dell Diagnostics, los paquetes de controladores del sistema operativo, CPLD y la herramienta de recopilación del sistema operativo no se pueden revertir a versiones anteriores.
- La versión anterior está disponible solamente si el firmware del componente se actualiza al menos una vez a una versión diferente.
- A excepción del firmware de iDRAC, la versión anterior del firmware no se muestra si la versión actual y la versión anterior son las mismas.
- Cada vez que se actualiza una imagen de firmware, se hace una copia de seguridad de su versión anterior.
- Cada vez que se realiza una operación de reversión, el firmware instalado anteriormente pasa a ser la versión actual. Sin embargo, para iDRAC, la versión instalada anteriormente se convierte en la versión actual y la versión actual se almacena como la versión anterior.
- La versión anterior del firmware está disponible solamente si se utiliza alguna de las siguientes herramientas para actualizar el firmware: función **Actualización del firmware** de Lifecycle Controller, Servicios remotos de Lifecycle Controller o Dell Update Package (DUP) desde el sistema operativo.

**NOTA:**

- Cuando el modo SEKM está activado en una controladora, la reversión del firmware de iDRAC arrojará un error cuando se intenta realizar desde una versión SEKM hasta una versión de iDRAC que no es SEKM. La reversión del firmware de iDRAC se podrá aplicar cuando se realice en versiones SEKM.
- La reversión del firmware de PERC a una versión que no sea SEKM fallará cuando el modo de cifrado SEKM esté activado en la controladora PERC.

### **Reversión a una versión de firmware anterior**

Es posible revertir a versiones más antiguas de un firmware mediante el asistente **Reversión de firmware**.

**NOTA:** Si ha actualizado cualquier firmware solo una vez, la función de reversión le permite revertir a la imagen de firmware del componente instalada de fábrica. Si ha actualizado el firmware más de una vez, las imágenes instaladas de fábrica se sobrescriben y no puede revertirlas.

Para revertir un firmware:

- 1. Inicie Lifecycle Controller. Para obtener más información, consulte [Inicio de Lifecycle Controller](#page-11-0)
- 2. Haga clic en **Actualización del firmware** en el panel izquierdo.
- 3. Haga clic en **Iniciar reversión de firmware** en el panel derecho. La página **Reversión de firmware** muestra una lista de los componentes que se pueden revertir. Las versiones más recientes estarán seleccionadas de manera predeterminada.
	- **NOTA:** En la página Reversión de firmware, los nombres de los componentes pueden variar en GUI de iDRAC y GUI de Lifecycle ⋒ Controller.
- 4. Seleccione la imagen de reversión necesaria y haga clic en **Aplicar**.

Una vez que se completa el proceso de restauración, es posible que se reinicie el sistema. Cuando se aplica más de una actualización, es posible que se reinicie el sistema entre las actualizaciones, se vuelva a iniciar Lifecycle Controller y se siga con el proceso de actualización.

#### **Comparación de versiones de firmware**

Si desea comparar la versión de la actualización o la reversión con la versión instalada actualmente en el sistema, compare las versiones mostradas en los campos **Actual** y **Disponible**.

- **Component (Componente)**: Muestra el nombre de los componentes. Seleccione la casilla de verificación que corresponda al componente que desee actualizar.
- Actual: muestra la versión del componente instalada actualmente en el sistema.
- **Disponible**: muestra la versión del firmware disponible.

### **Actualización o reversión de dispositivos que afecta a la configuración del Módulo de plataforma segura**

La habilitación del módulo de plataforma segura (TPM) con medición antes del inicio activa la protección BitLocker en el sistema. Cuando la protección BitLocker está activada, la actualización o reversión de componentes como la controladora RAID, la tarjeta NIC o el BIOS requiere que introduzca una contraseña de recuperación o que inserte una unidad USB que contenga una clave de recuperación en el siguiente reinicio del sistema. Para obtener más información sobre cómo establecer la configuración de TPM, consulte la *Guía del usuario del BIOS* disponible en [https://www.dell.com/support.](https://www.dell.com/support)

Cuando Lifecycle Controller detecta que la seguridad de TPM está configurada en **On with Pre-boot Measurements (Activado con medidas previas al inicio)** en la versión 1.2 de TPM o **TPM Security On (Seguridad de TPM activada)** en la versión 2.0, el mensaje indica que algunas actualizaciones requieren la contraseña de recuperación o una unidad USB con la clave de recuperación. En el mensaje también se indican los componentes que afectan a BitLocker.

Si no desea actualizar o revertir las versiones de estos componentes, vaya a la página **Seleccionar actualizaciones** y borre las opciones de los componentes adecuados.

# **Configurar**

Lifecycle Controller proporciona diversos asistentes de configuración del sistema. Utilice los asistentes de configuración para configurar los dispositivos del sistema. Los asistentes de configuración cuentan con lo siguiente:

- **Asistentes de configuración del sistema**: este asistente incluye **Seguridad del panel LCD**, **Configuración del iDRAC** y **Configuración de fecha y hora del sistema**.
- **Asistentes de configuración del almacenamiento**: este asistente incluye **Configuración de RAID**, **Cifrado de clave** y **Dividir duplicado**.

**NOTA:** Se recomienda no realizar ninguna operación de configuración de almacenamiento durante el arranque del host. Esto puede ⋒ provocar un resultado inesperado.

#### **Temas:**

- Opciones de acceso al panel de control del sistema
- [Configuración de iDRAC](#page-40-0)
- [Configuración de la fecha y la hora del sistema](#page-40-0)
- [Configuración de RAID](#page-40-0)
- [Configuración RAID mediante RAID de software](#page-44-0)
- [Creación de un disco virtual seguro en una controladora RAID](#page-45-0)
- [Cifrado de clave](#page-46-0)
- [Modo de cifrado de clave local](#page-47-0)
- [División de unidades duplicadas](#page-48-0)
- [Configuración del sistema: configuración avanzada de hardware](#page-48-0)
- [Recopilar inventario del sistema al reiniciar](#page-49-0)
- [Configuración de la unidad USB local](#page-50-0)
- [Configuración de servidores NFS y CIFS](#page-50-0)
- [Condiciones durante la configuración del servidor HTTP o HTTPS](#page-51-0)

## **Opciones de acceso al panel de control del sistema**

La configuración de seguridad del panel frontal de Lifecycle Controller permite a los administradores restringir el acceso a la interfaz del panel de control del sistema. Las opciones disponibles son:

- **Ver y modificar**: podrá obtener información y hacer cambios por medio de la interfaz del panel de control del sistema.
- **Ver solamente**: podrá desplazarse por las pantallas de datos para obtener información por medio de la interfaz del panel de control del sistema.
- Desactivado: no tendrá acceso a la información ni podrá controlarla, solo podrá ver la información que muestre la controladora de administración. Tampoco podrá especificar acciones.

## **Control del acceso al panel frontal**

Para controlar el acceso al panel anterior:

- 1. Inicie Lifecycle Controller. Para obtener más información, consulte [Inicio de Lifecycle Controller.](#page-11-0)
- 2. En la página **Inicio** de Lifecycle Controller, seleccione **Configuración de hardware**.
- 3. En el panel derecho, seleccione **Asistentes de configuración**.
- 4. En la página **Asistentes de configuración del sistema**, haga clic en **Seguridad del panel LCD**.
- 5. Establezca **Acceso al panel de control del sistema** en una de las siguientes opciones:
	- **Ver y modificar**
	- **Ver solamente**
	- **Deshabilitar**

<span id="page-40-0"></span>6. Haga clic en **Terminar** para aplicar los cambios.

# **Configuración de iDRAC**

Utilice el asistente **Configuración del iDRAC** para configurar los parámetros de iDRAC aplicables al sistema, por ejemplo, los parámetros de LAN, configuración de IP común, IPv4, IPv6, medios virtuales y configuración de usuarios de la LAN.

**NOTA:** Además, puede usar la utilidad **System Setup (Configuración del sistema)** durante el inicio para configurar iDRAC. Para obtener más información acerca de la utilidad **System Setup (Configuración del sistema)**, consulte [Uso del programa de](#page-60-0) [configuración del sistema y del administrador de inicio.](#page-60-0)

Para configurar y administrar parámetros del iDRAC:

- 1. Inicie Lifecycle Controller. Para obtener más información, consulte [Inicio de Lifecycle Controller.](#page-11-0)
- 2. Haga clic en **Configuración de hardware** en el panel izquierdo de la página **Inicio**.
- 3. Haga clic en **Configuration Wizards (Asistentes de configuración)** en el panel derecho.
- 4. En la página **Asistentes de configuración del sistema**, haga clic en **Configuración del iDRAC** y, a continuación, haga clic en las siguientes opciones para configurar los distintos parámetros del iDRAC.

Para obtener más información acerca de la configuración de iDRAC, consulte *Guía del usuario de iDRAC* disponible en [https://](https://www.dell.com/idracmanuals) [www.dell.com/idracmanuals.](https://www.dell.com/idracmanuals)

**NOTA:** Haga clic en **Resumen del sistema** para ver los parámetros y sus valores.

- **Red**
- **Paso del sistema operativo a iDRAC**
- **Alertas**
- **Registro de sucesos del sistema**
- **Soportes virtuales**
- **Térmico**
- **Ubicación del sistema**
- **Seguridad del panel anterior**
- **Configuración de usuario**
- **Tarjeta inteligente**
- **Lifecycle Controller**
- **Remote Enablement**
- **Restablecer la configuración de iDRAC a los valores predeterminados**
- 5. Haga clic en **Atrás** después de establecer los parámetros de cada opción para volver al menú principal.
- 6. Haga clic en **Terminar** para aplicar los cambios.

## **Configuración de la fecha y la hora del sistema**

Para establecer la fecha y la hora del sistema administrado:

- 1. Inicie Lifecycle Controller. Para obtener más información, consulte [Inicio de Lifecycle Controller.](#page-11-0)
- 2. En la página **Inicio** de Lifecycle Controller, seleccione **Configuración de hardware**.
- 3. En el panel derecho, seleccione **Asistentes de configuración**.
- 4. En **Asistentes de configuración del sistema**, haga clic en **Configuración de la fecha y la hora del sistema**.

La fecha y la hora del sistema predeterminadas que se muestran en Lifecycle Controller son la fecha y la hora que indica el BIOS del sistema.

- 5. Modifique los valores de **Hora del sistema** y **Fecha del sistema** (HH:MM:SS AM/PM) según sea necesario.
- 6. Haga clic en **Terminar** para aplicar los cambios.

## **Configuración de RAID**

Si el sistema cuenta con una o más controladoras RAID PERC admitidas con firmware PERC 8 o posterior o controladoras de software RAID, utilice el asistente **Configuración de RAID** para configurar un disco virtual como dispositivo de inicio.

- **NOTA:** Cree un disco virtual de arranque solo a partir de una unidad de disco ocupada en las ranuras 0-3 del sistema. Para obtener ⋒ información sobre la ranura, consulte el manual del propietario del servidor en [https://www.dell.com/poweredgemanuals.](https://www.dell.com/poweredgemanuals)
- **NOTA:** Si el sistema tiene alguna tarjeta de controladora de almacenamiento interna, todas las demás tarjetas externas no se podrán Œ configurar. Las tarjetas externas se pueden configurar solo si no hay ninguna tarjeta interna.
- $(i)$ **NOTA:** La autoconfiguración de RAID 0 no se admite en Lifecycle Controller.

 $\bigcirc$ **NOTA:** Lifecycle Controller no admite la creación de VD cuando la controladora está en modo eHBA.

Para configurar RAID con LC, realice lo siguiente:

- 1. Inicie Lifecycle Controller. Para obtener más información, consulte [Inicio de Lifecycle Controller.](#page-11-0)
- 2. Haga clic en **Configuración del hardware** en el panel izquierdo.
- 3. Haga clic en **Asistentes de configuración** en el panel derecho.
- 4. En **Asistentes de configuración de almacenamiento**, haga clic en **Configuración RAID** para iniciar el asistente. Se mostrará la página **Ver configuración RAID actual y seleccionar controladora**.

**NOTA:** Solo se admite la controladora BOSS-S1 en el nivel de RAID 1.

- 5. Seleccione la controladora y haga clic en **Siguiente**. Aparecerá la página **Seleccione el nivel RAID**.
- 6. Seleccione el nivel RAID y haga clic en **Siguiente**. Se mostrará la página **Seleccionar discos físicos**.
- 7. Seleccione las propiedades del disco físico y haga clic en **Siguiente**. Se mostrará la página **Atributos del disco virtual**.
- 8. Seleccione los parámetros del disco virtual y haga clic en **Next (Siguiente)**. Se muestra la página **Resumen**.
- 9. Para aplicar la configuración RAID, haga clic en **Finalizar**.

### **Se encontró una configuración ajena**

La página **Se encontró una configuración ajena** se muestra únicamente cuando hay una unidad de disco físico de la configuración ajena en la controladora RAID seleccionada o unidades de discos físicos sin inicializar en el sistema.

Una configuración ajena es un conjunto de unidades de discos físicos que contienen una configuración RAID que se ha introducido en el sistema, pero no es administrada por la controladora RAID a la que está conectada. Puede tener una configuración ajena si las unidades de discos físicos se han movido de una controladora RAID a otra.

**NOTA:** Se admite Importar la configuración ajena desde **Configuración del sistema** > **Configuración avanzada de hardware** > ⋒ **Configuración de dispositivos**.

Existen dos opciones: **Ignorar la configuración ajena** y **Borrar la configuración ajena**.

- Si la configuración ajena contiene datos que necesita, seleccione **Ignorar la configuración ajena**. Si hace clic en esta opción, el espacio de la unidad de disco que contiene la configuración ajena no se podrá utilizar en una unidad virtual nueva.
- Para eliminar todos los datos de las unidades de discos físicos que contienen la configuración ajena, haga clic en **Clear Foreign Configuration (Borrar la configuración ajena)**. Esta opción borra el espacio de la unidad de disco duro que contiene la configuración ajena, que pasa a estar disponible para usar en una unidad virtual nueva.

Después de seleccionar una de las opciones anteriores, haga clic en **Siguiente**.

## **Visualización de la configuración de RAID actual**

En la página **View Current RAID Configuration and Select Controller (Ver configuración RAID actual y seleccionar controladora)** se muestran los atributos de los discos virtuales ya configurados en las controladoras RAID admitidas conectadas al sistema. Tiene dos opciones:

- Aceptar los discos virtuales existentes sin realizar cambios. Para seleccionar esta opción, haga clic en **Back (Volver)**. Si tiene que instalar el sistema operativo en un disco virtual existente, asegúrese de que el nivel RAID y el tamaño del disco sean correctos.
- Utilizar el asistente RAID configuration (Configuración de RAID) para eliminar todos los discos virtuales existentes y crear un único disco virtual nuevo que se empleará como nuevo dispositivo de inicio. Para seleccionar esta opción, haga clic en **Next (Siguiente)**.
- **NOTA:** RAID 0 no proporciona redundancia de datos ni repuestos dinámicos. Otros niveles RAID proporcionan redundancia de datos y le permiten recrear los datos en caso de fallo del disco.
- **NOTA:** Lifecycle Controller permite crear solo un disco virtual. Para crear varios discos virtuales, utilice la ROM de opción. Para acceder a la ROM de opción, pulse **<Ctrl> <R>** durante el inicio o la POST.

#### **Selección de una controladora RAID**

#### En la página **View Current RAID Configuration and Select Controller (Ver configuración RAID actual y seleccionar**

**controladora)** se muestran todas las controladoras RAID admitidas conectadas al sistema. Seleccione la controladora RAID donde desee crear el disco virtual y, a continuación, haga clic en **Next (Siguiente)**.

## **Selección de niveles RAID**

Seleccione el **nivel RAID** del disco virtual:

- **RAID 0**: Secciona los datos entre los discos físicos. RAID 0 no mantiene datos redundantes. Cuando un disco físico genera errores en un disco virtual RAID 0, no existe ningún método para recrear los datos. RAID 0 ofrece un buen rendimiento de lectura y escritura sin redundancia de datos.
- RAID 1: Refleja o duplica datos de un disco físico a otro. Si un disco físico genera errores, los datos pueden recrearse mediante el uso de los datos del otro lado del duplicado. RAID 1 ofrece un buen rendimiento de lectura y un rendimiento promedio de escritura con una buena redundancia de datos.
- RAID 5: secciona los datos en los discos físicos y utiliza la información de paridad para mantener datos redundantes. Si un disco físico genera errores, los datos se pueden recompilar mediante la información de paridad. RAID 5 ofrece un buen rendimiento de lectura y un rendimiento de escritura más lento con una buena redundancia de datos.
- **RAID 6**: secciona los datos entre los discos físicos y utiliza dos conjuntos de información de paridad para una redundancia adicional de datos. Si uno o dos discos físicos generan errores, los datos se pueden volver a compilar mediante la información de paridad. RAID 6 ofrece una buena redundancia de datos y un buen rendimiento de lectura, pero un rendimiento de escritura más lento.
- **RAID 10**: Combina discos físicos reflejados con seccionamiento de datos. Si un disco físico genera errores, los datos se pueden volver a compilar utilizando los datos replicados. RAID 10 ofrece un buen rendimiento de lectura y escritura con una buena redundancia de datos.
- **Raid 50**: un arreglo de dos niveles que utiliza varios conjuntos de RAID 5 en un solo arreglo. Puede producirse una falla de un disco físico en cada uno de los RAID 5 sin pérdida de datos en todo el arreglo. A pesar de que RAID 50 ha aumentado su rendimiento de escritura, su rendimiento disminuye, el acceso a los datos o los programas es más lento y las velocidades de transferencia en el arreglo se ven afectadas cuando un disco físico falla y se lleva a cabo una recompilación.
- **RAID 60**: combina el fraccionado directo en el nivel de bloques de RAID 0 con la doble paridad distribuida de RAID 6. El sistema debe tener al menos ocho discos físicos para usar RAID 60. Si ocurren fallas mientras un solo disco físico se está recompilando en un conjunto RAID 60, no ocurre una pérdida de datos. RAID 60 ha mejorado la tolerancia a fallas, ya que deben fallar más de dos discos físicos en cualquier tramo para que se produzca una pérdida de datos.

**NOTA:** Según el tipo de controladoras, no se admiten algunos niveles RAID.

#### **Requisito mínimo de discos para diferentes niveles RAID:**

#### **Tabla 11. Nivel RAID y número de discos**

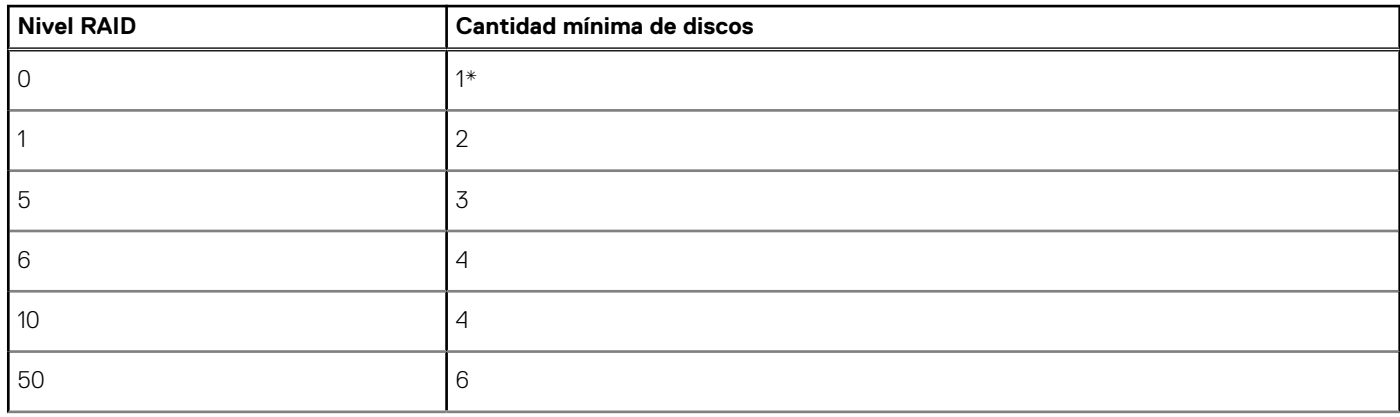

#### **Tabla 11. Nivel RAID y número de discos (continuación)**

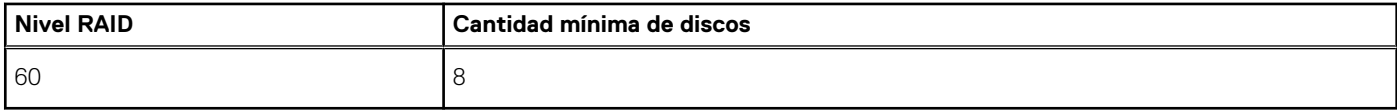

\* En el caso de las controladoras RAID PERC S140/S150, se necesita un mínimo de dos unidades de disco duro.

### **Selección de discos físicos**

Utilice la pantalla **Seleccionar discos físicos** para elegir los discos físicos que desea utilizar en la unidad virtual y seleccione las propiedades relacionadas con la unidad de disco físico.

La cantidad de discos físicos necesarios para el disco virtual varía según el nivel de RAID. La cantidad mínima y máxima de discos físicos necesarios para el nivel de RAID se muestran en la pantalla.

- **Protocolo**: seleccione el protocolo para el pool de discos: **SCSI conectada en serie (SAS)**, **ATA en serie (SATA)** o **NVM rápida (NVMe)**. Las unidades SAS se utilizan para obtener alto rendimiento, mientras que las unidades SATA se utilizan para obtener una solución más rentable. Un pool de discos es una agrupación lógica de unidades de disco físico en las cuales se pueden crear una o más unidades virtuales. El protocolo es el tipo de tecnología que se utiliza para implementar el RAID.
- **Tipo de medios**: seleccione el tipo de medios para el pool de discos: **Unidades de disco duro (HDD)** o **Unidades de disco de estado sólido (SSD)**. Las HDD utilizan medios magnéticos de rotación tradicionales para realizar el almacenamiento de datos, mientras que las SSD lo hacen mediante la implementación de la memoria flash.
- **Tamaño del disco de inicio**: seleccione uno de los siguientes tamaños de bloque de disco:
	- 512: indica que se han seleccionado las unidades de disco duro (HDD) de tamaño de bloque de 512 bytes.
	- 4K: indica que se seleccionaron las unidades de disco duro (HDD) de tamaño de bloque de 4K. Las HHD de bloque de 4K permiten la transferencia más rápida de datos con menos comandos.
- **Funcionalidad de información de protección T10 (T10 PI)**: se conoce como DIF (campos de integridad de datos) y las HDD compatibles se denominan unidades de DIF. Las HDD con T10 activado permiten validar y almacenar los campos de integridad de datos de cada bloque. Esta acción se realiza cuando se escriben los datos en el disco y se envían de vuelta estos valores en una solicitud de lectura. Cuando lee o escribe los datos de la HDD, se comprueban los errores. Seleccione uno de los siguientes tipos de funcionalidades de información de protección T10:
	- Todos: indica que están seleccionadas todas las unidades de disco duro, independientemente de si tienen funcionalidad de IP T10 o no.
	- Con capacidad T10 PI: indica que están seleccionadas únicamente las unidades de disco duro que funcionalidad de T10 PI.
	- Sin capacidad T10 PI: indica que están seleccionadas únicamente las unidades de disco duro que no tienen funcionalidad de T10 PI.

**NOTA:** PERC 9 con la versión 9.3.2 y superior no es compatible con las funcionalidades de T10 PI.

- **Funcionalidad de cifrado**: seleccione Sí para activar la funcionalidad de cifrado.
	- **Protocolo de cifrado**: seleccione el tipo de protocolo de cifrado. Seleccione uno de los siguientes tipos de protocolo de cifrado:
	- **TCG Enterprise SSC**: indica que solo se seleccionaron unidades que admiten TCG Enterprise SSC.
	- **TCG Opal SSC**: indica que solo se seleccionaron unidades que admiten TCG Opal SSC.
	- **Sin capacidad de cifrado**: indica que solo se seleccionaron unidades que no tienen capacidad de cifrado.
- **Seleccionar longitud de tramo**: seleccione la longitud del tramo. El valor de la longitud de tramo hace referencia a la cantidad de unidades de disco físico incluidas en cada tramo. La longitud de tramo se aplica solo a RAID 10, RAID 50 y RAID 60. **Seleccionar longitud de tramo**: la configuración de la longitud de tramo solo es soportada en RAID 10, RAID 50 y RAID 60. Además, en una configuración de RAID 10, el valor predeterminado se establece en 2 y la opción Longitud del tramo no está disponible si la controladora de almacenamiento soporta tramos desiguales.
- Seleccione las unidades de disco físico con las casillas de verificación de la parte inferior de la pantalla. La selección de la unidad de disco físico debe cumplir con los requisitos del nivel de RAID y la longitud de tramo. Para seleccionar todas las unidades de disco físico, haga clic en **Seleccionar todo**. Después de seleccionar la opción, esta cambia a **Deseleccionar**.

## **Configuración de atributos del disco virtual**

Utilice esta página para especificar los siguientes valores de los atributos de la unidad virtual:

- Size (Tamaño): especifique el tamaño de la unidad virtual.
- **Stripe Element Size (Tamaño del elemento de la sección)**: seleccione el tamaño del elemento de la sección. Este tamaño constituye la cantidad de espacio en la unidad que una sección consume en cada unidad de disco físico de la sección. La lista **Stripe Element Size (Tamaño del elemento de la sección)** puede contener más opciones que las que se muestran inicialmente en la pantalla. Utilice las teclas de flecha hacia arriba y flecha hacia abajo para ver todas las opciones disponibles.
- <span id="page-44-0"></span>**Read Policy (Política de lectura)**: seleccione la política de lectura:
	- **Read Ahead (Lectura anticipada)**: la controladora lee los sectores secuenciales de las unidades virtuales cuando busca datos. La política Lectura anticipada puede mejorar el rendimiento del sistema si los datos se escriben en sectores secuenciales de las unidades virtuales.
	- **No Read Ahead (Sin lectura anticipada)**: la controladora no utiliza la política Lectura anticipada. La política Sin lectura anticipada puede mejorar el rendimiento del sistema si los datos son aleatorios y no están escritos en sectores secuenciales.
	- **Adaptive Read Ahead (Lectura anticipada adaptativa)**: la controladora inicia la política Lectura anticipada solo si la lectura más reciente requiere sectores secuenciales accedidos de la unidad de disco. Si la lectura más reciente requiere sectores de acceso aleatorio de la unidad de disco, la controladora utilizará la política Sin lectura anticipada.
- Write Policy (Política de escritura): seleccione la política de escritura.
	- **Write Through (Escritura simultánea)**: la controladora envía una señal de terminación de la solicitud de escritura solo después de que los datos se escriban en la unidad de disco. La política Escritura simultánea proporciona una mayor seguridad de los datos que la política Escritura no simultánea, ya que el sistema da por entendido que los datos están solo disponibles después de que se hayan escrito en la unidad de disco.
	- **Write Back (Escritura no simultánea)**: la controladora envía una señal de terminación de solicitud de escritura en cuanto los datos están en la memoria caché de la controladora, pero todavía no se han escrito en la unidad de disco. La política Escritura no simultánea puede proporcionar un rendimiento de escritura más rápido, pero también proporciona menos seguridad para los datos ya que un error en el sistema podría impedir que los datos se escriban en la unidad de disco.
	- **Force Write Back (Forzar escritura no simultánea)**: la caché de escritura está habilitada independientemente de si la controladora tiene una batería operativa. Si la controladora no tiene una batería operativa, los datos se pueden perder en el caso de que haya un error de alimentación.
- **Disk Cache Policy (Política de caché de disco)**: seleccione la política de escritura.
	- **Enabled (Habilitado)**: la controladora habilita la configuración de la caché de disco físico mientras crea discos virtuales.
	- **Disabled (Deshabilitado)**: la controladora deshabilita la configuración de la caché de disco físico mientras crea discos virtuales.
- **Asignar un disco de repuesto dinámico si está disponible**: seleccione esta opción para asignar un repuesto dinámico a la unidad virtual. Un repuesto dinámico es una unidad de disco físico para copia de seguridad no usado que se utiliza para recrear datos a partir de una unidad virtual redundante. Un repuesto dinámico se puede utilizar solo con un nivel RAID redundante. Los repuestos dinámicos también tienen requisitos referentes al tamaño de la unidad de disco físico. El repuesto dinámico debe ser igual o mayor que la unidad de disco físico más pequeña incluida en la unidad virtual. Si la disponibilidad de unidad de disco físico y el nivel RAID no cumplen estos requisitos, no se asigna ningún repuesto dinámico.
	- **NOTA:** Asigne un repuesto dinámico solamente desde unidades de disco ocupadas en las ranuras 0-3 del sistema. Para obtener ⋒ información sobre la ranura, consulte el manual del propietario de PowerEdge en **<https://www.dell.com/poweredgemanuals>**.
- **Hot Spare Disk (Disco de repuesto dinámico)**: seleccione el disco que se utilizará como repuesto dinámico. Se admite solamente un repuesto dinámico dedicado en Lifecycle Controller.
- **Secure Virtual Disk (Disco virtual seguro)**: seleccione esta opción para proteger la unidad virtual con la clave de seguridad de la controladora.
	- **NOTA:** La unidad virtual segura se crea solo si se ha creado la clave de seguridad de la controladora y los discos seleccionados son dispositivos de cifrado automático (SED).

## **Visualización del resumen**

En la página **Resumen** se muestran los atributos de los discos virtuales según sus selecciones.

**PRECAUCIÓN: Al hacer clic en Finish (Finalizar) se eliminan todas las unidades virtuales existentes, excepto las configuraciones ajenas que haya especificado. Se perderán todos los datos almacenados en las unidades virtuales.**

Para regresar a la página anterior a fin de revisar o cambiar las selecciones, haga clic en **Back (Volver)**. Para cerrar el asistente sin realizar cambios, haga clic en **Cancel (Cancelar)**.

Haga clic en **Terminar** para crear una unidad virtual con los atributos que se muestran.

# **Configuración RAID mediante RAID de software**

Para las controladoras S140/S150, asegúrese de cambiar la configuración de SATA en el BIOS del sistema a **Modo RAID**. Para cambiar la configuración mediante el BIOS, debe estar instalada la versión del BIOS más reciente. Para obtener más información acerca de las versiones del BIOS para diferentes sistemas, consulte las *Notas de la versión de Lifecycle Controller* en [https://www.dell.com/support/](https://www.dell.com/support/article/sln311809) [article/sln311809](https://www.dell.com/support/article/sln311809).

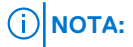

- <span id="page-45-0"></span>● Para obtener más información acerca de la configuración de RAID, consulte la documentación técnica *Creación de RAID mediante Lifecycle Controller* [aquí.](https://downloads.dell.com/Manuals/all-products/esuprt_software/esuprt_remote_ent_sys_mgmt/dell-lifecycle-cntrler-2-rel-v1.3.0_white%20papers106_en-us.pdf)
- Si tiene una versión más antigua del BIOS, puede configurar RAID solo a través de una ROM de opción.
- La creación de RAID de software mediante unidades NVMe/HHHL se admite solo en modo UEFI.
- El RAID de software no es compatible con ningún método de cifrado, como SEKM, LKM, TCG OPAL, etc.

Utilice esta función para configurar RAID si hay una controladora PERC S140/S150 habilitada en el sistema. Si selecciona la opción de RAID de software, no podrá crear un disco virtual parcial mediante la interfaz de Lifecycle Controller y verá las unidades de discos físicos como discos no RAID o discos listos para RAID.

- Disco no RAID: Una única unidad de disco sin propiedades RAID. Se debe inicializar para poder aplicar los niveles RAID.
- Disco listo para RAID: La unidad de disco se inicializa y se puede aplicar un nivel RAID.

**NOTA:** Desde la UI de Lifecycle Controller, solamente se puede implementar el sistema operativo Windows Server mediante una controladora RAID de software.

Para configurar la opción RAID de software:

- 1. Inicie Lifecycle Controller. Para obtener más información, consulte Inicio de Lifecycle Controller.
- 2. Haga clic en **Configuración del hardware** en el panel izquierdo.
- 3. Haga clic en **Asistentes de configuración** en el panel derecho.
- 4. En **Asistentes de configuración de almacenamiento**, haga clic en **Configuración RAID** para iniciar el asistente. Se mostrará la página **Ver configuración RAID actual y seleccionar controladora**.

Seleccione la opción **Windows** o **Linux RAID** para instalar el sistema operativo adecuado. Esta opción solo está disponible para la controladora RAID de software, que se activa solo si es compatible.

**NOTA:** Windows RAID es compatible con los niveles RAID 0, 1, 5 y 10, pero Linux RAID es compatible solo con el nivel RAID ⋒ 1. Después de inicializarse el **tipo de RAID**, esta opción queda atenuada en la LCUI. Para activar el **tipo de RAID**, vaya a Configuración del BIOS F2 y seleccione el tipo de RAID **Disco no RAID**.

5. Seleccione la controladora y haga clic en **Siguiente**.

**NOTA:** Si las unidades de discos no RAID están conectadas a la controladora seleccionada, elija las unidades de discos físicos no RAID y haga clic en **Siguiente** para inicializarlas. De lo contrario, se mostrará la página **Seleccionar nivel RAID**.

**NOTA:** Durante la inicialización, se eliminarán todos los datos en las unidades de discos no RAID.

- 6. Seleccione el nivel RAID y haga clic en **Siguiente**. Se mostrará la página **Seleccionar discos físicos**.
- 7. Seleccione las propiedades del disco físico y haga clic en **Siguiente**. Se mostrará la página **Atributos del disco virtual**.

Seleccione el tipo de protocolo NVMe para activar la creación de RAID de software en los discos NVMe. Para activar RAID de software, vaya a Configuración del BIOS F2 y seleccione el tipo de interfaz NVMe en los discos NVMe.

- 8. Seleccione los parámetros del disco virtual y haga clic en **Siguiente**.
- Se muestra la página **Resumen**. 9. Para aplicar la configuración RAID, haga clic en **Finalizar**.

# **Creación de un disco virtual seguro en una controladora RAID**

Asegúrese de que la controladora esté configurada para usar Administración de claves locales (LKM) o Administrador de clave empresarial segura (SEKM).

Cómo crear un disco virtual seguro en una controladora RAID

- 1. Inicie Lifecycle Controller. Para obtener más información, consulte [Inicio de Lifecycle Controller.](#page-11-0)
- 2. Haga clic en **Configuración del hardware** en el panel izquierdo.
- 3. Haga clic en **Asistentes de configuración** en el panel derecho.
- 4. En **Asistentes de configuración de almacenamiento**, haga clic en **Configuración RAID** para iniciar el asistente. Se mostrará la página **Ver configuración de RAID actual** y **Seleccionar controladora** junto con información sobre si el disco virtual que se muestra es seguro o no.

<span id="page-46-0"></span>**NOTA:** El nombre de la controladora PERC estará asociado con la frase **SEKM**, si la controladora está configurada en el modo Administrador de clave empresarial segura (SEKM).

5. Seleccione un controladora que admita la seguridad y haga clic en **Siguiente**. Si los discos no RAID están conectados a la controladora seleccionada, elija las unidades de discos físicos no RAID y, luego, haga clic en **Siguiente** para inicializarlas. De lo contrario, se mostrará la página **Seleccionar nivel RAID**.

**NOTA:** Durante la inicialización, se eliminarán todos los datos en las unidades de discos no RAID.

6. Seleccione el nivel RAID y haga clic en **Siguiente**.

Se mostrará la página **Seleccionar discos físicos**.

**(i)** NOTA: Cree discos virtuales de arranque solo a partir de unidades de discos ocupadas en las ranuras 0-3 del sistema. Para obtener información sobre la ranura, consulte el manual del propietario del sistema.

- 7. Seleccione **Autocifrado** en el menú desplegable **Capacidad de cifrado**. Se mostrarán los discos de autocifrado (SED).
- 8. En el menú desplegable **Protocolo de cifrado**, seleccione **TCG Opal SSC** o **TCG Enterprise SSC**.
- 9. Seleccione los SED, especifique las propiedades y haga clic en **Siguiente**. Se mostrará la página **Atributos del disco virtual**.
- 10. Seleccione los parámetros del disco virtual y la opción **Disco virtual seguro** y, a continuación, haga clic en **Siguiente**. Se muestra la página **Resumen**.
- 11. Para aplicar la configuración RAID, haga clic en **Finalizar**.

## **Cifrado de clave**

Utilice la función **Cifrado de clave** para:

- Aplique el cifrado local para las controladoras RAID PERC H730, H730P, H740, H740P, H745, H755 y H840.
- Eliminar la clave de cifrado local.
- Cifrar las unidades virtuales no seguras existentes.
- Para cambiar una clave de cifrado existente por otra.

**(i)** NOTA: Cuando las controladoras PERC H740, H740P y H745 se configuran en el modo Administrador de clave empresarial segura (SEKM), no se mostrarán en la función Cifrado de clave.

#### **Cómo aplicar la clave local en una controladora RAID**

Antes de aplicar la clave local en la controladora RAID, asegúrese de que la controladora sea compatible con la seguridad. Para aplicar la clave local en la controladora RAID:

- 1. Inicie Lifecycle Controller. Para obtener más información, consulte [Inicio de Lifecycle Controller.](#page-11-0)
- 2. Haga clic en **Hardware Configuration (Configuración del hardware)** en el panel izquierdo.
- 3. Haga clic en **Configuration Wizards (Asistentes de configuración)** en el panel derecho.
- 4. En **Asistentes de configuración de almacenamiento**, haga clic en **Cifrado de clave**.
- 5. Seleccione la controladora para aplicar una clave local y haga clic en **Siguiente**.
- 6. Haga clic en **Establecer cifrado de clave local** y en **Siguiente**.

**NOTA:** Las opciones de la controladora que no admitan el cifrado se desactivarán.

- 7. Especifique el **Identificador de clave de cifrado** asociado con la frase de contraseña especificada. El **Identificador de clave de cifrado** es una sugerencia de frase de contraseña; debe especificar la frase de contraseña cuando Lifecycle Controller le muestre esta sugerencia.
- 8. Escriba una frase de contraseña en el campo **Frase de contraseña nueva**.

**(i)** NOTA: La controladora utiliza la frase de contraseña para cifrar los datos de la unidad de disco. Una frase de contraseña válida contiene entre 8 y 32 caracteres. Debe incluir letras mayúsculas y minúsculas, números y símbolos sin espacios.

9. En el campo **Confirmar frase de contraseña**, vuelva a escribir la frase de contraseña y haga clic en **Terminar**.

# <span id="page-47-0"></span>**Modo de cifrado de clave local**

Mientras la controladora se encuentra en el modo de cifrado de clave local, puede realizar las tareas siguientes:

**NOTA:** Para obtener más información acerca de las especificaciones y la configuración de las controladoras PERC H740, H730, H840 y PERC 9, consulte los *Manuales técnicos de PERC H740, H730 y H840*.

- Cifrar discos virtuales no seguros: active el cifrado de datos de todas las unidades virtuales no seguras que admiten la seguridad. **NOTA:** Esta opción está disponible si hay discos virtuales seguros conectados a una controladora que admite seguridad.
- Restablecer la clave de la controladora y los discos cifrados con una nueva clave: reemplace la clave local existente con una nueva clave.
- Quitar el cifrado y eliminar los datos: Elimine la clave de cifrado de la controladora y todas las unidades virtuales seguras, junto con sus datos. Después de la eliminación, el estado de la controladora cambia al modo **No encryption (Sin cifrado)**.

### **Cifrado de discos virtuales no seguros**

Asegúrese de que se cumplen estos requisitos previos:

- La controladora seleccionada tiene función de seguridad.
- Las unidades virtuales que son compatibles con la seguridad se deben conectar a la controladora.
- La controladora debe estar en el modo de cifrado de clave local.

Para cifrar las unidades virtuales no seguras:

**NOTA:** Todas las unidades virtuales creadas en las mismas unidades de discos físicos se cifran de manera automática cuando cifra ⋒ cualquiera de las unidades virtuales.

- 1. Inicie Lifecycle Controller. Para obtener más información, consulte [Inicio de Lifecycle Controller.](#page-11-0)
- 2. Haga clic en **Hardware Configuration (Configuración del hardware)** en el panel izquierdo.
- 3. Haga clic en **Configuration Wizards (Asistentes de configuración)** en el panel derecho.
- 4. En la página **Asistentes de configuración del almacenamiento** haga clic en **Cifrado de clave**.
- 5. Seleccione la controladora que está cifrada y haga clic en **Siguiente**.

**NOTA:** El modo de cifrado (**Clave de cifrado local**) aplicado a la controladora seleccionada no cambia.

- 6. Seleccione **Cifrar discos virtuales no seguros** y haga clic en **Siguiente**.
- 7. Para activar el cifrado, seleccione las unidades virtuales no seguras y haga clic en **Terminar**.

## **Restablecimiento de la clave de la controladora con una clave local nueva**

Para restablecer la clave de la controladora con una clave local nueva:

- 1. Inicie Lifecycle Controller. Para obtener más información, consulte [Inicio de Lifecycle Controller.](#page-11-0)
- 2. Haga clic en **Hardware Configuration (Configuración del hardware)** en el panel izquierdo.
- 3. Haga clic en **Configuration Wizards (Asistentes de configuración)** en el panel derecho.
- 4. En la página **Asistentes de configuración del almacenamiento** haga clic en **Cifrado de clave**.
- 5. En la pantalla Seleccionar controladora, seleccione la controladora a la que se aplicará la clave local y haga clic en **Siguiente**.
- 6. En el cuadro de texto **Frase de contraseña existente**, escriba la frase de contraseña existente asociada con el identificador de clave de cifrado que se muestra.
- 7. En el campo **New Encryption Key Identifier (Nuevo identificador de clave de cifrado)**, introduzca el identificador nuevo. El **Identificador de clave de cifrado** es una sugerencia de frase de contraseña; debe especificar la frase de contraseña cuando Lifecycle Controller le muestre esta sugerencia.
- 8. Escriba la frase de contraseña que se asociará con el nuevo identificador de clave de cifrado en el campo **Frase de contraseña nueva.**

## <span id="page-48-0"></span>**Eliminación del cifrado y de datos**

Para quitar el cifrado y suprimir datos en los discos virtuales:

**PRECAUCIÓN: El cifrado existente, las unidades virtuales y todos los datos se eliminarán de forma permanente.**

- 1. Inicie Lifecycle Controller. Para obtener más información, consulte [Inicio de Lifecycle Controller.](#page-11-0)
- 2. Haga clic en **Configuración del hardware** en el panel izquierdo.
- 3. Haga clic en **Asistentes de configuración** y **Cifrado de clave** en el panel derecho.
- 4. Seleccione la controladora de la que debe suprimir la clave aplicada y haga clic en **Siguiente**.
- 5. Seleccione **Quitar cifrado y eliminar datos** en el panel derecho y haga clic en **Siguiente**.
- 6. Seleccione **Eliminar clave de cifrado y todos los discos virtuales** y haga clic en **Terminar**.

## **División de unidades duplicadas**

Para dividir la matriz duplicada de unidades virtuales RAID-1:

- 1. Inicie Lifecycle Controller.
- 2. Haga clic en **Configuración del hardware** en el panel izquierdo.
- 3. Haga clic en **Asistentes de configuración** en el panel derecho.
- 4. En **Asistentes de configuración de almacenamiento**, haga clic en **Dividir duplicado**. Se mostrará la página **Dividir duplicado** con las unidades virtuales duplicadas.
- 5. Seleccione la controladora relacionada y haga clic en **Terminar**.

**NOTA:** La función **Break Mirror** no es compatible con PERC 10.5, PERC 11 y las controladoras RAID de software.

El sistema se apaga automáticamente, incluso si una matriz duplicada se desvincula de manera correcta.

# **Configuración del sistema: configuración avanzada de hardware**

Los asistentes **Configuración avanzada de hardware** de Lifecycle Controller le permiten configurar el BIOS, el iDRAC y determinados dispositivos, como NIC y controladoras RAID, mediante la infraestructura de interfaz humana (HII). HII es un método estándar de UEFI para ver y establecer la configuración de un dispositivo. Puede emplear una sola utilidad para configurar varios dispositivos que pueden tener diferentes utilidades de configuración previas al arranque. Las utilidades también proporcionan versiones localizadas de dispositivos, como la configuración del BIOS.

Según la configuración de su sistema, es posible que también aparezcan otros tipos de dispositivos en **Configuración avanzada de hardware**, siempre que sean compatibles con el estándar de configuración de HII.

**NOTA:** Cuando se actualiza el firmware en adaptadores BCM57xx y 57xxx, observará que las tarjetas se muestran como QLogic. Esto se debe a la adquisición de Broadcom NetXtreme II por parte de QLogic.

El asistente **Configuración avanzada de hardware** le permite configurar lo siguiente:

**NOTA:** Además, puede usar la utilidad **Configuración del sistema** durante el inicio para configurar los siguientes dispositivos. Para ⋒ obtener más información acerca de la utilidad **Configuración del sistema**, consulte [Uso del programa de configuración del sistema y](#page-60-0) [del administrador de arranque](#page-60-0).

- Configuración del BIOS del sistema
- Configuración de dispositivo iDRAC
- Tarjetas NIC

**NOTA:** Puede configurar sola una NIC a la vez. Para obtener más información sobre las tarjetas NIC admitidas, consulte el informe (i) técnico sobre el *Adaptador de red* en <https://www.dell.com/support/article/sln311809>.

Si el modo de bloqueo de configuración del sistema se activa desde la interfaz del iDRAC, no se permitirá ninguna configuración en el sistema en particular.

**NOTA:** Esta función está disponible en la licencia Enterprise.

<span id="page-49-0"></span>A continuación, se indican las excepciones para esta función:

- Operaciones de alimentación (encendido, apagado, restablecimiento del sistema)
- Establecer el presupuesto de alimentación, los perfiles de alimentación
- Identificar las operaciones para hacer parpadear un LED
- Ejecución de diagnósticos

Las NIC de Broadcom integradas se controlan a través del BIOS y de la configuración guardada en el mismo dispositivo. Como resultado, el campo **Protocolo de inicio** en la HII de las NIC integradas no surte ningún efecto. En lugar de ello, el BIOS controla esta configuración en la pantalla **Dispositivos integrados**.

Para configurar las NIC integradas en un modo de inicio PXE o iSCSI, seleccione **Configuración del BIOS del sistema**y luego seleccione **Dispositivos integrados**. En la lista de cada NIC integrada, seleccione el valor que corresponda:

- **Habilitado** para que no tenga capacidad de inicio.
- **Habilitado con PXE** para usar la NIC para el inicio de PXE.
- **Habilitado con iSCSI** para usar la NIC para iniciar desde un destino iSCSI.

## **Modificación de la configuración del dispositivo**

Para modificar la configuración del dispositivo con la **Configuración avanzada de hardware**:

**NOTA:** También puede modificar la configuración del dispositivo con la utilidad **System Setup (Configuración del sistema)** durante el inicio. Para obtener más información acerca de la utilidad **System Setup (Configuración del sistema)**, consulte [Uso del](#page-60-0) [programa de configuración del sistema y del administrador de inicio.](#page-60-0)

- 1. Inicie Lifecycle Controller. Para obtener más información, consulte [Inicio de Lifecycle Controller.](#page-11-0)
- 2. Seleccione **Configuración del sistema** en el panel izquierdo.
- 3. Haga clic en **Configuración avanzada de hardware** en el panel derecho.
- 4. Seleccione el dispositivo que desee configurar.

En función de los cambios de los valores de configuración, es posible que se muestre el mensaje siguiente:

One or more of the settings requires a reboot to be saved and activated. Do you want to reboot now?

5. Seleccione **No** para seguir aplicando cambios de configuración o seleccione **Sí** para guardar los cambios y salir del asistente. Todos los cambios se aplicarán durante el próximo reinicio del sistema.

## **Recopilar inventario del sistema al reiniciar**

Cuando se activa la propiedad **Recopilar inventario del sistema al reiniciar** (CSIOR), se descubre la información del inventario de hardware y la configuración de las piezas y se compara con la información del inventario del sistema anterior en cada reinicio del sistema.

**NOTA:** De manera predeterminada, la propiedad **CSIOR** está activada.

## **Actualización de la información del inventario del servidor**

Para activar la recopilación del inventario durante el reinicio:

- 1. Inicie Lifecycle Controller. Para obtener más información, consulte [Inicio de Lifecycle Controller.](#page-11-0)
- 2. Haga clic en **Hardware Configuration (Configuración del hardware)** en el panel izquierdo.
- 3. Seleccione **Inventario de hardware** en el panel derecho.
- 4. Haga clic en **Recopilar el inventario del sistema al reiniciar**.
- 5. En **Recopilar inventario del sistema al reiniciar**, haga clic en **Activado** y, a continuación, haga clic en **Terminar**. El inventario del sistema se actualizará después del próximo reinicio.

# <span id="page-50-0"></span>**Configuración de la unidad USB local**

Si utiliza una red privada que no tiene acceso a sitios externos, como [downloads.dell.com,](https://downloads.dell.com) puede proporcionar actualizaciones desde una unidad USB configurada localmente.

La unidad USB utilizada como repositorio debe contar con al menos 8 GB de espacio libre.

**NOTA:** Los usuarios que tengan acceso a [downloads.dell.com](https://downloads.dell.com) a través de un servidor proxy no necesitan una unidad USB.

Para obtener las actualizaciones más recientes, descargue las imágenes ISO de *Actualizaciones del servidor Dell EMC* más recientes para su sistema en [https://www.dell.com/support.](https://www.dell.com/support)

(i) NOTA: Lifecycle Controller admite las unidades ópticas SATA internas, las unidades USB y los dispositivos de soportes virtuales. Si los soportes de instalación están dañados o no se pueden leer, es posible que Lifecycle Controller no detecte su presencia. En este caso, se mostrará un mensaje de error indicando que no hay ningún medio disponible.

## **Copia del repositorio en un servidor FTP local desde el DVD Dell EMC server Updates (Actualizaciones del servidor Dell)**

Para copiar el repositorio:

- 1. Descargue la imagen ISO de las *Actualizaciones del servidor Dell EMC* en su sistema desde <https://www.dell.com/support>.
- 2. Copie la carpeta de repositorio del DVD en el directorio raíz del servidor FTP local.
- 3. Utilice este servidor FTP local para actualizar el firmware.

### **Uso de Dell Repository Manager para crear el repositorio y copiarlo en un servidor FTP local**

Para crear y copiar el repositorio:

- 1. Copie el repositorio creado con **Dell Repository Manager** en el directorio raíz del servidor FTP local.
	- **NOTA:** Para obtener información acerca de cómo crear un repositorio para el sistema, consulte la *Guía del usuario de Dell Repository Manager* en [www.dell.com/openmanagemanuals](https://www.dell.com/openmanagemanuals) > Administrador del repositorio.
- 2. Utilice este servidor FTP local para actualizar el firmware.

# **Configuración de servidores NFS y CIFS**

Si utiliza una red privada sin acceso a sitios externos, como [downloads.dell.com,](https://downloads.dell.com) puede proporcionar actualizaciones desde servidores CIFS y NFS configurados localmente.

## **Configuración de servidores NFS**

Para configurar un servidor NFS, realice las siguientes tareas:

1. Abra el archivo de configuración /etc/exports y agregue una entrada NFS.

Por ejemplo:

```
[root@localhost ~]# cat /etc/exports
/nfs_share *(rw,fsid=0,insecure,sync,no_root_squash,no_subtree_check)
```
2. Guarde el archivo de configuración y reinicie el servicio NFS.

## <span id="page-51-0"></span>**Configuración de servidores CIFS**

Para configurar un servidor CIFS server, realice las siguientes tareas:

- 1. Haga clic con el botón derecho del mouse en la carpeta que desea configurar como recurso compartido de CIFS y seleccione **Propiedades** > **Compartir**.
- 2. Haga clic en la pestaña **Uso compartido avanzado** y seleccione **Compartir esta carpeta**.
- 3. Haga clic en la pestaña **Permisos** .
- 4. Haga clic en **Agregar** para agregar los nombres de los usuarios para los que desee proporcionar el acceso al recurso compartido de CIFS.
- 5. Escriba los nombres y haga clic en **Aceptar**.
- 6. En la sección **Permisos** bajo la columna **Permitir**, seleccione **Control total**.

**NOTA:** La opción SMB2 *RequireSecuritySignature* se debe establecer en False. El comando para establecer el valor en PowerShell es Set-SmbServerConfiguration -RequireSecuritySignature \$false. Para obtener más información acerca de la compatibilidad para SMB2 de iDRAC y LC, consulte el informe técnico [aquí.](https://downloads.dell.com/manuals/all-products/esuprt_solutions_int/esuprt_solutions_int_solutions_resources/dell-management-solution-resources_white-papers14_en-us.pdf)

Ahora la carpeta seleccionada se comparte en la red y se pueda acceder a ella mediante el protocolo CIFS a través de la ruta de carpeta \\<ip address>\share\_name.

**NOTA:** Asegúrese de que se puede acceder a la carpeta y de que los nombres de las carpetas no tienen ningún espacio. Si el problema persiste, compruebe la configuración de la red o vuelva a intentarlo con un recurso compartido que cuente con menos archivos y carpetas.

#### **Deshabilitación de la opción Firmar digitalmente las comunicaciones**

Para deshabilitar la opción **Firmar digitalmente las comunicaciones (siempre)**, realice las siguientes tareas:

- 1. Abra el Panel de control y seleccione **Herramientas administrativas**.
- 2. Haga clic en **Directiva de seguridad local**.
- 3. En el panel de navegación de la izquierda, expanda la opción de **Políticas locales** y seleccione **Opciones de seguridad**.
- 4. Haga doble clic en la opción **Servidor de red Microsoft: Firmar digitalmente las comunicaciones (siempre)** .
- 5. Seleccione **Deshabilitado** y haga clic en **Aceptar**.

# **Condiciones durante la configuración del servidor HTTP o HTTPS**

Cuando configure los servidores HTTP o HTTPS, asegúrese de que:

- El servidor HTTP está configurado en el puerto predeterminado 80, mientras el servidor HTTPS está configurado en el puerto predeterminado 443. La interfaz web de Lifecycle Controller accede al servidor web mediante el puerto predeterminado. Si el servidor web está configurado en un puerto que no es el predeterminado, Lifecycle Controller no puede acceder al servidor web.
- El servidor web Apache esté establecido como servidor web predeterminado. Al usar otros servidores web podrían generarse errores o comportamientos inesperados.

Para obtener más información acerca de la configuración del servidor HTTPS, consulte el vínculo [downloads.dell.com/solutions/dell](https://downloads.dell.com/solutions/dell-management-solution-resources/14G%20Support%20for%20HTTP%20and%20HTTPS%20across%20iDRAC9%20Interfaces.pdf)[management-solution-resources/14G%20Support%20for%20HTTP%20and%20HTTPS%20across%20iDRAC9%20Interfaces.pdf](https://downloads.dell.com/solutions/dell-management-solution-resources/14G%20Support%20for%20HTTP%20and%20HTTPS%20across%20iDRAC9%20Interfaces.pdf)**.**

# **Mantener**

**7**

Con Lifecycle Controller, es posible mantener la condición de un sistema durante su ciclo de vida mediante funciones como **Configuración de reemplazo de piezas** y **Restauración de plataforma**.

#### **Temas:**

- Restauración de plataforma
- Importar licencias de servidor
- Configuración del reemplazo de piezas
- [Repurpose or retire system](#page-53-0)
- [Diagnósticos de hardware](#page-54-0)
- [Recopilación SupportAssist](#page-55-0)

## **Restauración de plataforma**

Están disponibles las siguientes opciones para el mantenimiento de servidores:

- **Importar licencia de servidor**: le permite importar una licencia de iDRAC desde un recurso compartido de red o una unidad USB. Utilice esta función para importar una licencia de iDRAC desde la interfaz gráfica de usuario de Lifecycle Controller. Es probable que desee importar una licencia cuando se configura un nuevo servidor enviado de fábrica, mientras se actualiza de una licencia Express a una Enterprise, etc. Puede importar la licencia almacenada en una unidad USB o en el recurso compartido de red, como por ejemplo, CIFS o NFS.
- **Configuración de reemplazo de piezas**: utilice esta función para actualizar automáticamente una pieza nueva a la versión de firmware, a la configuración de la pieza reemplazada o a ambas. La actualización se produce automáticamente cuando reinicia el sistema luego de reemplazar la pieza. Se activa a través de una licencia y se puede deshabilitar de forma remota mediante Lifecycle Controller–Remote Services o a través de Lifecycle Controller.

**NOTA:** El reemplazo de piezas no admite operaciones de RAID tal como el restablecimiento de la configuración, la recreación de discos virtuales, la configuración de clave de la controladora o el cambio de modo de la controladora.

**(i)** NOTA: Se trata de una función con licencia. Debe adquirir la licencia necesaria para activar esta función. Para obtener más información acerca de la adquisición y el uso de licencias, consulte *Guía del usuario de iDRAC* disponible en [https://www.dell.com/](https://www.dell.com/idracmanuals) [idracmanuals](https://www.dell.com/idracmanuals).

## **Importar licencias de servidor**

**(i)** NOTA: Vflash y la operación de copia de respaldo y restauración no se admiten en PowerEdge R6515, PowerEdge R7515, PowerEdge C6525 y PowerEdge 6525.

Utilice la función **Importar licencia del servidor** para importar una licencia de la iDRAC desde la interfaz gráfica de usuario de Lifecycle Controller. Es probable que desee importar una licencia cuando se configura un nuevo servidor enviado de fábrica, mientras se actualiza de una licencia Express a una Enterprise, etc. Puede importar la licencia almacenada en una unidad USB o en el recurso compartido de red, como por ejemplo, CIFS o NFS.

## **Configuración del reemplazo de piezas**

Utilice la función **Part Replacement (Reemplazo de piezas)** para actualizar de forma automática una pieza nueva con la versión de firmware o la configuración de la pieza sustituida, o ambas. La actualización se realiza automáticamente al reiniciar el sistema después de reemplazar la pieza. Esta función se activa con una licencia, y se puede desactivar de forma remota con Lifecycle Controller Remote Services o a través de Lifecycle Controller.

**NOTA:** El reemplazo de piezas no admite operaciones de RAID tal como el restablecimiento de la configuración, la recreación de ⋒ discos virtuales, la configuración de clave de la controladora o el cambio de modo de la controladora.

## <span id="page-53-0"></span>**Cómo aplicar las actualizaciones de firmware y configuración a las piezas reemplazadas**

Antes de configurar las piezas reemplazadas, asegúrese de que se cumplan los siguientes requisitos previos:

- Haga clic en **Recolectar el inventario del sistema al reiniciar** para que Lifecycle Controller invoque automáticamente la **Actualización del firmware de las piezas** y la **Actualización de la configuración de las piezas** cuando se inicie el sistema.
	- **NOTA:** Si la opción **Collect System Inventory On Restart (Recopilar inventario del sistema al reiniciar)** está desactivada y se agregan nuevos componentes sin acceder manualmente a Lifecycle Controller después de haber encendido el sistema, la memoria caché de la información sobre el inventario del sistema puede quedar obsoleta. En el modo manual, presione **<F10>** después del reemplazo de piezas durante el reinicio del sistema.
- Asegúrese de que la opción **Desactivado** esté desmarcada en **Actualización del firmware de las piezas** y **Actualización de la configuración de las piezas**.
- El componente anterior y el nuevo dispositivo deben identificarse como la misma pieza.
- Si el adaptador actual en el sistema tiene NPAR activado y se reemplaza por uno nuevo, después de encender el servidor host presione **<F2>** y seleccione **System Setup (Configuración del sistema)** > **Device Settings (Configuración del dispositivo)** y asegúrese de que **NPAR** esté activado. NPAR debe estar activado en el nuevo adaptador antes de utilizar la función **Part Replacement (Reemplazo de piezas)**.

Para aplicar el firmware y la configuración de piezas a las piezas reemplazadas:

- 1. Inicie Lifecycle Controller. Para obtener más información, consulte [Inicio de Lifecycle Controller.](#page-11-0)
- 2. Haga clic en **Restauración de plataforma** en el panel izquierdo.
- 3. Haga clic en **Reemplazo de piezas** en el panel derecho. Aparecerá la página **Configuración de reemplazo de piezas**.
- 4. En el menú desplegable Actualización del firmware de las piezas, seleccione una de las siguientes opciones:
	- **Desactivada**: no se realizará la actualización del firmware de piezas reemplazadas.
	- Permitir solo la actualización de la versión: la actualización del firmware en las piezas reemplazadas solo se llevará a cabo si la versión del firmware de la nueva pieza es anterior a la pieza existente.
	- **Utilice firmware de pieza reemplazada**: el firmware de la pieza nueva se actualizará a la versión de la pieza original. **NOTA: Coincidencia del firmware de la pieza reemplazada** es el valor predeterminado.
- 5. En el menú desplegable Actualización de la configuración de las piezas, seleccione una de las siguientes opciones:
	- **Desactivada**: la función está desactivada y la configuración actual no se aplicará si se reemplaza una pieza.
	- **Aplicar siempre**: la función está activada y la configuración actual se aplicará si se reemplaza una pieza. **NOTA: Aplicar siempre** es el valor predeterminado.
	- **Aplicar solo si el firmware coincide**: la función está activada y la configuración actual se aplicará solo si el firmware actual coincide con el firmware de una pieza reemplazada.

## **Dispositivos admitidos**

Puede actualizar la configuración y el firmware de las piezas para los siguientes dispositivos:

- **Tarjetas Fibre Channel**
- **Tarjetas NIC**
- PERC series 9 y 10
- SAS series 7 y 8
- Placa base
- Unidad de fuente de alimentación (PSU)

**NOTA:** Las unidades de suministro de energía solo admiten la actualización de firmware y no el reemplazo de piezas.

# **Repurpose or retire system**

You can erase selective system information by using the Lifecycle Controller **Repurpose or Retire System** option. This feature permanently deletes server and storage-related data on selected components of a server before you repurpose or retire a server. The selected components are then returned to their default state.

<span id="page-54-0"></span>**NOTE:** The **Repurpose or Retire System** option resets the state of the inventory collection to **Enabled**, and then permanently deletes the iDRAC and BIOS configuration information, factory-shipped inventory, configurations, Lifecycle Log information (historical data and work notes), non-volatile (NV) cache, NVDIMM, operating system driver packs, disk erase, and diagnostics. Click on this link for more details on System erase - <https://downloads.dell.com/manuals/common/dell-emc-system-erase-poweredge-idrac9.pdf>. During this operation, it deletes the hardware and software inventory data related to the system. However, they are recreated during the next restart of the server. It also deletes the firmware and previous versions, which will not be available for firmware rollback

#### **NOTE:**

- The **Repurpose or Retire System** feature does not allow deletion of iDRAC-related license information.
- PERC NV cache is displayed only if PERC card is available on the server.

Use this feature to delete any sensitive data and configuration-related information when you need to:

- Retire a managed system.
- Reuse a managed system for a different application.
- **NOTE:** After the system is repurposed or retired, the Lifecycle controller UI logs LC log event HWC0017: Unable to start ⋒ Lifecycle Controller because Lifecycle Controller cannot communicate with iDRAC. Because of internal issues this error code is expected when iDRAC is not ready."

## **Eliminación de la información del servidor**

- 1. Inicie Lifecycle Controller. Para obtener más información, consulte [Inicio de Lifecycle Controller.](#page-11-0)
- 2. En el panel izquierdo, haga clic en **Configuración de hardware** y a continuación, haga clic en **Reasignar o retirar sistema**.
- 3. En la página **Seleccionar componentes**, seleccione los componentes y funciones para eliminar desde **Funciones del servidor** y **Componentes de almacenamiento**.

**NOTA:** Las opciones de borrado compatibles con cada dispositivo de almacenamiento se muestran en la pantalla.

**NOTA:** El borrado del disco de almacenamiento puede llevar más tiempo según el tamaño y la velocidad del disco.

4. Haga clic en **Next (Siguiente)**.

Se muestra un resumen de las funciones y los componentes seleccionados para eliminar.

- 5. Lea la información sobre la página **Summary (Resumen)** y haga clic en **Finish (Finalizar)**.
- 6. El servidor host se apagará cuando la operación haya finalizado, e iDRAC se restablecerá.

Cuando se hace una copia de seguridad de iDRAC, debe encender manualmente el servidor host. Si selecciona el componente BIOS para el borrado del sistema, se configura un indicador para restablecer la configuración predeterminada del BIOS durante la POST y el servidor se apaga nuevamente.

## **Diagnósticos de hardware**

Se recomienda ejecutar los diagnósticos con **Hardware Diagnostics utility (Utilidad de diagnósticos de hardware)**, como parte de un plan de mantenimiento periódico para validar que el sistema y el hardware conectado funcionen correctamente. La utilidad de diagnósticos tiene una visión física (en vez de lógica) del hardware conectado, por lo que puede identificar problemas de hardware que el sistema operativo y otras herramientas en línea no pueden. Puede utilizar la utilidad de diagnósticos de hardware para validar la memoria, los dispositivos de E/S, la CPU, las unidades de discos físicos y otros periféricos.

## **Realización de diagnósticos de hardware**

Para realizar diagnósticos del hardware:

- 1. Inicie Lifecycle Controller. Para obtener más información, consulte<https://www.dell.com/support>
- 2. En el panel izquierdo de Lifecycle Controller, haga clic en **Diagnósticos de hardware.**
- 3. Haga clic en **Ejecutar diagnósticos de hardware** en el panel derecho. Se inicia la utilidad de diagnósticos.
- 4. Siga las instrucciones que se indican en pantalla.

<span id="page-55-0"></span>Una vez que finalizan las pruebas, los resultados se muestran en la pantalla. Para solucionar los problemas que se indiquen en los resultados de las pruebas, busque en **[dell.com/support](https://dell.com/support)**.

**NOTA:** Para cerrar la página **Diagnósticos de hardware**, reinicie el sistema y presione **<F10>** durante la POST para iniciar Lifecycle Controller.

# **Recopilación SupportAssist**

Si debe trabajar con el soporte técnico de Dell en un problema con un servidor, pero las políticas de seguridad restringen la conexión a Internet, puede proporcionarle al soporte técnico los datos necesarios para facilitar la correcta solución de problemas sin tener que instalar ningún software ni descargar herramientas de Dell y sin tener acceso a Internet desde el sistema operativo del servidor o Lifecycle Controller. Puede enviar el informe desde un sistema alternativo y asegurarse de que usuarios no autorizados no puedan ver los datos recopilados de su servidor durante el envío al soporte técnico.

Puede generar un informe de condición del servidor y, con Lifecycle Controller, exportarlo a una ubicación en la estación de administración (local) o a una ubicación de red compartida, como:

- CIFS: Sistema de archivos de Internet comunes
- NFS: Recurso compartido de archivos de red
- USB
- Protocolo HTTP/HTTPS

A continuación, puede compartir este informe directamente con el soporte técnico.

Lifecycle Controller le permite recopilar datos de las siguientes opciones:

- **Información del sistema**
- **Registros de depuración**
- **Registros de almacenamiento**

Registros de datos de SMART: los registros de SMART se recopilan en un archivo y se agregan como parte de una recopilación de SupportAssist. Esta función envía datos de SMART al disco SATA hacia Support Assist con el fin de analizar el disco SATA conectado.

 $(i)$ **NOTA:** Debe seleccionar **Registros de almacenamiento** para recopilar datos de SMART.

● **Datos de las aplicaciones y del sistema operativo**: la opción Datos del sistema operativo (SO) y de la aplicación también se activará si el módulo de servicio de iDRAC (iSM) se instala y ejecuta en el sistema operativo y el recopilador del sistema operativo (OSC) se encuentra en iDRAC. Como el OSC viene instalado de fábrica, podrá encontrarlo en iDRAC, a menos que el usuario lo haya eliminado mediante la función de borrado del sistema o la opción de borrado de LC. Puede seleccionar esta opción para recuperar los datos de la caché o en vivo. Para la recolección de los datos en vivo desde el SO, el módulo de servicio de iDRAC (iSM) debe estar instalado y en ejecución en el SO. Para obtener más información acerca de la recopilación de los **datos del sistema operativo y de la aplicación** mediante la herramienta del recopilador de SO en iDRAC, consulte *Guía del usuario de iDRAC* disponible en <https://www.dell.com/idracmanuals>.

#### ● **Informes de telemetría**

 $(i)$ **NOTA:** Esta función requiere una licencia del Centro de datos.

La recopilación de SupportAssist se exporta en el formato ZIP estándar. El informe contiene información similar a la información disponible en el informe DSET, como por ejemplo:

- El hardware y el inventario para todos los componentes
- Sistema, Lifecycle Controller y los atributos del componente
- Información de orden de inicio del BIOS
- Instalación y versiones del firmware de componentes disponibles
- Aire fresco y estadísticas de componentes (para servidores aplicables)
- Sistema operativo e información de las aplicaciones
- Registros de Lifecycle Controller activos (las anotaciones archivadas no están incluidas)
- Registros del componente de hardware
- Registros de rastreo
- Registros de la controladora de almacenamiento

Una vez que Lifecycle Controller haya exportado el archivo de recopilación de SupportAssist, puede eliminar la información que no desee compartir con el soporte técnico. Cada vez que se recopilan los datos, se registra un evento en el registro de Lifecycle Controller. El evento incluye información como la interfaz utilizada, la fecha y hora de la exportación y el nombre de usuario de la iDRAC.

## **Exportación de la recopilación de SupportAssist**

Antes de exportar un informe, asegúrese de lo siguiente:

- **Recopilar inventario del sistema al reiniciar** (CSIOR) está habilitada.
- Cuenta con privilegios de Inicio de sesión y control del servidor.

Para exportar una recopilación de SupportAssist:

- 1. Inicie Lifecycle Controller. Para obtener más información, consulte [Inicio de Lifecycle Controller.](#page-11-0)
- 2. En el panel izquierdo, haga clic en **Diagnósticos de hardware** y, a continuación, haga clic en **Exportar recopilación de SupportAssist**.
- 3. En la página **Términos y condiciones**, lea las condiciones y seleccione la opción **Acepto que la asistencia técnica utilice los datos de los informes de asistencia técnica**.

#### 4. Haga clic en **Siguiente**.

Lifecycle Controller comprueba la disponibilidad de hardware, sistema operativo y datos de aplicaciones y los registros de la controladora RAID y, a continuación, muestra las opciones enumeradas en el paso 5. Si el sistema operativo y los datos de las aplicaciones o los registros de la controladora RAID o no están disponibles, las opciones relevantes aparecen atenuadas. La duración para recopilar los datos se muestra junto con las opciones enumeradas en el paso 5.

- 5. En la página **Seleccionar datos del informe**, seleccione las opciones para las que desea crear una recopilación de SupportAssist:
	- **Hardware**: recopila datos sobre el inventario del servidor y componentes, el firmware instalado en el servidor, la información de configuración y los registros de hardware.
	- Registros de la controladora RAID: permite recopilar información sobre los registros de almacenamiento.
		- **NOTA:** Los registros de la controladora RAID se exportarán solo si se realizan los siguientes pasos:
			- Encienda el sistema.
			- Asegúrese de que la POST esté completa.
			- Realice un reinicio en caliente para ingresar a LC.
	- **Datos de las aplicaciones y sistema operativo**: permite recopilar información sobre el sistema operativo y la aplicación. El sistema operativo y los datos de las aplicaciones pueden contener información personal y confidencial. Puede optar por excluir estos datos al recopilar la información.

**NOTA:** La opción Datos del sistema operativo (SO) y de la aplicación también se activará si el módulo de servicio de iDRAC (iSM) se instala y ejecuta en el sistema operativo y el recopilador del sistema operativo (OSC) se encuentra en iDRAC. Como el OSC viene instalado de fábrica, podrá encontrarlo en iDRAC, a menos que el usuario lo haya eliminado mediante la función de borrado del sistema o la opción de borrado de LC. Puede seleccionar esta opción para recuperar los datos de la caché o en vivo. Para la recolección de los datos en vivo desde el SO, el módulo de servicio de iDRAC (iSM) debe estar instalado y en ejecución en el SO. Para obtener más información acerca de la recopilación de los **datos del sistema operativo y de la aplicación** mediante la herramienta del recopilador de SO en iDRAC, consulte *Guía del usuario de iDRAC* disponible en [https://www.dell.com/idracmanuals.](https://www.dell.com/idracmanuals)

- **Registros de depuración**: permite recopilar información sobre los registros de depuración de iDRAC.
- **Informes de telemetría**: recopila información o informes para las funciones a través de telemetría. Puede establecer las preferencias para los informes de telemetría mediante la interfaz de usuario del iDRAC.
- 6. Haga clic en **Siguiente**.
- 7. En la página **Seleccionar configuración de la exportación**, escriba o seleccione la información necesaria y haga clic en **Siguiente**. Para obtener información acerca de los campos de esta página, consulte la *Ayuda en línea*. Para ello, haga clic en **Ayuda** en la esquina superior derecha de la aplicación Lifecycle Controller.
- 8. En la página **Resumen**, compruebe las selecciones y haga clic en **Finalizar**.

# **Nombres de componentes del sistema fáciles de usar**

A continuación, se muestra la lista de descriptores completos de dispositivo cualificado (FQDD) más frecuentes que se utilizan en todas las interfaces, incluidos GUI, API RESTful de iDRAC con Redfish, WSMAN y RACADM.

- TODAS
- iDRAC
- Sistema
- LifecycleController
- **EventFilters**
- **BIOS**
- NIC
- FC
- $\bullet$  RAID
- NVDIMM
- BOSS-S1
- DISCO BOSS

La siguiente tabla muestra una lista de descriptores completos de dispositivo cualificado (FQDD) de los componentes del sistema y de los nombres fáciles de usar equivalentes.

#### **Tabla 12. Nombres fáciles de usar de componentes del sistema**

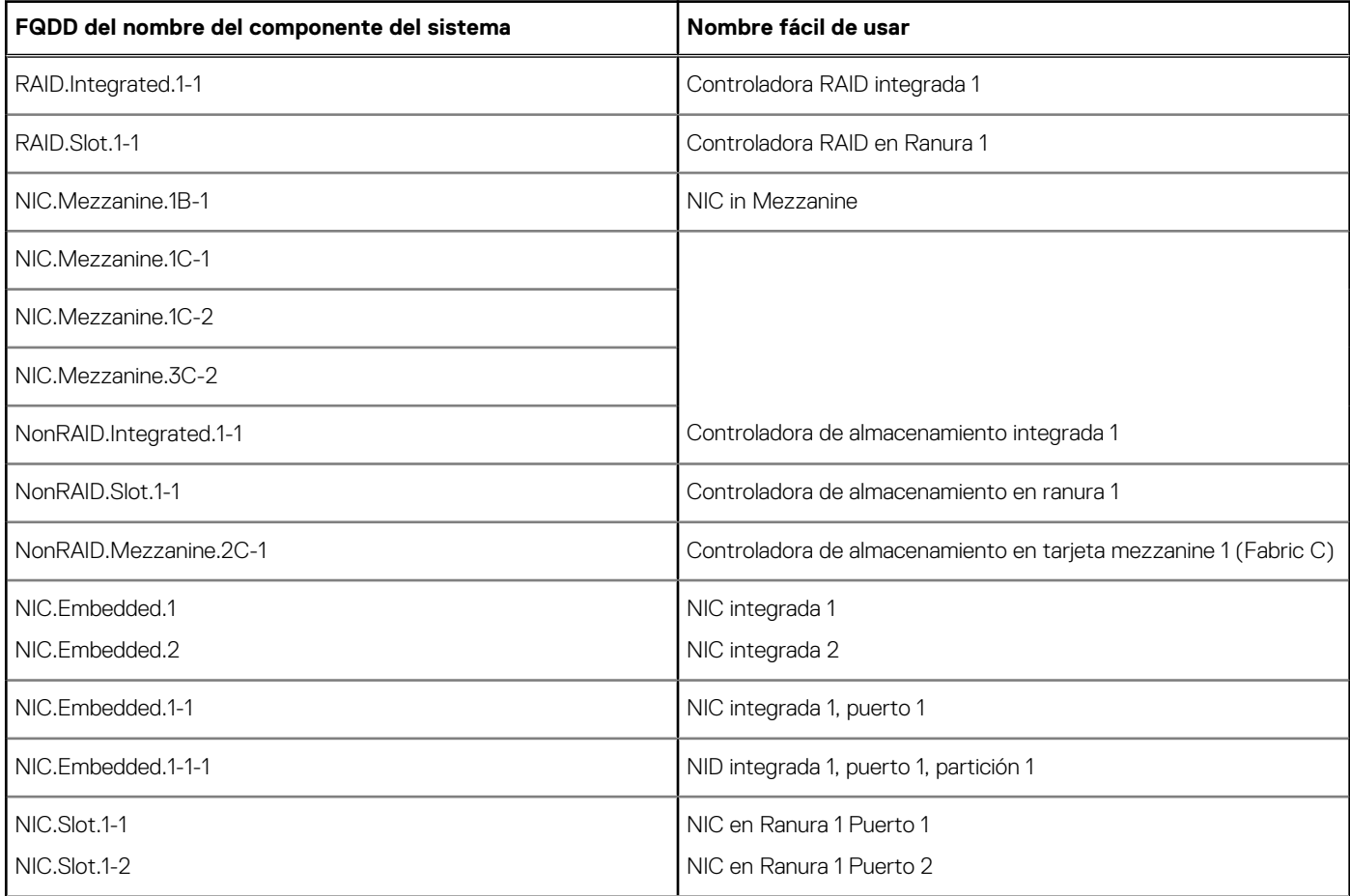

#### **Tabla 12. Nombres fáciles de usar de componentes del sistema (continuación)**

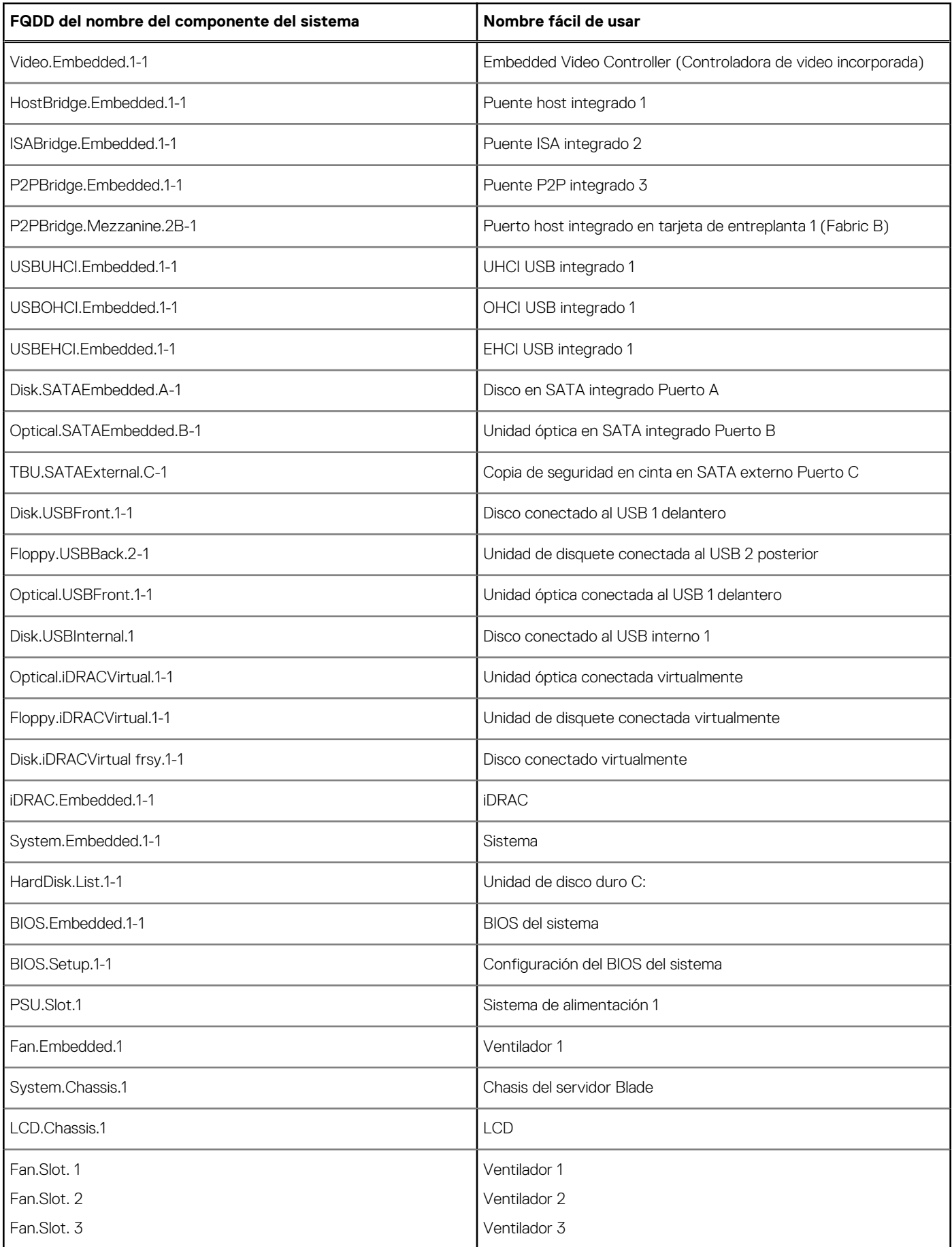

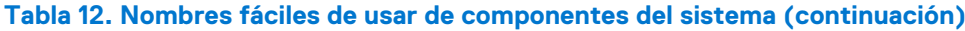

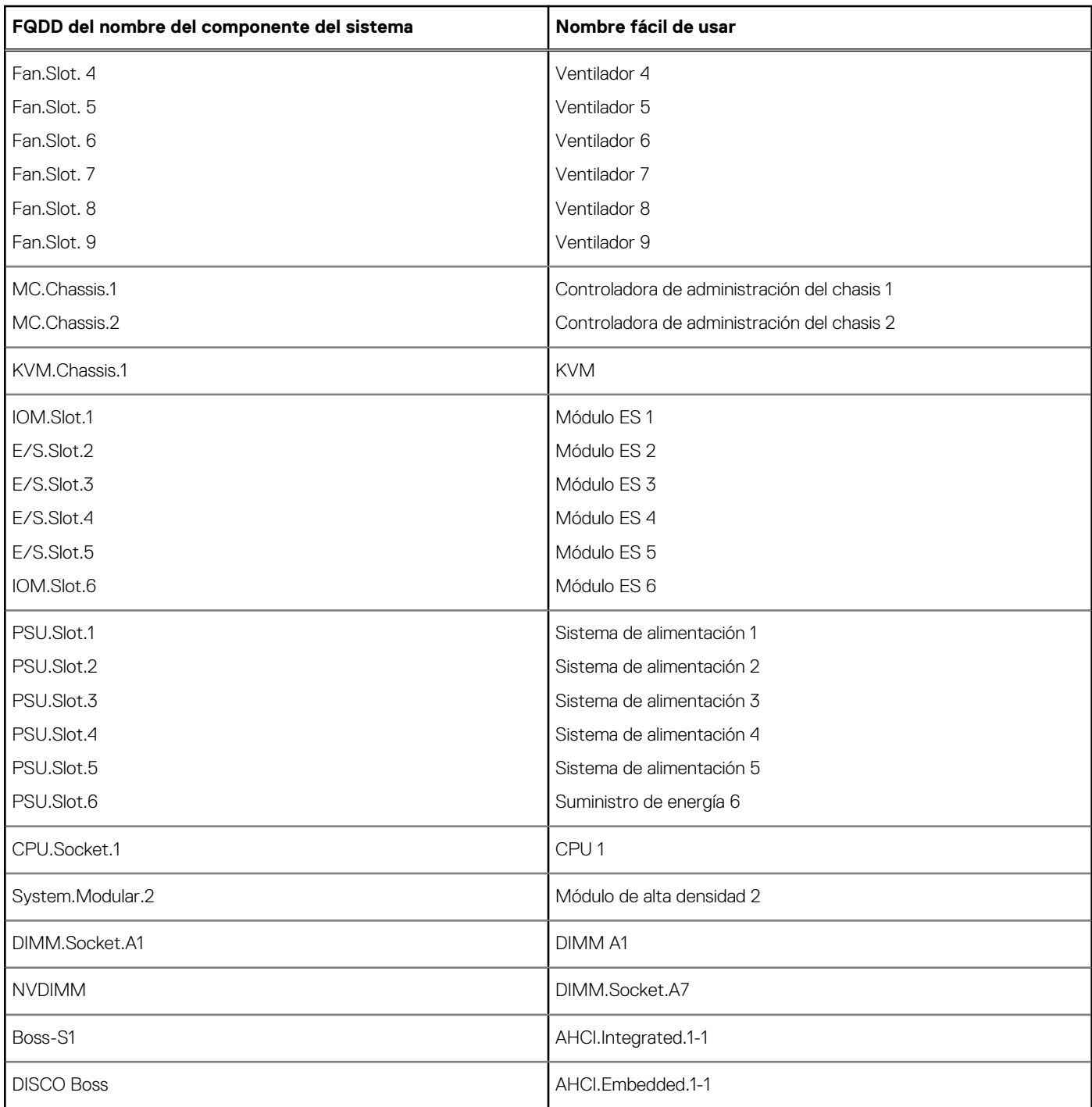

# **Uso de Configuración del sistema y Administrador de arranque**

<span id="page-60-0"></span>System Setup (Configuración del sistema) permite administrar el hardware del sistema y especificar las opciones de nivel de BIOS. Las siguientes pulsaciones de tecla proporcionan acceso a las funciones del sistema durante el inicio.

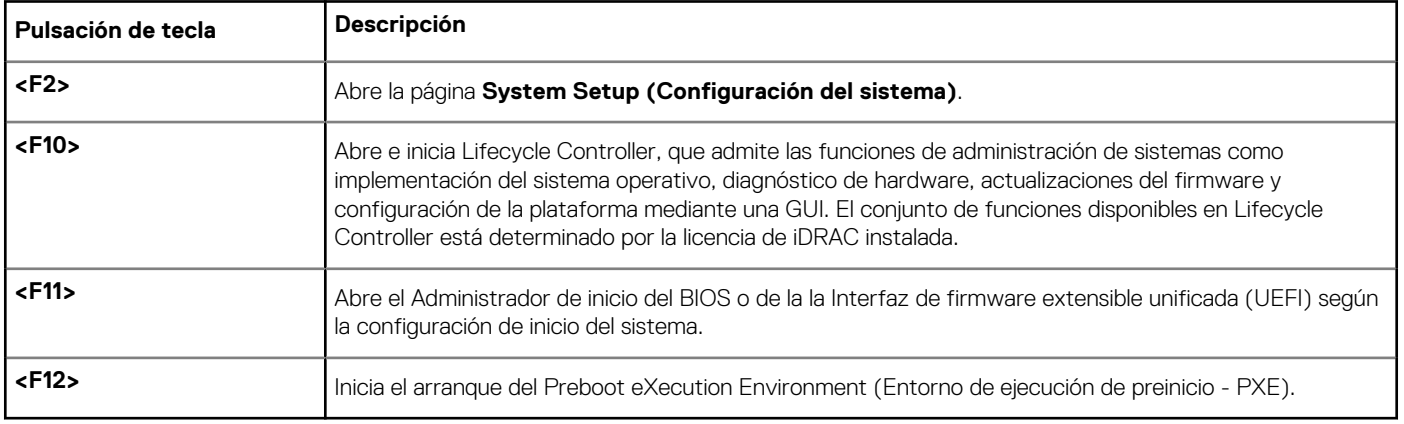

#### **Tabla 13. Pulsaciones de tecla de configuración del sistema**

En System Setup (Configuración del sistema) puede:

- Modificar la configuración de la NVRAM después de añadir o eliminar hardware.
- Ver la configuración de hardware del sistema.
- Habilitar o deshabilitar los dispositivos integrados.
- Definir umbrales de administración de energía y de rendimiento.
- Administrar la seguridad del sistema.

Puede acceder a Configuración del sistema mediante:

- El explorador gráfico estándar, que está habilitado de forma predeterminada.
- El explorador de texto, que se habilita usando **Console Redirection (Redirección de consola)**.

Para habilitar **Console Redirection (Redirección de consola)**, en **System Setup (Configuración del sistema)**, seleccione **System BIOS (BIOS del sistema)** > **pantalla Serial Communication (Comunicación serie)** > **Serial Communication (Comunicación serie)**, seleccione **On with Console Redirection (Encendido con redirección de consola)**.

**NOTA:** De manera predeterminada, el texto de ayuda para el campo seleccionado se muestra en el explorador gráfico. Para ver el texto de ayuda en el explorador de texto, presione **<F1>**.

#### **Temas:**

- Selección del modo de inicio del sistema
- [Acceso a System Setup \(Configuración del sistema\)](#page-61-0)
- [Características de las contraseñas del sistema y de configuración](#page-70-0)
- [Acceso al Administrador de arranque de UEFI](#page-72-0)
- [Administración de sistemas incorporados](#page-73-0)
- [Utilidad iDRAC Settings \(Configuración de iDRAC\)](#page-74-0)

## **Selección del modo de inicio del sistema**

System Setup (Configuración del sistema) permite especificar uno de los siguientes modos de inicio para instalar el sistema operativo:

● El modo de inicio de BIOS (el valor predeterminado) es la interfaz de inicio estándar de nivel de BIOS.

<span id="page-61-0"></span>**NOTA:** Los dispositivos NAS de Dell Storage admiten solamente el modo de BIOS. No debe cambiar el modo de inicio a UEFI porque el sistema no se inicia.

● El modo de arranque Unified Extensible Firmware Interface (UEFI) (predeterminado) es una interfaz de arranque de 64 bits mejorada. Si ha configurado el sistema para que se inicie en modo UEFI, este reemplaza al BIOS del sistema.

**NOTA:** El sistema es compatible únicamente con el modo de inicio de BIOS.

1. En el **Menú principal de configuración del sistema**, haga clic en **Configuración de inicio** y seleccione **Modo de inicio**.

2. Seleccione el modo de inicio UEFI en el que desee que el sistema se inicie.

**PRECAUCIÓN: El cambio de modo de inicio puede impedir que el sistema se inicie si el sistema operativo no se ha instalado en el mismo modo de inicio.**

3. Una vez que el sistema se inicia en el modo especificado, instale el sistema operativo desde ese modo.

**(i)** NOTA: Para poder instalarse desde el modo de inicio UEFI, un sistema operativo debe ser compatible con UEFI. Los sistemas operativos DOS y de 32 bits no son compatibles con UEFI y sólo pueden instalarse desde el modo de inicio BIOS.

**NOTA:** Para obtener la información más reciente sobre los sistemas operativos admitidos, acceda a [www.dell.com/ossupport](https://www.dell.com/ossupport).

# **Acceso a System Setup (Configuración del sistema)**

- 1. Encienda o reinicie el sistema.
- 2. Presione F2 inmediatamente después de ver el siguiente mensaje:

F2 = System Setup

Si el sistema operativo empieza a cargarse antes de presionar <F2>, espere a que el sistema termine de iniciarse y, a continuación, reinicie el sistema e inténtelo de nuevo.

#### **Respuesta a los mensajes de error**

Si aparece un mensaje de error mientras se está iniciando el sistema, tome nota del mensaje. Para obtener más información, consulte Mensajes de error del sistema.

 $\bigcirc$ **NOTA:** Tras instalar una actualización de memoria, es normal que se muestre un mensaje en el sistema la primera vez que se inicie.

## **Uso de las teclas de navegación de la configuración del sistema**

#### **Tabla 14. Uso de las teclas de navegación de la configuración del sistema**

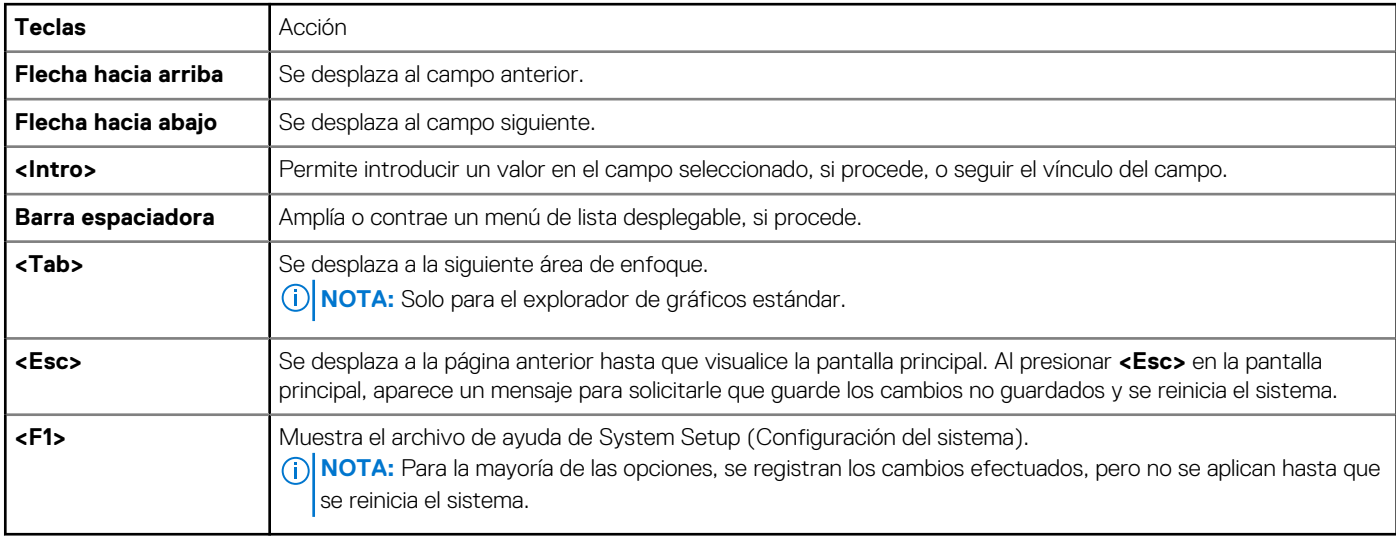

## **Opciones de configuración del sistema**

## **Pantalla principal de System Setup (Configuración del sistema)**

**NOTA:** Presione <Alt><F> para restablecer la configuración BIOS o UEFI a sus valores predeterminados.

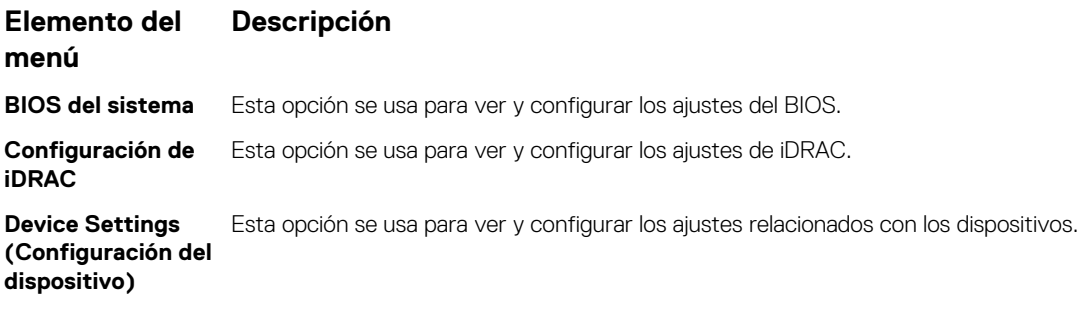

#### **Pantalla System BIOS (BIOS del sistema)**

**NOTA:** Las opciones de System Setup (Configuración del sistema) cambian en función de la configuración del sistema.

**NOTA:** Los valores predeterminados de System Setup (Configuración del sistema) se enumeran en las opciones correspondientes de las secciones siguientes, si procede.

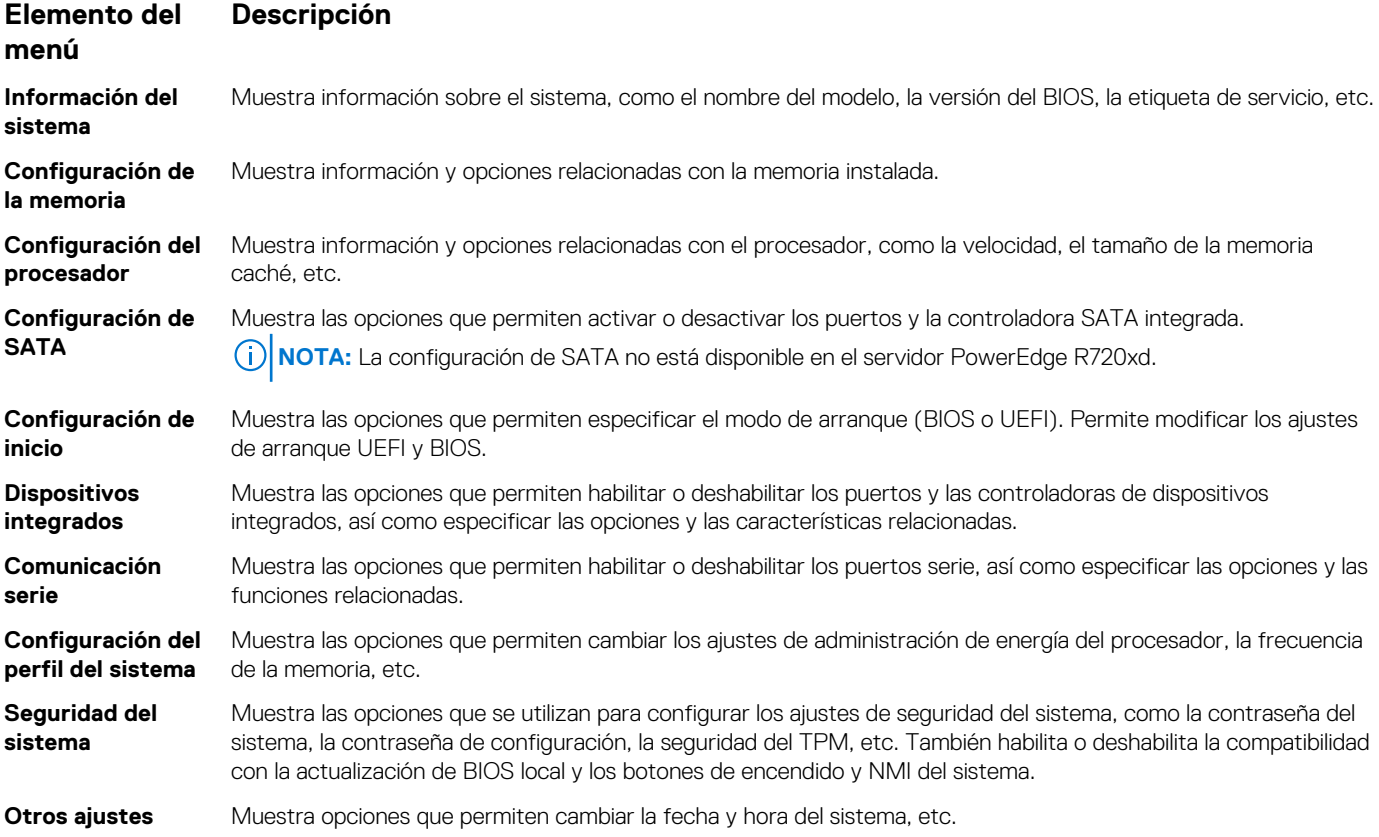

#### **Pantalla System Information (Información del sistema)**

La pantalla **System Information (Información del sistema)** le permite visualizar las propiedades del sistema, como la etiqueta de servicio, el modelo del sistema y la versión del BIOS.

#### Para ver **System Information (Información del sistema),** haga clic en **System Setup Main Menu (Menú principal de configuración del sistema),** > **System BIOS (BIOS del sistema),** > **System Information (Información del sistema)**.

Los detalles de la pantalla **System Information (Información del sistema)** se indican a continuación:

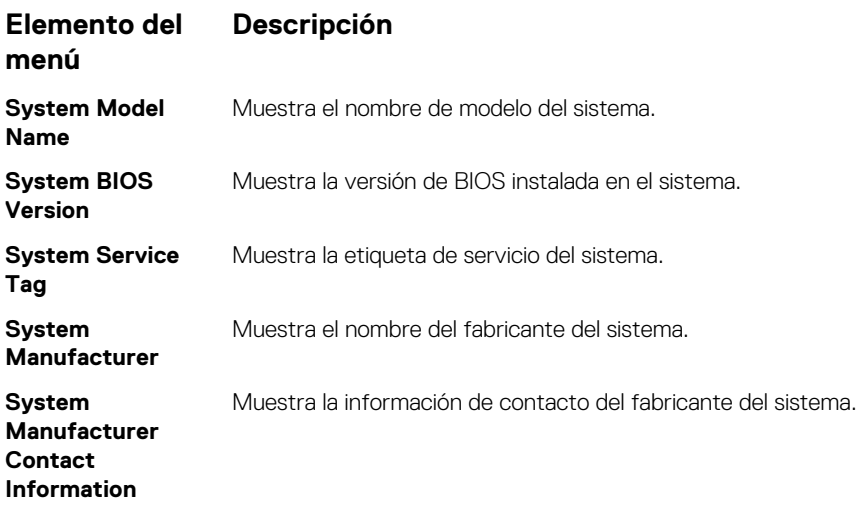

#### **Pantalla Memory Settings (Configuración de la memoria)**

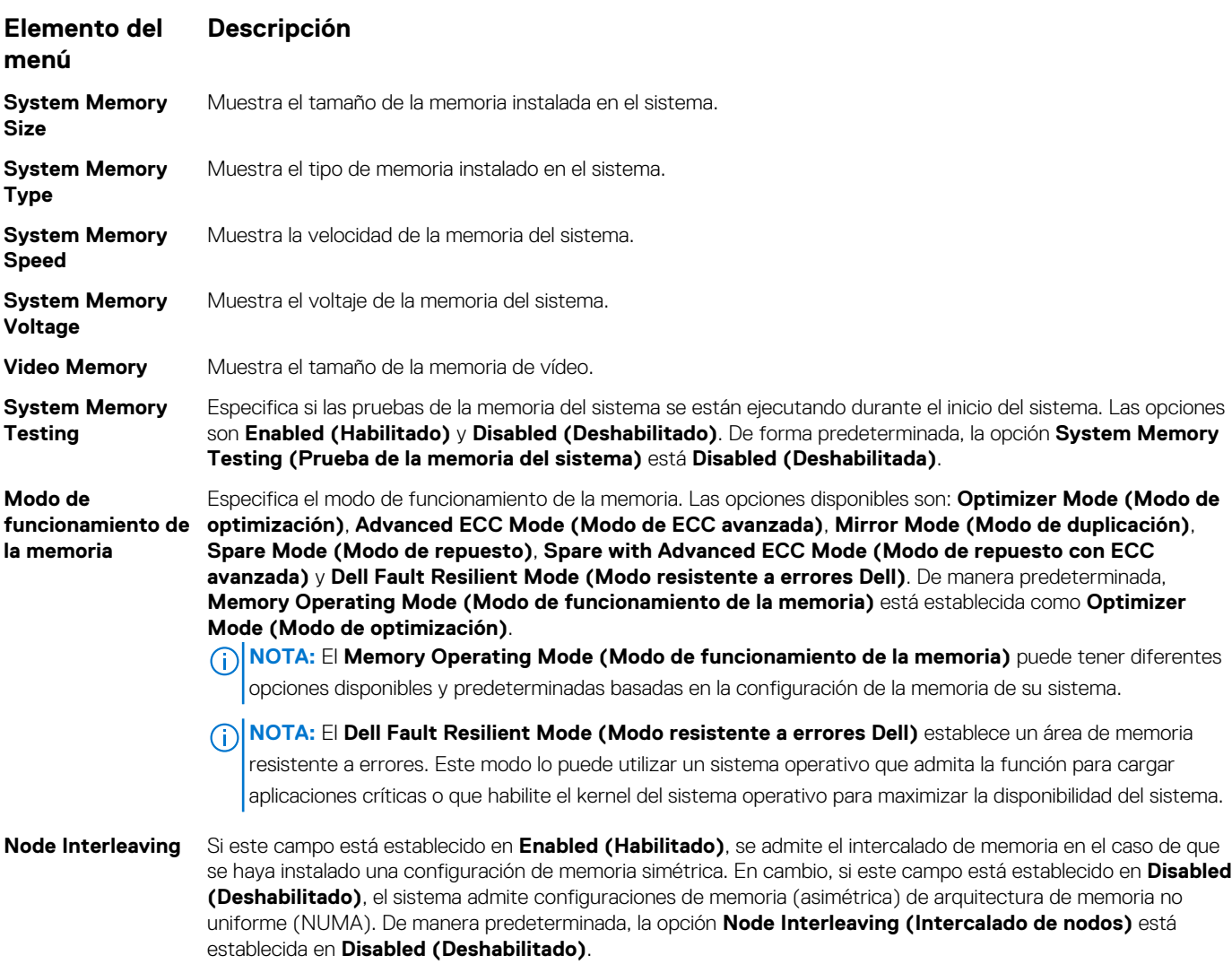

#### **Elemento del Descripción**

**menú**

**serie**

**Salida de depuración de** De manera predeterminada, esta opción está establecida en Disabled (Deshabilitada).

## **Pantalla de configuración del procesador**

**NOTA:** Según la plataforma, es posible que algunos atributos se muestren o no.

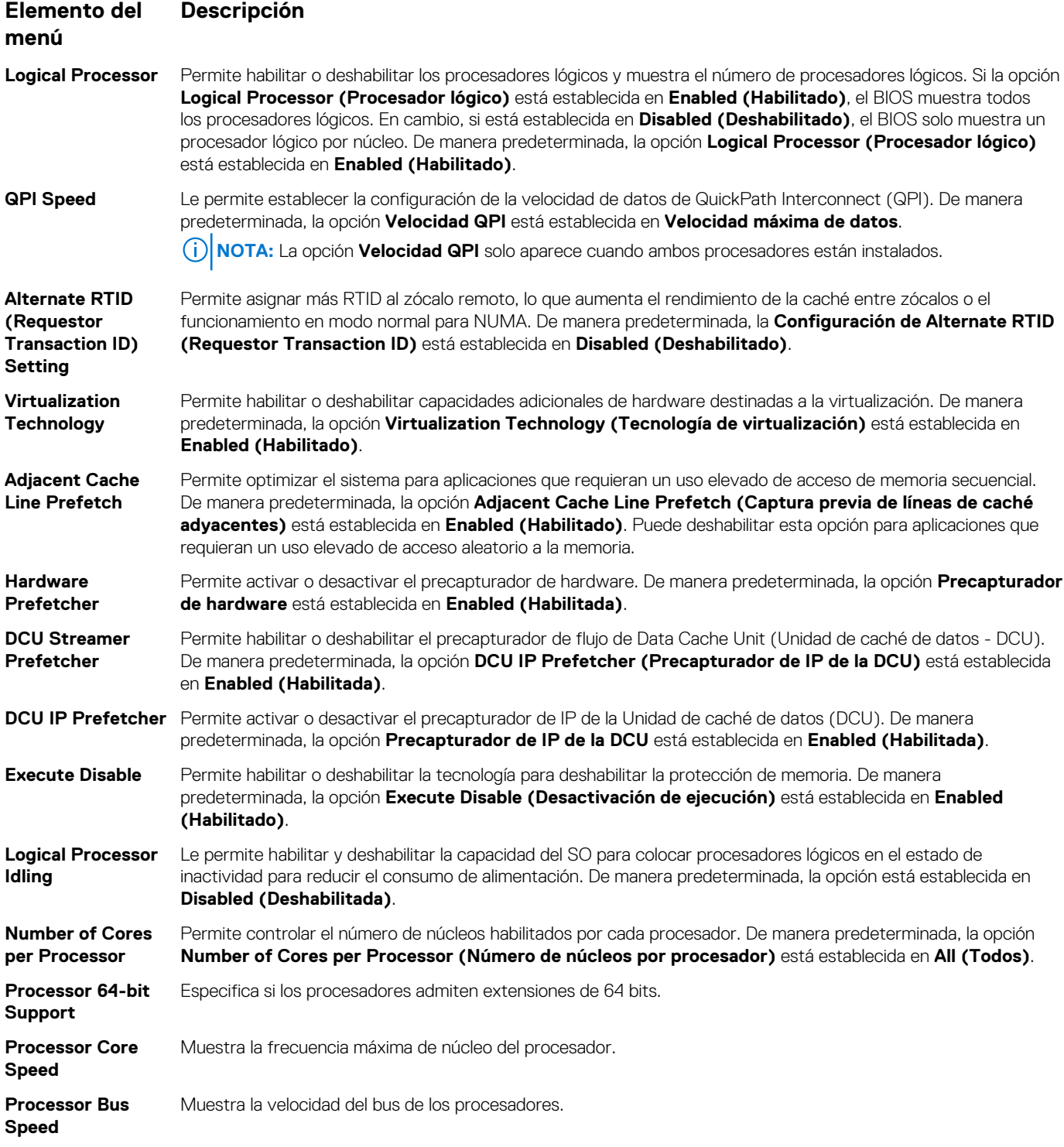

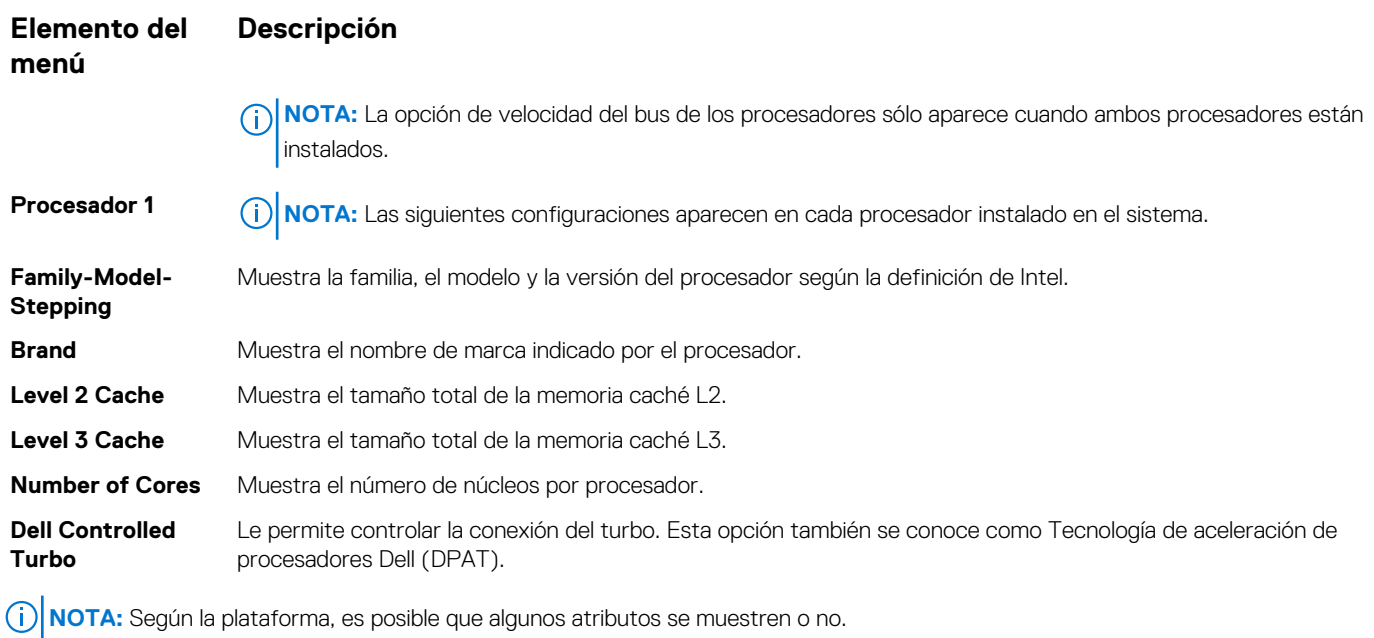

## **Pantalla SATA Settings (Configuración de SATA)**

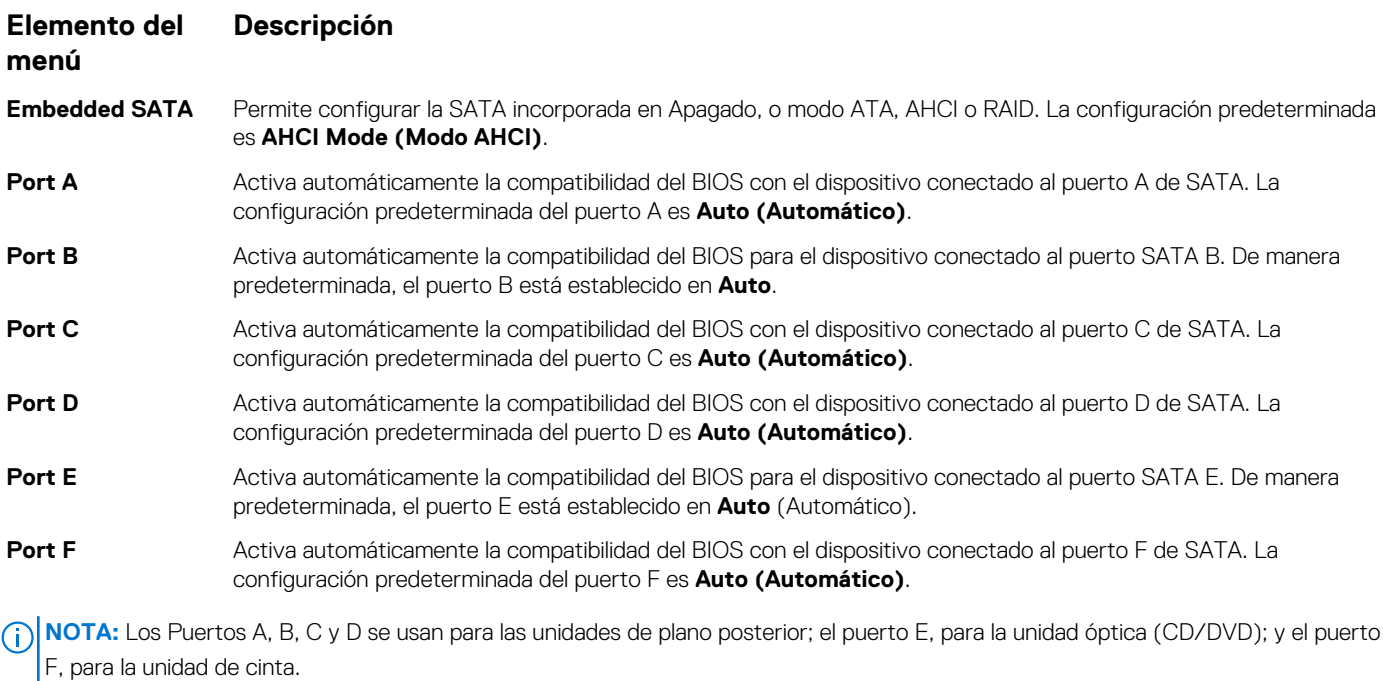

## **Pantalla Boot Settings (Configuración de inicio)**

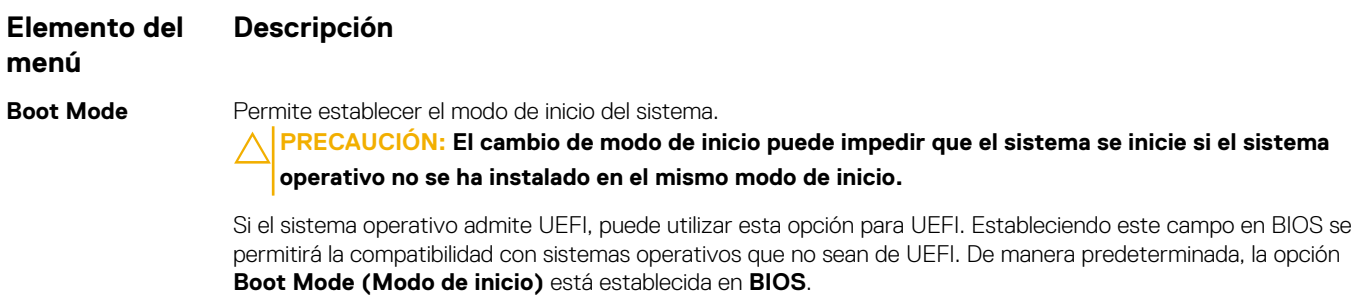

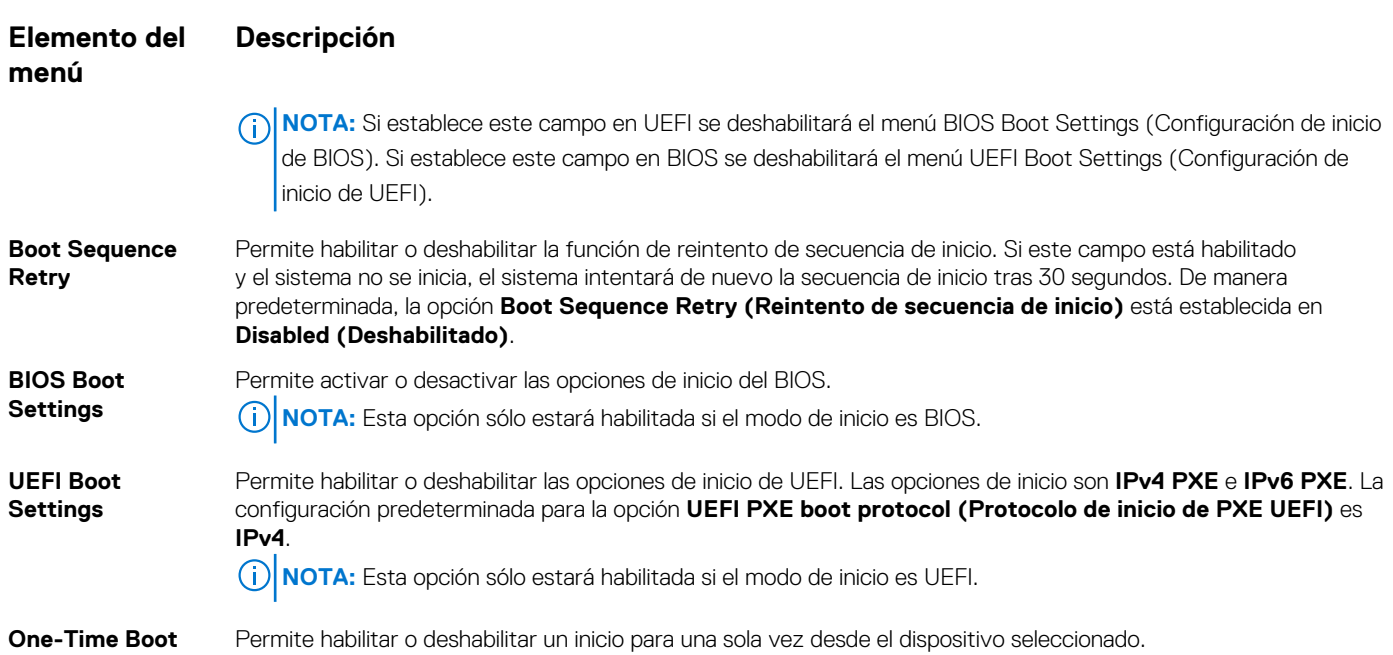

## **Pantalla de dispositivos integrados**

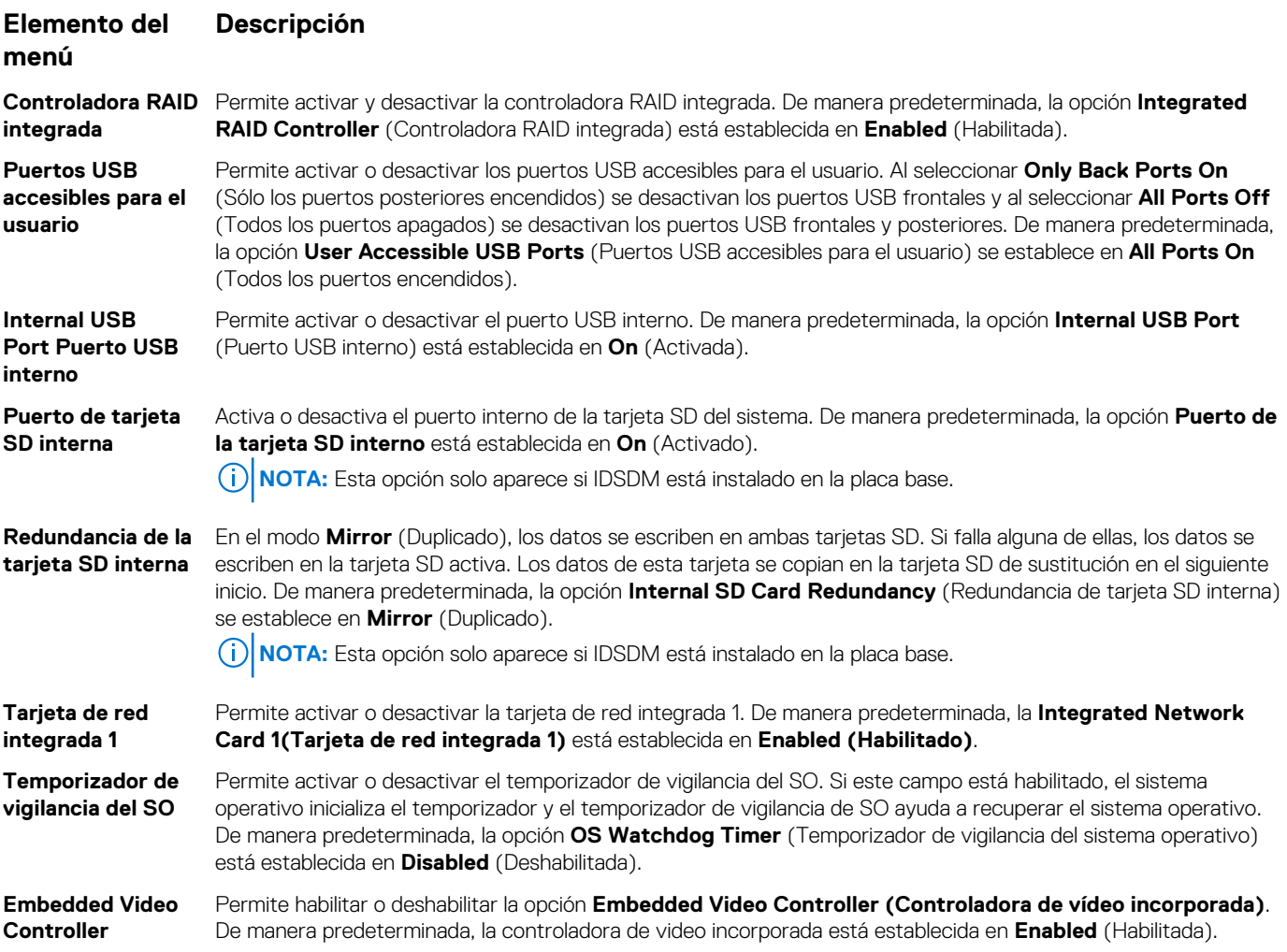

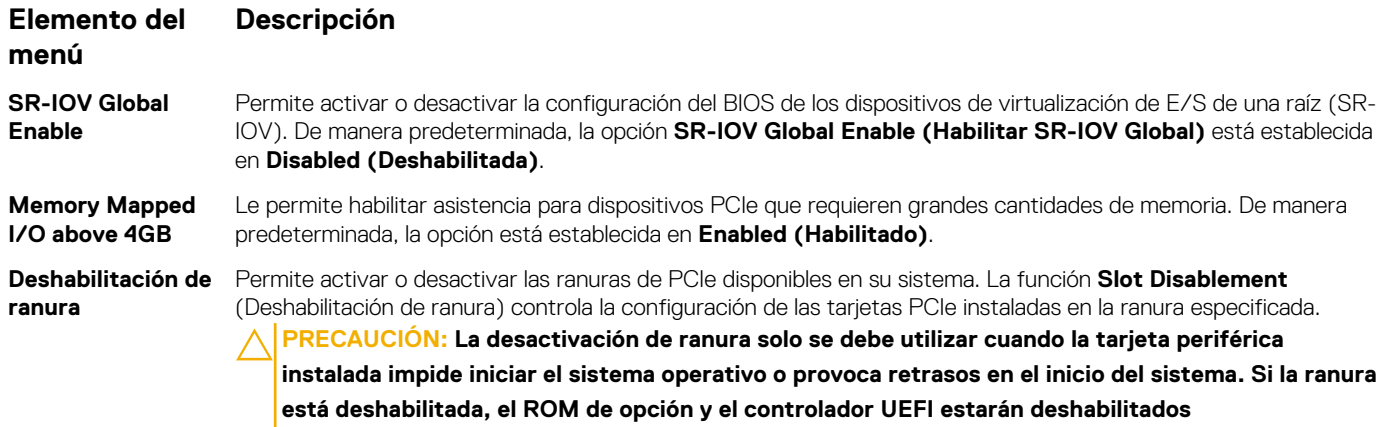

#### **Pantalla Serial Communications (Comunicación serie)**

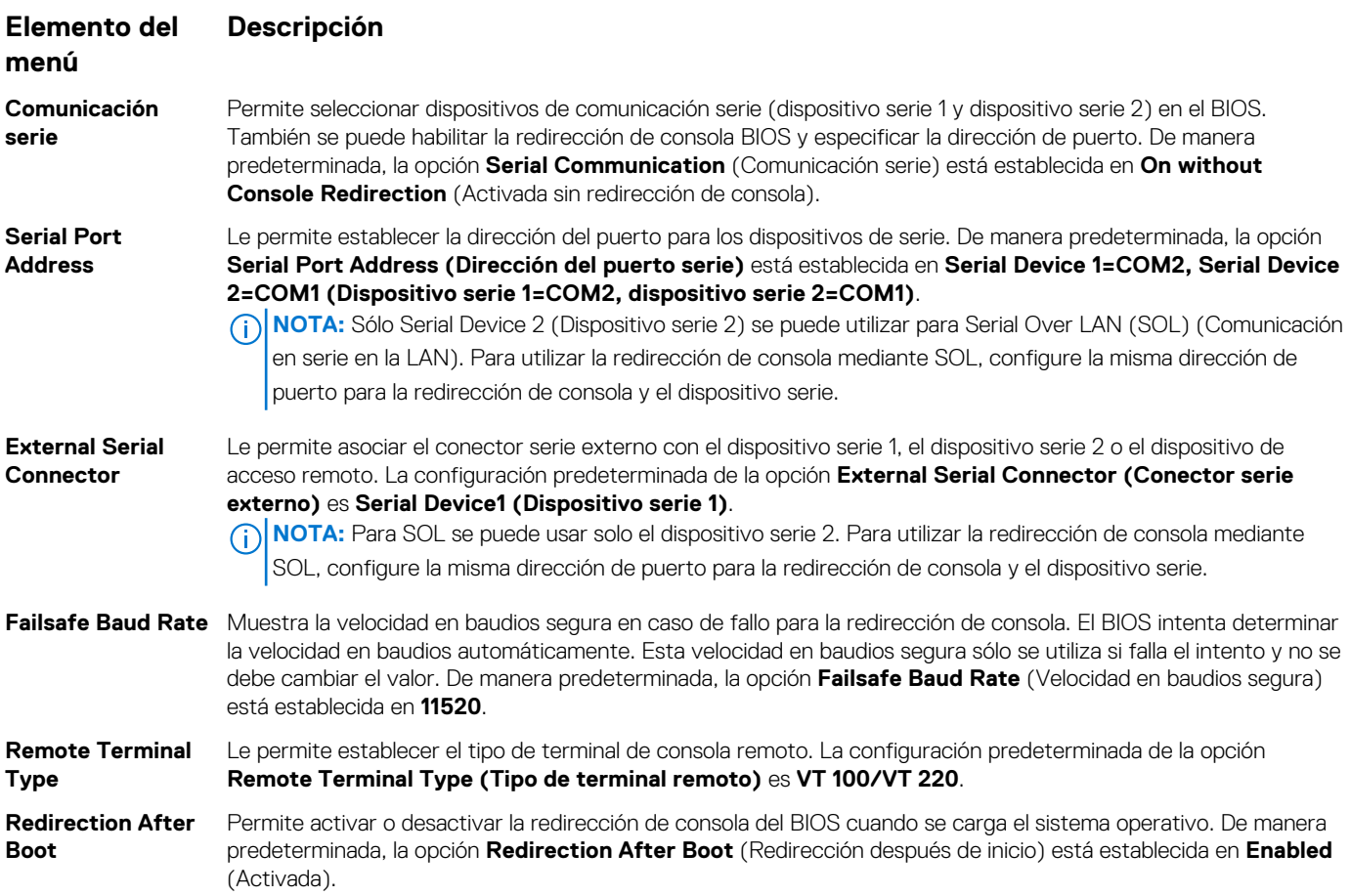

### **Pantalla System Profile Settings (Configuración del perfil del sistema)**

Puede utilizar la pantalla **System Profile Settings (Configuración del perfil del sistema)** para habilitar los ajustes de rendimiento del sistema específicos, como la administración de energía.

Para ver la pantalla **System Profile Settings (Configuración de perfil del sistema)**, haga clic en **System Setup Main Menu (Menú principal de Configuración del sistema)** > **System BIOS (BIOS del sistema)** > **System Profile Settings (Configuración de perfil del sistema)**.

Los detalles de la pantalla **System Profile Settings (Configuración del perfil del sistema)** se indican a continuación:

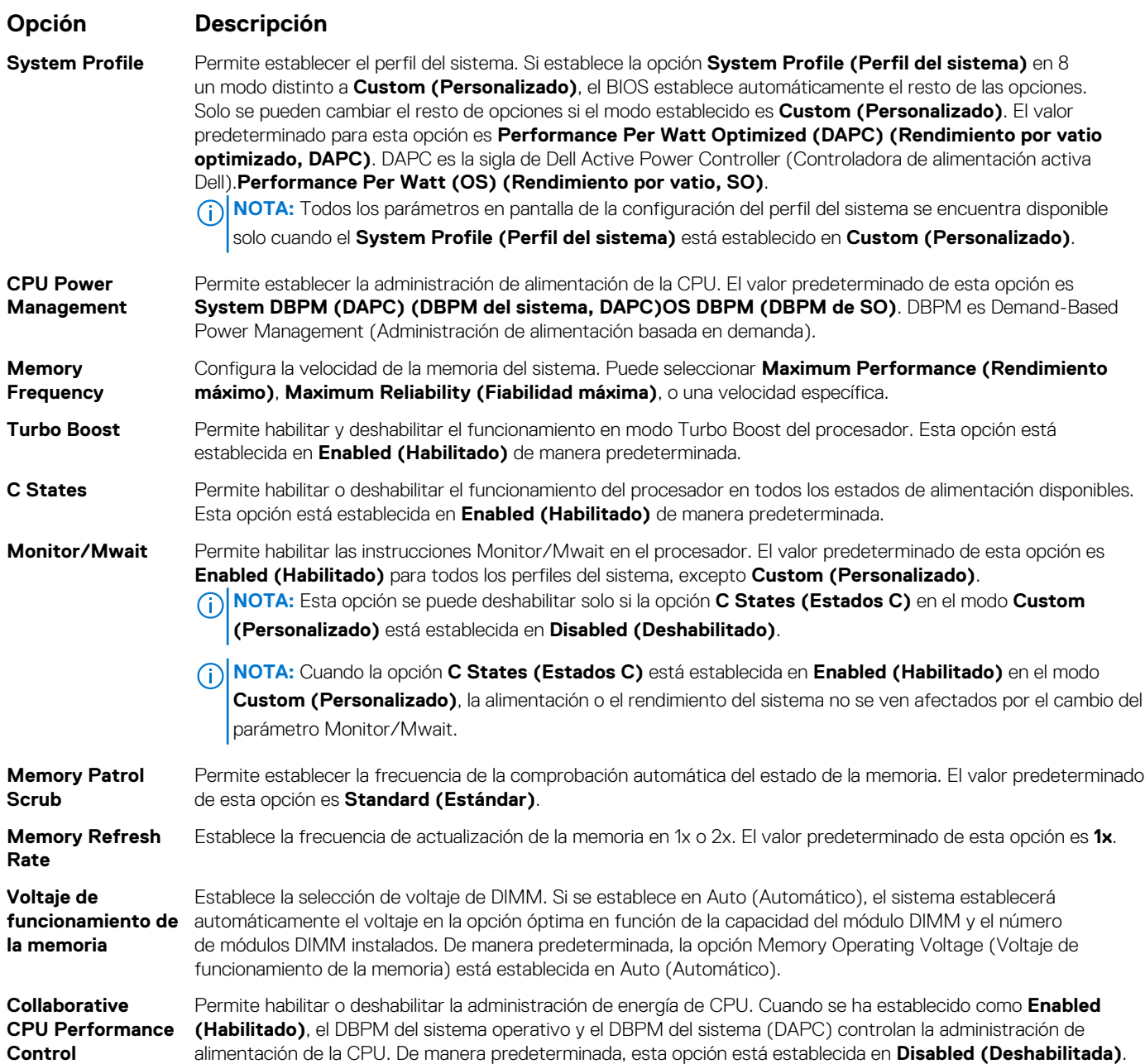

## **Pantalla System Security (Seguridad del sistema)**

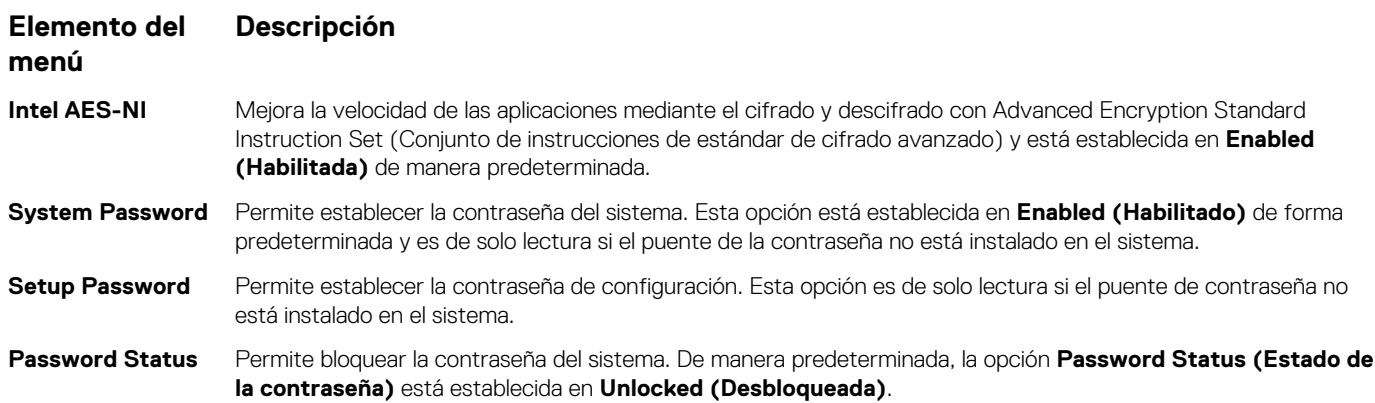

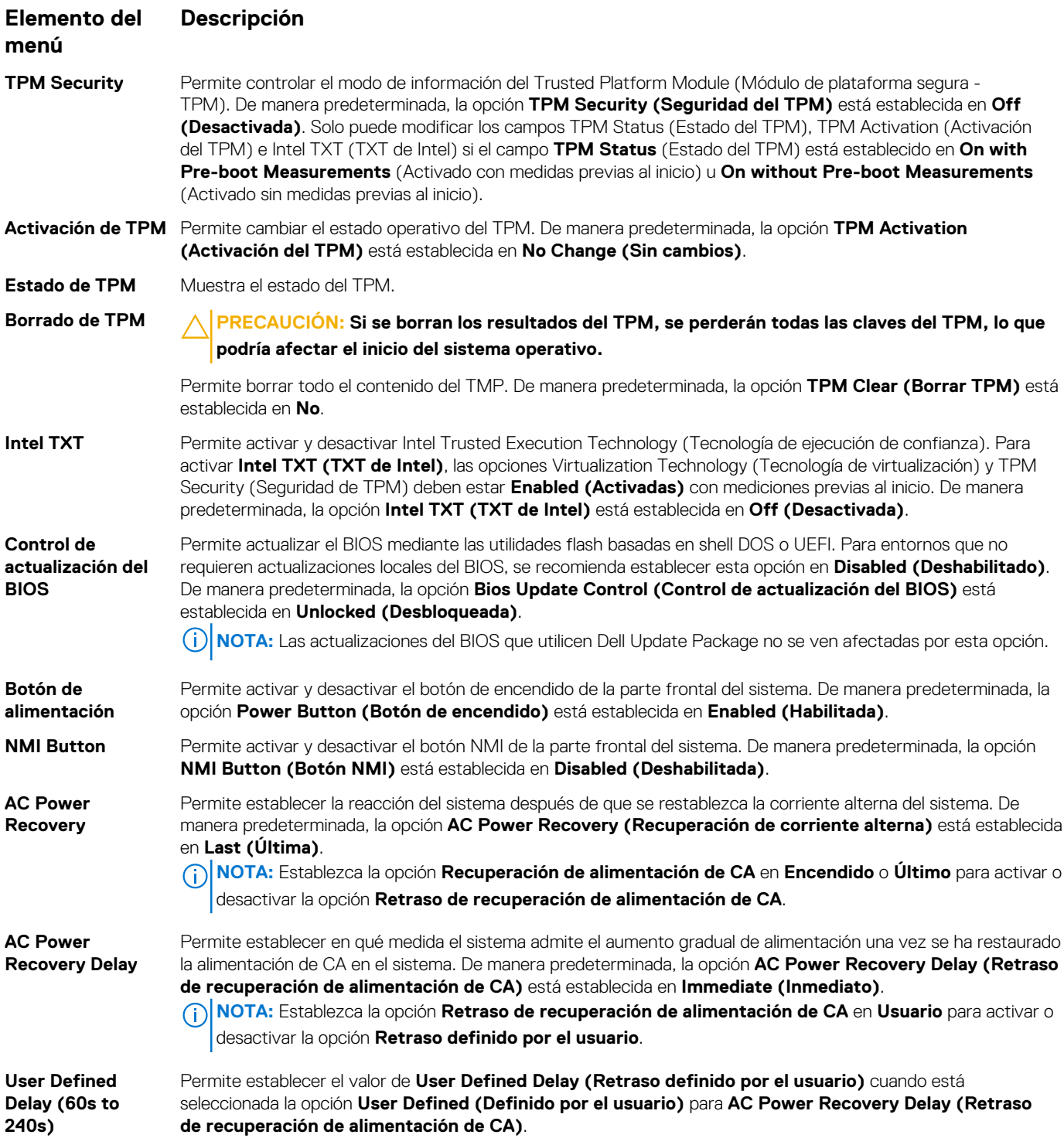

## **Miscellaneous Settings (Otros ajustes)**

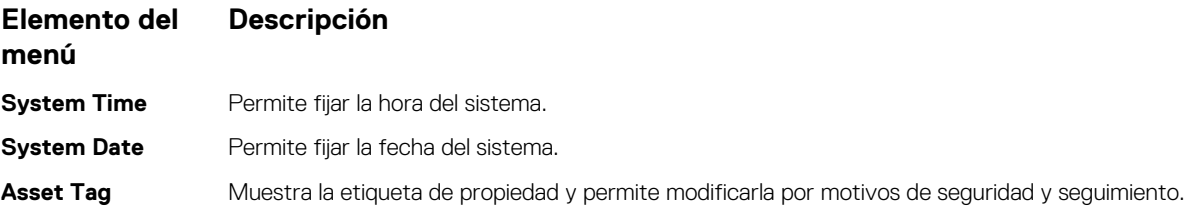

<span id="page-70-0"></span>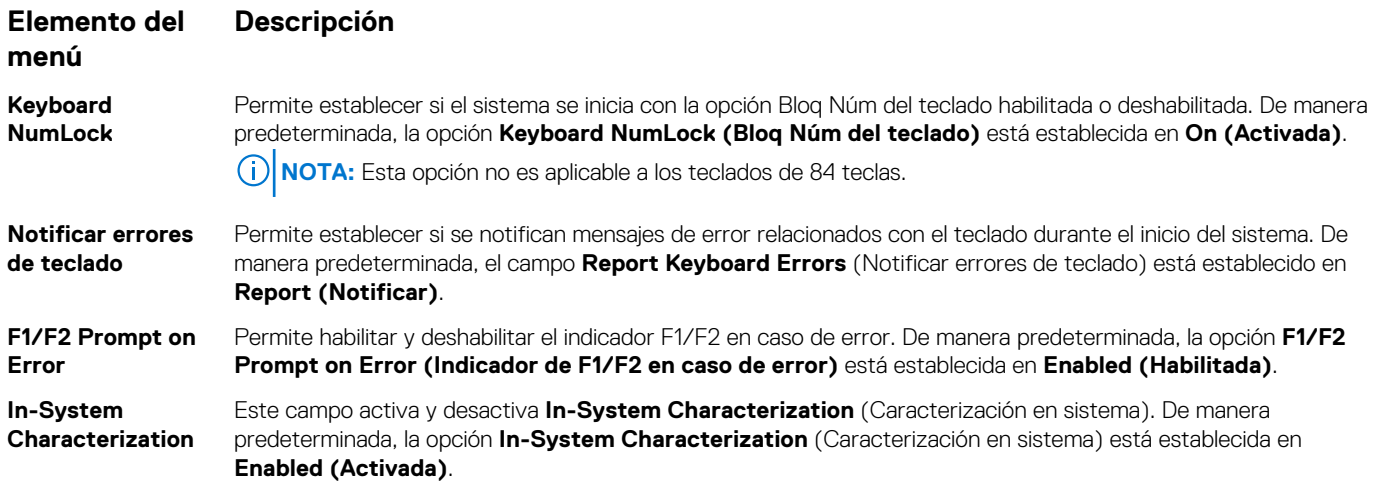

# **Características de las contraseñas del sistema y de configuración**

Puede crear una contraseña del sistema y una contraseña de configuración para proteger el sistema. Para habilitar la creación de la contraseña del sistema y de configuración, el puente de contraseña debe estar habilitado. Para obtener más información sobre la configuración del puente de contraseña, consulte Configuración de los puentes de la placa base.

**System Password** Esta es la contraseña que deberá introducir antes de poder iniciar el sistema.

**Setup password (Contraseña de configuración)** Es la contraseña que debe introducir para acceder a las configuraciones del BIOS y la UEFI y realizar cambios en ellas.

**PRECAUCIÓN: Trate de no dejar el sistema en funcionamiento y desatendido. Al habilitar la función de contraseña se obtiene un nivel básico de seguridad para los datos del sistema.**

**NOTA:** El sistema se entrega con la característica de contraseña de configuración y de sistema deshabilitada.

## **Asignación de contraseña del sistema y de configuración**

El puente de contraseña habilita o deshabilita las características de contraseña del sistema y contraseña de configuración. Para obtener más información sobre la configuración del puente de contraseña, consulte Configuración de los puentes de la placa base. **NOTA:**

Puede asignar una nueva contraseña del sistema y contraseña de configuración, o cambiar una ya existente solo cuando la configuración del puente de contraseña esté habilitada y la opción **Password Status (Estado de contraseña)** esté configurada en **Unlocked (Desbloqueado)**. Si el estado de contraseña es **Locked (Bloqueado)**, no podrá cambiar la contraseña del sistema ni la de configuración.

Si la configuración del puente de contraseña está deshabilitada, la contraseña del sistema y la contraseña de configuración ya existentes se eliminarán y no necesitará proporcionar la contraseña del sistema para iniciar el sistema.

- 1. Para acceder a **System Setup (Configuración del sistema)**, presione <F2> inmediatamente después del encendido o el reinicio.
- 2. En **System Setup Main Menu (Menú principal de configuración del sistema)**, seleccione **System BIOS (BIOS del sistema)** y presione <Intro>.
- 3. En la pantalla **System BIOS (BIOS del sistema)**, seleccione **System Security (Seguridad del sistema)** y presione <Intro>.
- 4. En la pantalla **System Security (Seguridad del sistema)**, compruebe que la opción **Password Status (Estado de la contraseña)** está en modo **Unlocked (Desbloqueado)**.
- 5. Seleccione **System Password (Contraseña del sistema)**, introduzca la contraseña y presione Intro o Tab.

Utilice las siguientes pautas para asignar la contraseña del sistema:

- Una contraseña puede tener hasta 32 caracteres.
- La contraseña puede contener números del 0 al 9.
- Solo se permiten los siguientes caracteres especiales: espacio,  $($ "),  $(+)$ ,  $(,)$ ,  $(-)$ ,  $(.)$ ,  $(')$ ,  $(;)$ ,  $(()$ ,  $(()$ ,  $(()$ ,  $(')$ ,  $(')$ .
- Aparecerá un mensaje para que introduzca de nuevo la contraseña del sistema.
- 6. Vuelva a introducir la contraseña del sistema y haga clic en **OK (Aceptar)**.
- 7. Seleccione **Setup Password (Contraseña de configuración)**, introduzca la contraseña y presione Intro o Tab. Aparecerá un mensaje para que introduzca de nuevo la contraseña de configuración.
- 8. Vuelva a introducir la contraseña de configuración y haga clic en **OK (Aceptar)**.
- 9. Presione Esc para volver a la pantalla System BIOS (BIOS del sistema). Presione Esc de nuevo y un mensaje le indicará que quarde los cambios.

**NOTA:** La protección por contraseña no se aplicará hasta que reinicie el sistema.

## **Eliminación o modificación de una contraseña del sistema y de configuración existente**

Asegúrese de que el puente de contraseña está habilitado y el **Password Status (Estado de contraseña) Unlocked (Desbloqueado)** antes de intentar eliminar o modificar la contraseña del sistema o de configuración. No es posible eliminar ni modificar una contraseña del sistema o de configuración si el **Password Status (Estado de la contraseña)** es **Locked (Bloqueado)**.

Para eliminar o modificar la contraseña del sistema y de configuración:

- 1. Para acceder a System Setup (Configuración del sistema), presione **<F2>** inmediatamente después del encendido o el reinicio.
- 2. En **System Setup Main Menu (Menú principal de configuración del sistema)**, seleccione **System BIOS (BIOS del sistema)** y presione **<Intro>**.

Aparece la pantalla **System BIOS (BIOS del sistema)**.

3. En la **System BIOS Scree (Pantalla de la BIOS del sistema)**, seleccione **System Security (Seguridad del sistema)** y presione **<Intro>**.

Aparece la pantalla **System Security (Seguridad del sistema)**.

- 4. En la pantalla **System Security (Seguridad del sistema)**, compruebe que la opción **Password Status (Estado de la contraseña)** está en modo **Unlocked (Desbloqueado)**.
- 5. Seleccione **System Password (Contraseña del sistema)**, modifique o elimine la contraseña del sistema existente y presione **<Intro>** o **<Tab>**.
- 6. Seleccione **Setup Password (Contraseña del configuración)**, modifique o elimine la contraseña del sistema existente y presione **<Intro>** o **<Tab>**.
	- **NOTA:** Si modifica la contraseña del sistema o de configuración un mensaje le solicitará que introduzca una contraseña nueva. Si elimina la contraseña del sistema o de configuración, un mensaje le solicitará que confirme la eliminación.
- 7. Presione **<Esc>** para volver a la pantalla System BIOS (BIOS del sistema). Pulse **<Esc>** de nuevo y un mensaje le indicará que guarde los cambios.
- **NOTA:** Puede deshabilitar la seguridad de contraseña mientras inicia sesión en el sistema. Para deshabilitar la seguridad de ⋒ contraseña, encienda o reinicie el sistema, escriba la contraseña y presione **<Ctrl><Intro>**.

## **Uso de la contraseña del sistema para proteger el sistema**

#### [Enlace al sitio de asistencia](http://www.dell.com/support/manuals/poweredge-R830/R830_OM/Using-your-system-password-to-secure-your-system?guid=GUID-E4B2DF0F-A14A-44FD-880E-BBDB6CD7F72D)

Si ha asignado una contraseña de configuración, el sistema la acepta como contraseña del sistema alternativa.

- 1. Encienda o reinicie el sistema.
- 2. Escriba la contraseña del sistema y presione Intro.

Si la opción **Password Status (Estado de la contraseña)** está establecida en **Locked (Bloqueada)**, introduzca la contraseña y presione Intro cuando se le solicite al reiniciar.

**NOTA:** Si se introduce una contraseña de sistema incorrecta, el sistema muestra un mensaje y le solicita que vuelva a introducirla. ⋒ Dispone de tres intentos para introducir la contraseña correcta. Tras el último intento erróneo, el sistema muestra un mensaje de error indicando que se ha detenido y que debe ser apagado. Este error aparecerá aunque apague y reinicie el sistema y lo hará hasta que se introduzca la contraseña correcta.
## **Funcionamiento con una contraseña de configuración habilitada**

Si la opción **Setup Password (Establecer contraseña)** se establece en **Enabled (Habilitado)**, introduzca la contraseña de configuración correcta antes de modificar las opciones de System Setup (Configuración del sistema).

Dispone de tres intentos para introducir la contraseña correcta. Si no lo hace, el sistema mostrará este mensaje:

```
Invalid Password! Number of unsuccessful password attempts: <x> System Halted! Must power 
down.
```
Password Invalid. Number of unsuccessful password attempts: <x> Maximum number of password attempts exceeded.System halted.

Este error aparecerá hasta que se introduzca la contraseña correcta, aunque apague y reinicie el sistema. Las siguientes opciones son excepciones:

- Si la **System Password (Contraseña del sistema)** está **Enabled (Habilitado)** y no está bloqueada con la opción **Password Status (Estado de la contraseña)**, puede asignar una contraseña del sistema. Para obtener más información, consulte la sección de la pantalla System Security Settings (Configuración de seguridad del sistema).
- No puede deshabilitar ni modificar una contraseña en uso del sistema.

**NOTA:** Puede utilizar la opción Password Status (Estado de la contraseña) junto con la opción Setup Password (Contraseña de configuración) para proteger la contraseña del sistema frente a cambios no autorizados.

## **Acceso al Administrador de arranque de UEFI**

**(i)** NOTA: Los sistemas operativos deben ser compatibles con UEFI de 64 bits (por ejemplo, Microsoft Windows Server 2008 versión x64) para poder instalarlos desde el modo inicio UEFI. Los sistemas operativos de 32 bits y DOS sólo se pueden instalar desde el modo de inicio BIOS.

UEFI Boot Manager permite:

- Agregar, eliminar y organizar opciones de arranque
- Acceder a las opciones de arranque de System Setup (Configuración del sistema) y de BIOS-level (Nivel de BIOS) sin reiniciar.

Para acceder a UEFI Boot Manager:

- 1. Encienda o reinicie el sistema.
- 2. Presione **<F11>** cuando vea el siguiente mensaje:

<F11> = UEFI Boot Manager

Si el sistema operativo empieza a cargarse antes de presionar **<F11>**, espere a que el sistema termine de iniciarse y, a continuación, reinicie el sistema e inténtelo de nuevo.

### **Uso de las teclas de desplazamiento del Administrador de inicio**

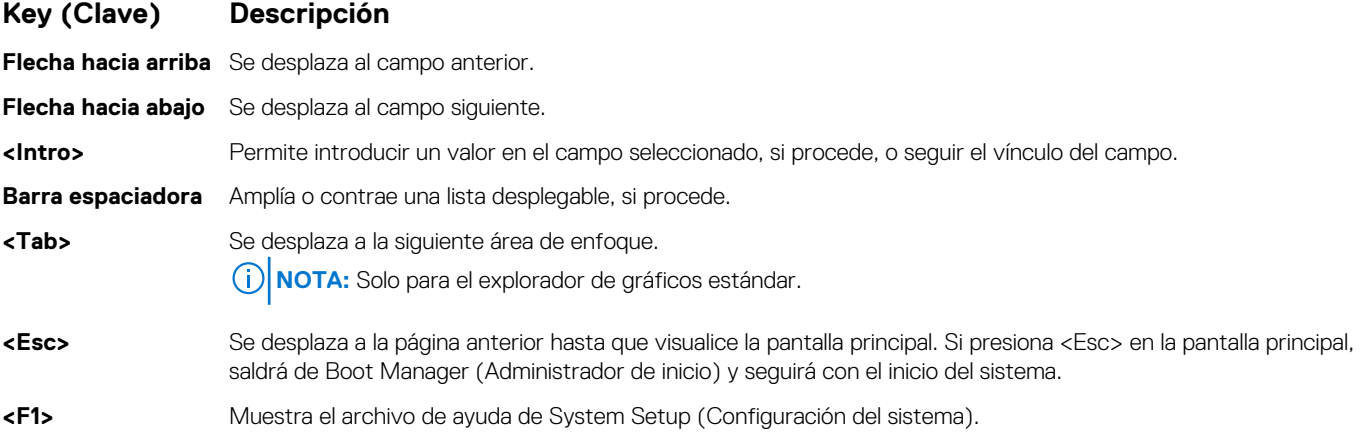

**NOTA:** En el caso de la mayoría de las opciones, se registran los cambios efectuados, pero no se aplican hasta que se reinicia el sistema.

## **Pantalla Boot Manager (Administrador de inicio)**

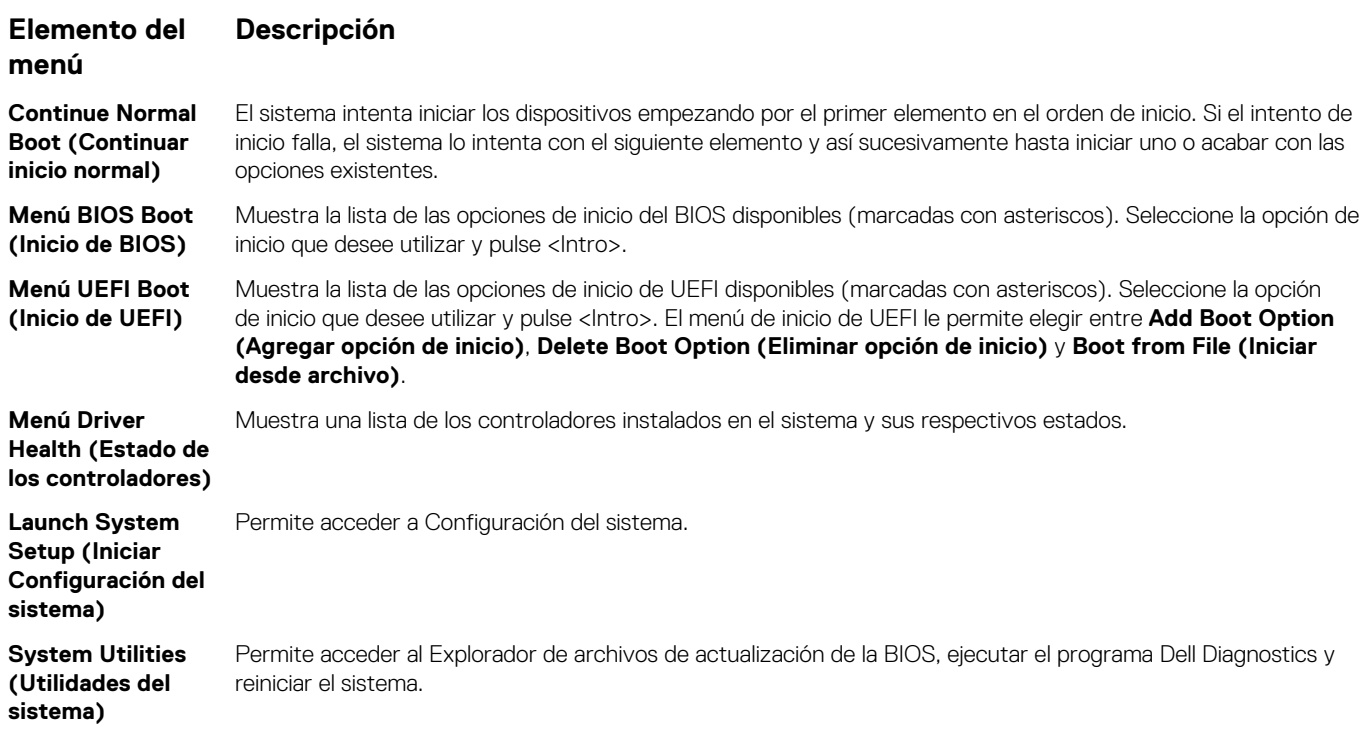

## **Menú UEFI Boot (Inicio de UEFI)**

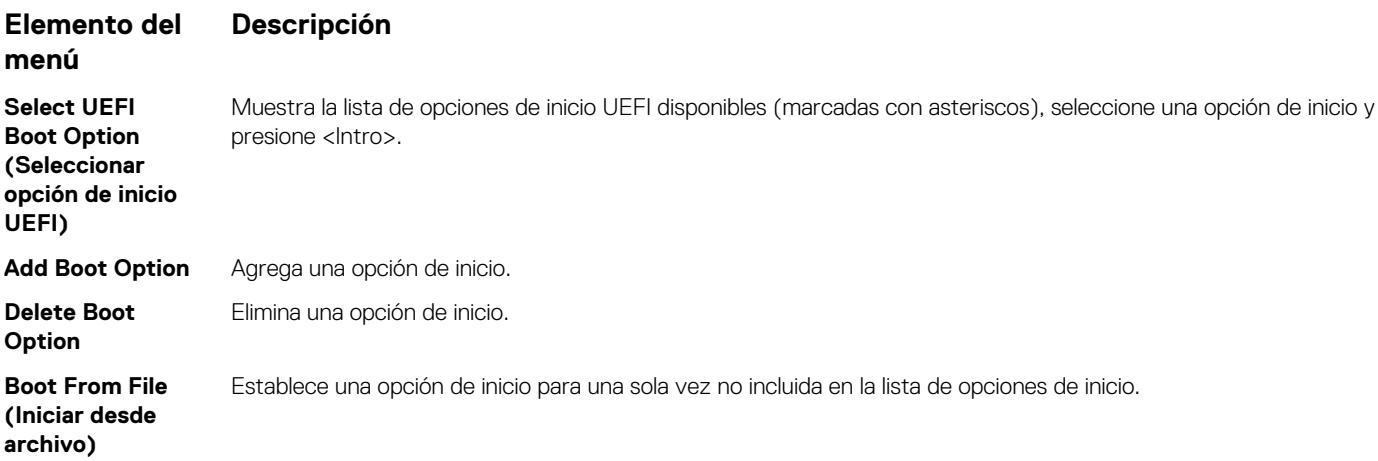

# **Administración de sistemas incorporados**

Lifecycle Controller proporciona administración incorporada de sistemas avanzada durante todo el ciclo de vida del sistema. Lifecycle Controller se puede iniciar durante la secuencia de inicio y su funcionamiento puede ser independiente del sistema operativo.

**(i)** NOTA: Puede darse que determinadas configuraciones de plataforma no admitan el conjunto completo de funciones que ofrece Lifecycle Controller.

Para obtener más información sobre cómo configurar Lifecycle Controller, cómo configurar el hardware y el firmware, y cómo implementar el sistema operativo, consulte la documentación de Lifecycle Controller en [https://www.dell.com/support/article/sln311809.](https://www.dell.com/support/article/sln311809)

# **Utilidad iDRAC Settings (Configuración de iDRAC)**

La utilidad iDRAC Settings es una interfaz que se puede utilizar para configurar los parámetros del iDRAC utilizando UEFI. Puede habilitar o deshabilitar varios parámetros del iDRAC mediante esta utilidad.

**NOTA:** Para acceder a algunas funciones de la utilidad Configuración de iDRAC necesita la actualización de la licencia de iDRAC Enterprise.

Para obtener más información acerca del uso de iDRAC, consulte *Guía del usuario de iDRAC* disponible en [https://www.dell.com/](https://www.dell.com/idracmanuals) [idracmanuals.](https://www.dell.com/idracmanuals)

## **Acceso a la utilidad iDRAC Settings (Configuración de iDRAC)**

- 1. Encienda o reinicie el sistema objeto de administración.
- 2. Presione <F2> durante la POST.
- 3. En la página **System Setup Main Menu (Menú principal de Configuración del sistema)**, haga clic en **iDRAC Settings (Configuración de iDRAC)**.

Aparece la pantalla iDRAC Settings (Configuración de iDRAC).

# **Solución de problemas y preguntas frecuentes**

En esta sección se describen los mensajes de error que Lifecycle Controller suele generar y se ofrecen sugerencias para solucionarlos. Asimismo, se responde a las preguntas más frecuentes formuladas por los usuarios de Lifecycle Controller.

#### **Temas:**

- Mensajes de error
- Preguntas frecuentes

# **Mensajes de error**

Todos los mensajes de error generados desde Lifecycle Controller incluyen un Id., una descripción y la acción de respuesta recomendada en un mismo cuadro de diálogo. Si desea ver la descripción detallada acerca de un mensaje, consulte la *Guía de referencia de mensajes de eventos* de Dell en [https://www.dell.com/support.](https://www.dell.com/support)

# **Preguntas frecuentes**

#### 1. **Cuando Lifecycle Controller descarga actualizaciones, ¿dónde se guardan los archivos?**

Los archivos se guardan en una memoria volátil ubicada en la placa base del sistema principal. Esta memoria no es extraíble ni accesible a través del sistema operativo.

#### 2. **¿Se requiere un dispositivo de medios virtuales para almacenar datos para las actualizaciones?**

No. Los archivos se almacenan en la memoria de la placa base del sistema principal.

#### 3. **¿Qué son los soportes virtuales?**

Los soportes virtuales son los soportes remotos, como los CD, los DVD y las unidades de disco USB que el servidor identifica como soportes locales.

#### 4. **¿Qué debo hacer si falla alguna actualización?**

Si falla una actualización, Lifecycle Controller reinicia el proceso e intenta todas las actualizaciones pendientes que se hayan seleccionado. Después del reinicio final, el sistema regresa a la página **Inicio** de Lifecycle Controller. Inicie la **Actualización del firmware** nuevamente, vuelva a seleccionar la actualización que generó error y, a continuación, haga clic en **Aplicar**.

**NOTA:** Si la actualización del firmware de iDRAC se interrumpe, es posible que deba esperar hasta 30 minutos antes de intentar otra actualización del firmware de iDRAC.

#### 5. **¿Puedo agregar mis propios controladores para utilizarlos durante la instalación del sistema operativo?**

No puede agregar sus propios controladores para la instalación del sistema operativo. Consulte Actualización de plataforma para obtener más información sobre cómo actualizar los controladores utilizados para la instalación del sistema operativo.

#### 6. **¿Puedo actualizar los controladores que utiliza el sistema operativo ya instalado a través de Lifecycle Controller?**

No, Lifecycle Controller solo proporciona los controladores necesarios para la instalación del sistema operativo. Para actualizar los controladores que utiliza el sistema operativo, consulte la documentación de ayuda de su sistema operativo.

#### 7. **¿Puedo agregar mis propios controladores y firmware a una unidad USB local para actualizar Lifecycle Controller?**

No, solo se admiten los controladores y el firmware descargados del DVD *Dell EMC server Updates* (Actualizaciones del servidor Dell EMC). Para obtener más información, consulte Configuración de la unidad USB local.

#### 8. **¿Puedo eliminar Lifecycle Controller?**

No.

#### 9. **¿Puedo utilizar soportes virtuales como fuente de soportes del sistema operativo durante la instalación?**

Sí. Para obtener más información acerca de iDRAC, consulte *Guía del usuario de iDRAC* disponible en [https://www.dell.com/](https://www.dell.com/idracmanuals) [idracmanuals.](https://www.dell.com/idracmanuals)

#### 10. **¿Puedo utilizar una unidad USB virtual para mi repositorio de actualización?**

Sí. Para obtener más información acerca de cómo utilizar una unidad USB virtual para actualizar el repositorio, consulte *Guía del usuario de iDRAC* disponible en<https://www.dell.com/idracmanuals>.

#### 11. **¿Qué es UEFI? ¿Con qué versión cumple Lifecycle Controller?**

La interfaz de firmware extensible unificada (UEFI) es una especificación que define un modelo para la interfaz entre los sistemas operativos y el firmware en un servidor. La interfaz está compuesta por tablas de datos que contienen información relacionada con la plataforma, junto con las llamadas de inicio y tiempo de ejecución que están disponibles para el sistema operativo y el sistema operativo cargadores. Esta interfaz proporciona un entorno estándar para iniciar un sistema operativo y la ejecución de aplicaciones de prearranque. Lifecycle Controller cumple con la versión UEFI 2.3. Para obtener más información, vaya a [www.uefi.org.](https://www.uefi.org)

#### 12. **Dentro de la función Configuración de hardware, ¿cuál es la diferencia entre Asistentes de configuración y Configuración avanzada?**

Lifecycle Controller ofrece dos métodos para configurar el hardware: **asistentes de configuración** y **configuración avanzada**.

Los asistentes de configuración lo guían por una secuencia de tareas para configurar los dispositivos del sistema. Algunos asistentes son iDRAC, RAID, Fecha y hora del sistema, y Seguridad física. Para obtener más información, consulte Configuración del sistema y Configuración avanzada de hardware.

La configuración avanzada le permite configurar dispositivos habilitados para HII (infraestructura de interfaz humana), por ejemplo, NIC y BIOS. Para obtener más información, consulte Configuración avanzada de hardware.

#### 13. **¿Lifecycle Controller admite la reversión del BIOS y del firmware?**

Sí. Para obtener más información, consulte Reversión de la plataforma.

#### 14. **¿Qué dispositivos son compatibles con las actualizaciones de sistemas?**

Actualmente, Lifecycle Controller es compatible con las actualizaciones de BIOS, firmware de la iDRAC, firmware de suministro de energía y determinados firmware de controladoras RAID y NIC. Para obtener más información, consulte Actualización de plataforma.

15. **¿Qué debo hacer si mi sistema deja de responder mientras utilizo Lifecycle Controller?**Si el sistema deja de responder mientras utiliza Lifecycle Controller, aparecerá una pantalla negra con texto rojo. Para resolver este problema, intente reiniciar el sistema y activar Lifecycle Controller. Si el problema continúa, póngase en contacto con el proveedor de servicios. Para obtener más información acerca de la recuperación de Lifecycle Controller desde el modo **Actualización obligatoria de Lifecycle Controller**, consulte el informe técnico *Recuperación a partir de la actualización obligatoria de Lifecycle Controller* disponible en [www.dell.com/](https://www.dell.com/support/article/sln311809) [support/article/sln311809](https://www.dell.com/support/article/sln311809).

#### 16. **¿Cómo averiguo los detalles de la versión instalada actualmente del producto Lifecycle Controller?**

Haga clic en **Acerca de** en la esquina superior derecha de la página de inicio de Lifecycle Controller.

#### 17. **¿Qué debo hacer si tengo un problema con la sincronización del cursor del mouse cuando accedo a Lifecycle Controller mediante la consola virtual de iDRAC?**

Asegúrese de que la opción **Cursor sencillo** en el menú **Tools (Herramientas)** está seleccionada en el cliente de la consola virtual de iDRAC. Para obtener más información, consulte *Guía del usuario de iDRAC* disponible en<https://www.dell.com/idracmanuals>.

#### 18. **¿Por qué debe habilitarse CSIOR?**

La opción Recopilar inventario del sistema en el reinicio (CSIOR) debe estar activada para que Lifecycle Controller pueda recopilar automáticamente los detalles del hardware y el software disponible en el sistema, actualizar la base de datos e invocar la actualización del firmware de la pieza y la configuración del hardware al iniciar el sistema. Si no habilita CSIOR, debe iniciar en la GUI de Lifecycle Controller y salir para sincronizar y actualizar el inventario de hardware o software.

#### 19. **¿Por qué no se puede acceder a algunas funciones en Lifecycle Controller?**

Las funciones tales como Registro de Lifecycle, Inventario de hardware (Ver y Exportar) y Reemplazo de piezas dependen del firmware más reciente de iDRAC. Asegúrese de tener instalada la versión más reciente del firmware de iDRAC con la licencia Enterprise.